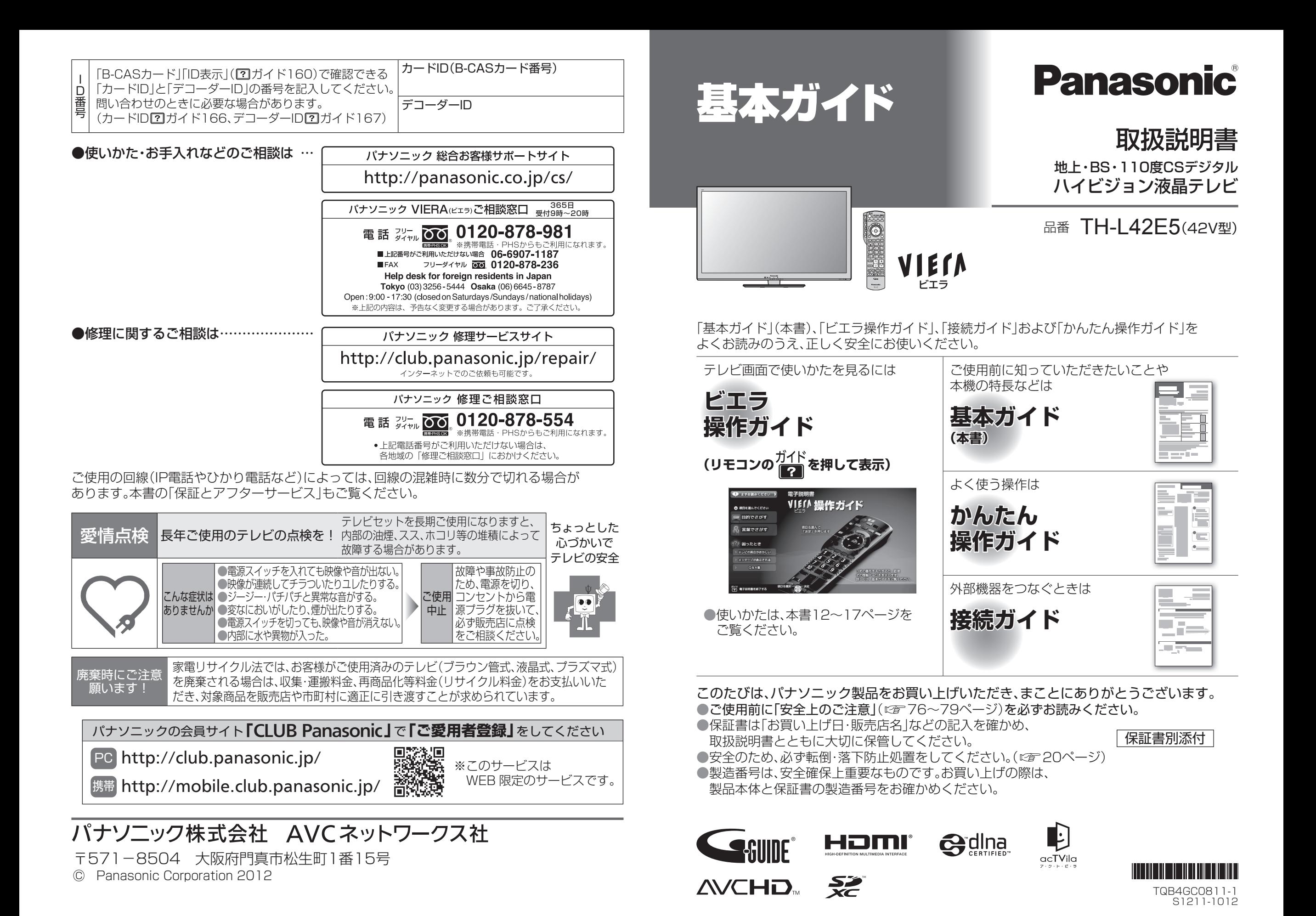

**もくじ**

**準備**

●この取扱説明書やビエラ操作ガイドのイラスト、画面などはイメージであり、実際とは異なる 場合があります。

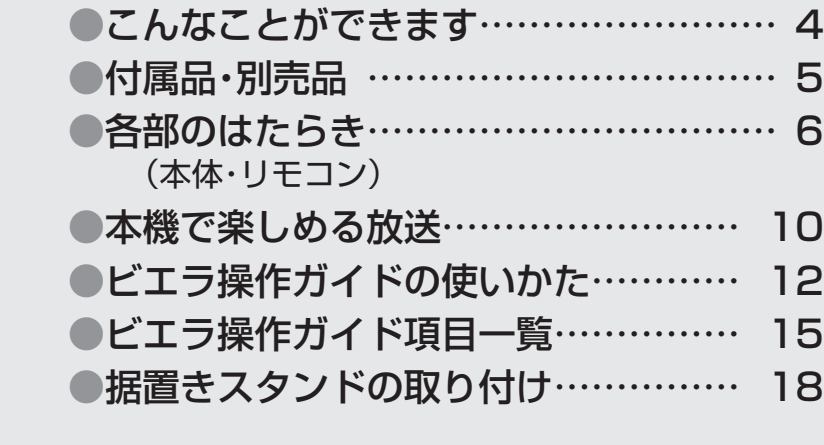

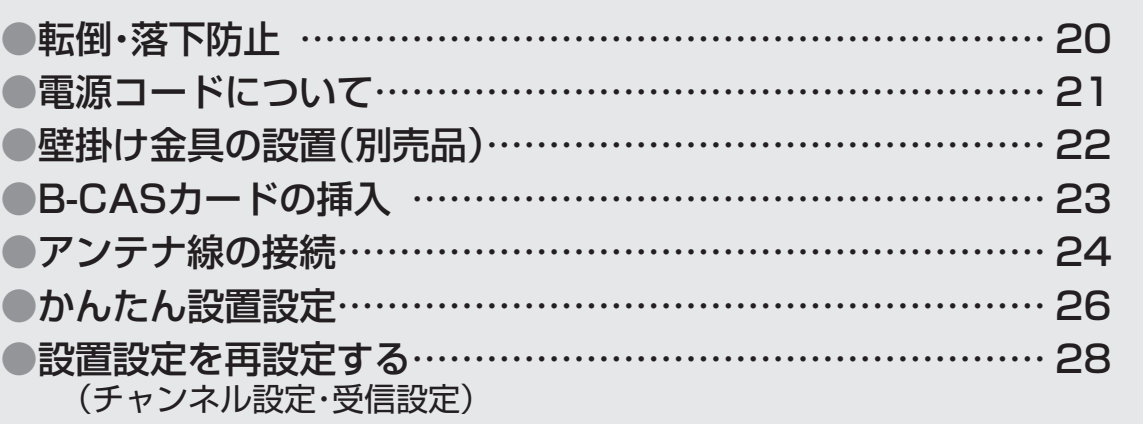

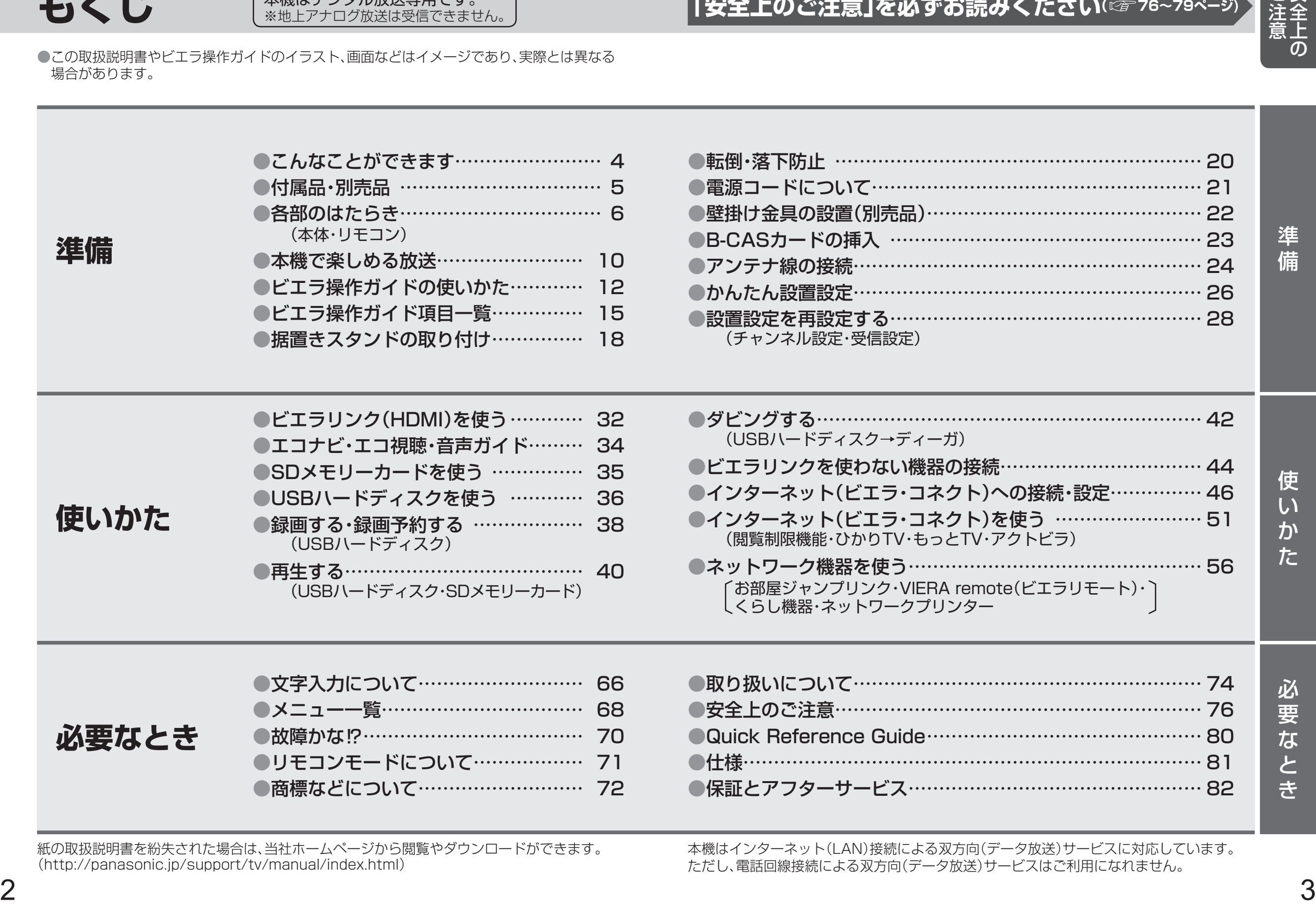

紙の取扱説明書を紛失された場合は、当社ホームページから閲覧やダウンロードができます。 (http://panasonic.jp/support/tv/manual/index.html)

本機はインターネット(LAN)接続による双方向(データ放送)サービスに対応しています。 ただし、電話回線接続による双方向(データ放送)サービスはご利用になれません。

## **こんなことができます 付属品・別売品**

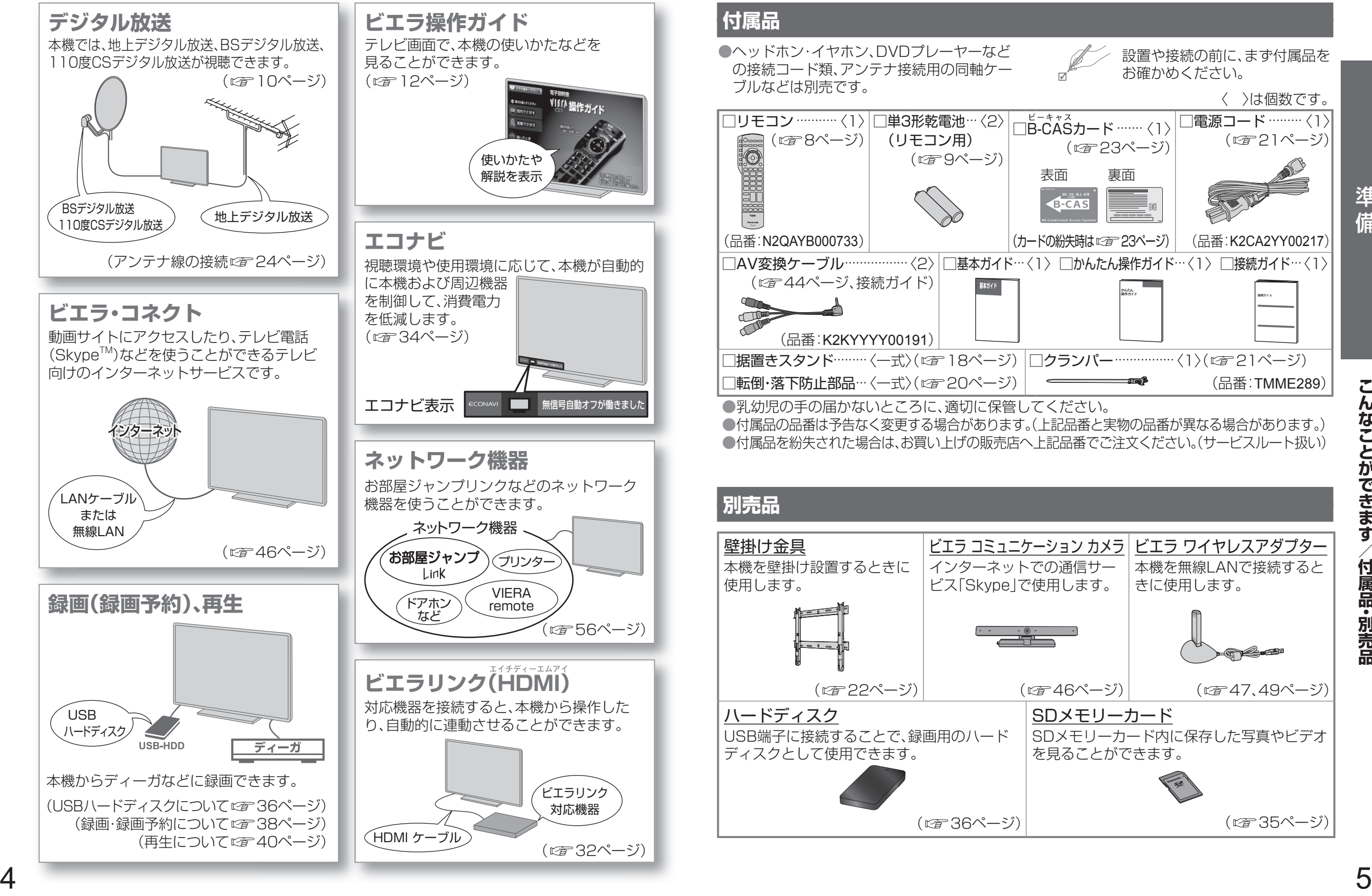

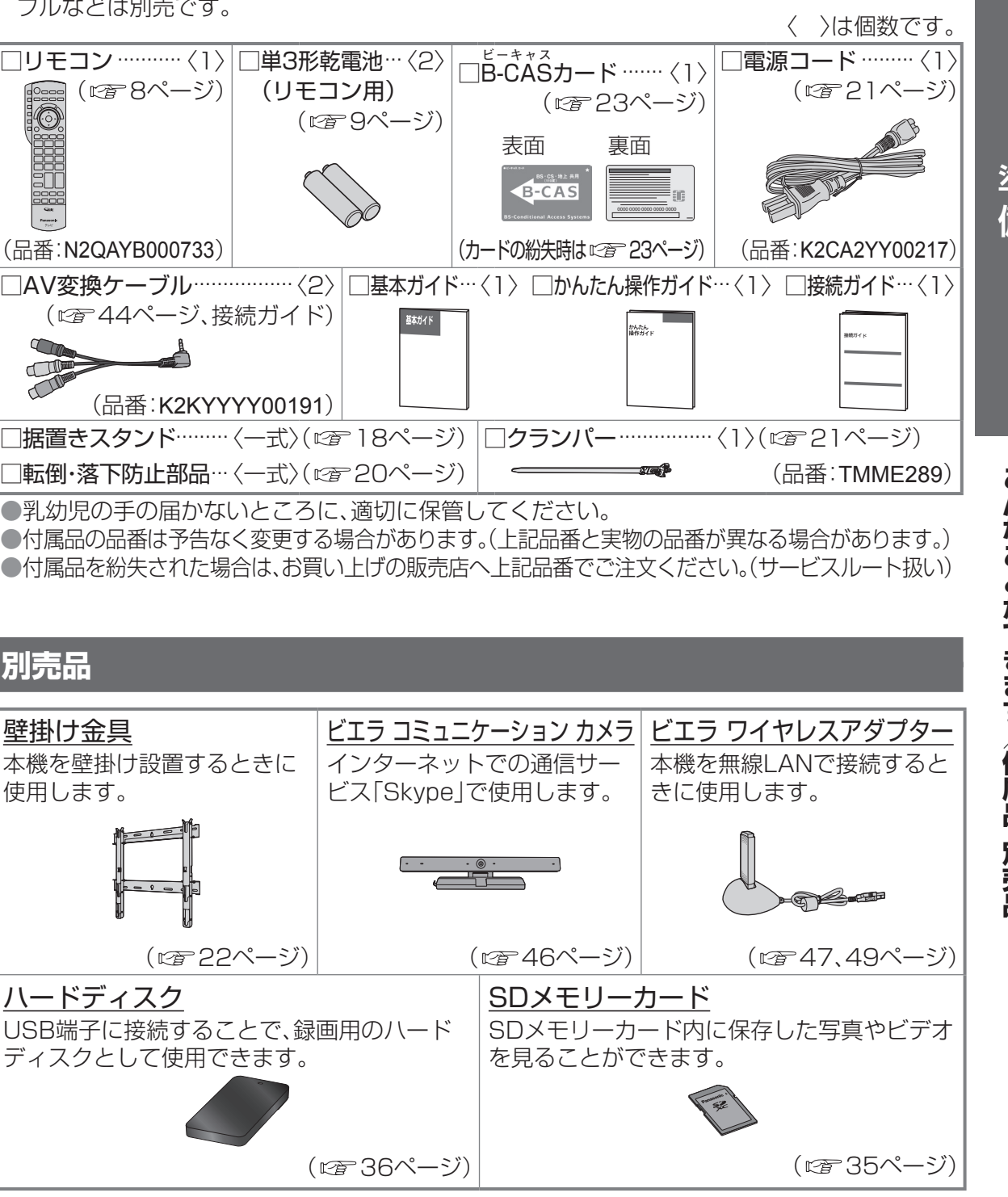

設置や接続の前に、まず付属品を

お確かめください。

## **各部のはたらき**

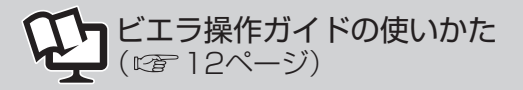

**本体(前面) 本体(背面・側面)**

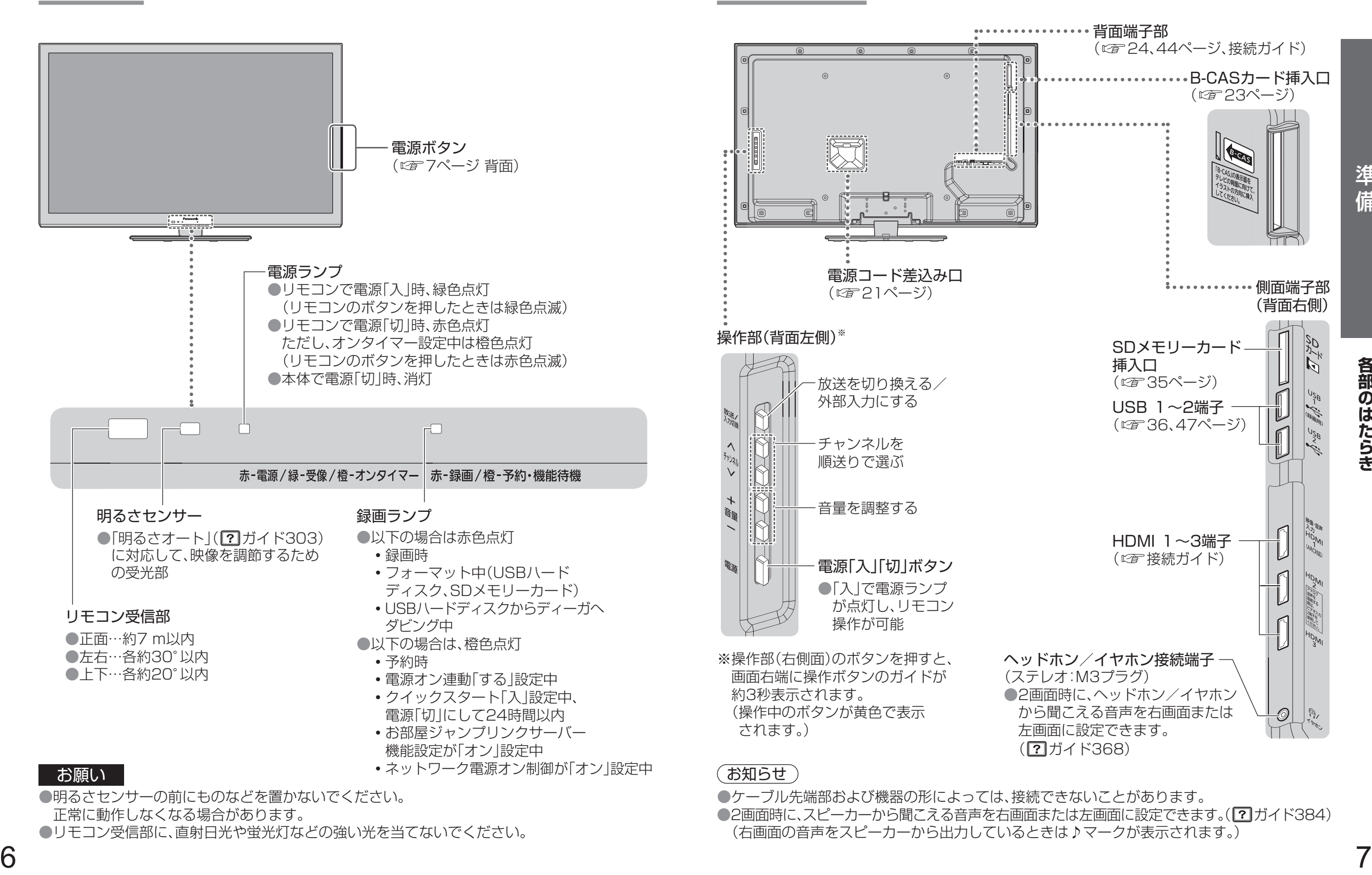

## 各部のはたらき (つづき) ( 12 The Second of Contract of Contract of Contract of Contract of Contract of Contract of Contract of Contract of Contract of Contract of Contract of Contract of Contract of Contract of Contract of Contrac

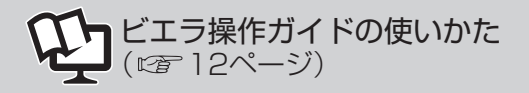

## **リモコン**

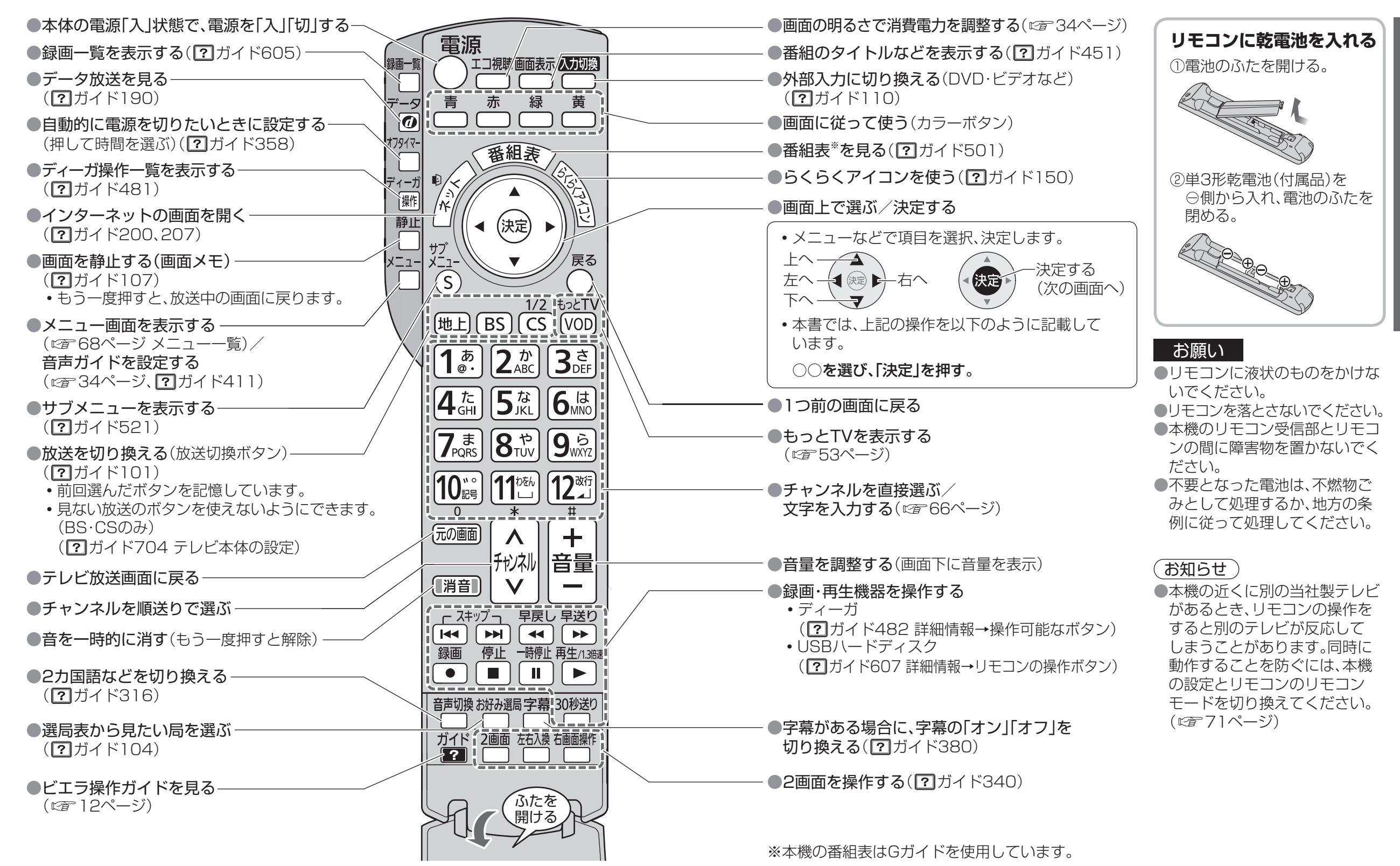

準備

各部のはたらき

## **本機で楽しめる放送**

#### 本機はデジタル放送専用です。

●地上アナログ放送は受信できません。

## **地上デジタル放送について**

#### UHF帯の電波を使って行う放送で、高品質の映像と音声、さらにデータ放送が特長です。 (2012年1月現在)

●本機ではワンセグ放送は受信できません。

●受信するためには、地上デジタルの送出局に向けてアンテナを設置する必要があります。 ●地上デジタル専用のUHFアンテナやブースター、混合器などが必要になる場合があります。 (従来の地上アナログ放送用UHFアンテナでは、視聴地域の特定チャンネルに対応している ことがあり、受信できない場合があります。)

●受信障害がある環境では放送エリア内でも受信できないことがあります。

●放送出力が増大された場合に、受信設備(ブースターなど)の再調整、変更が必要になる場合が あります。

●地上デジタル放送がケーブルテレビで配信されている場合があります(CATVパススルー 方式)。その場合、「かんたん設置設定」で「受信帯域選択」を「全帯域」に設定してください。

### **地上デジタル放送を見るためには**

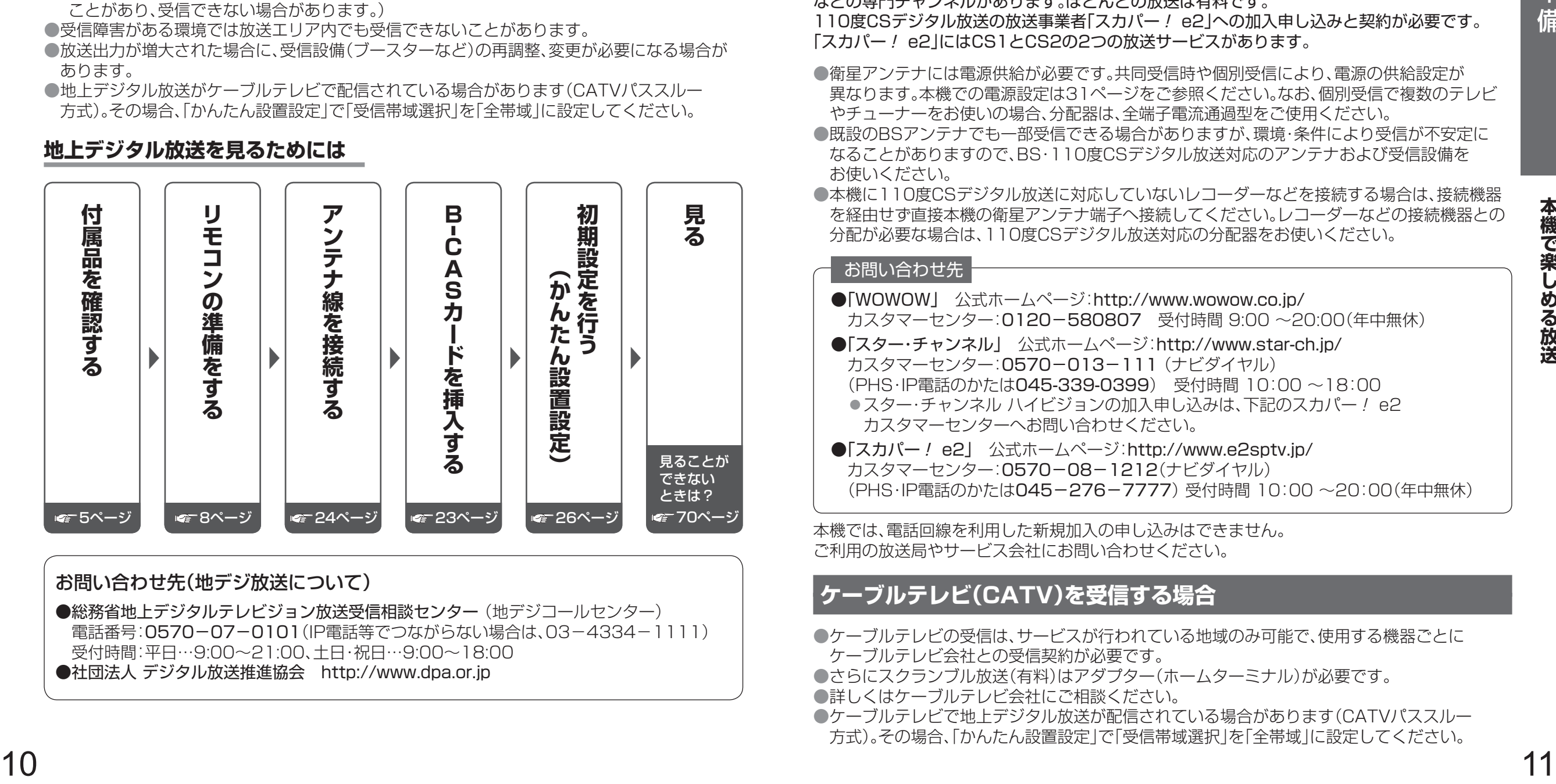

#### お問い合わせ先(地デジ放送について)

●総務省地上デジタルテレビジョン放送受信相談センター(地デジコールセンター) 電話番号:0570−07−0101(IP電話等でつながらない場合は、03−4334−1111) 受付時間:平日…9:00~21:00、土日・祝日…9:00~18:00 ●社団法人 デジタル放送推進協会 http://www.dpa.or.jp

## **衛星(BS・110度CS)放送について**

### ■BSデジタル放送

放送衛星(Broadcasting Satellite)を使って行う放送で、ハイビジョン放送やデータ放送が 特長です。

BS日テレ、BS朝日、BS-TBS、BSジャパン、BSフジ、放送大学などは無料放送を行っています。 WOWOW(ワウワウ)やスター・チャンネルなどの有料放送は加入申し込みと契約が必要です。

#### ■ 110度CSデジタル放送

通信衛星(J ミュニケーションズ サテライト<br>通信衛星(Communications Satellite)を使って行う放送で、ニュースや映画、スポーツ、音楽 などの専門チャンネルがあります。ほとんどの放送は有料です。

110度CSデジタル放送の放送事業者「スカパー! e2」への加入申し込みと契約が必要です。 「スカパー! e2」にはCS1とCS2の2つの放送サービスがあります。

- ●衛星アンテナには電源供給が必要です。共同受信時や個別受信により、電源の供給設定が 異なります。本機での電源設定は31ページをご参照ください。なお、個別受信で複数のテレビ やチューナーをお使いの場合、分配器は、全端子電流通過型をご使用ください。
- ●既設のBSアンテナでも一部受信できる場合がありますが、環境・条件により受信が不安定に なることがありますので、BS・110度CSデジタル放送対応のアンテナおよび受信設備を お使いください。
- ●本機に110度CSデジタル放送に対応していないレコーダーなどを接続する場合は、接続機器 を経由せず直接本機の衛星アンテナ端子へ接続してください。レコーダーなどの接続機器との 分配が必要な場合は、110度CSデジタル放送対応の分配器をお使いください。

#### お問い合わせ先

- ●「WOWOW」 公式ホームページ:http://www.wowow.co.jp/ カスタマーセンター:0120-580807 受付時間 9:00 〜20:00(年中無休)
- ●「スター・チャンネル」 公式ホームページ:http://www.star-ch.jp/ カスタマーセンター:0570−013−111(ナビダイヤル) (PHS・IP電話のかたは045-339-0399) 受付時間 10:00 〜18:00 ●スター・チャンネル ハイビジョンの加入申し込みは、下記のスカパー! e2 カスタマーセンターへお問い合わせください。
- 「スカパー! e2」 公式ホームページ:http://www.e2sptv.jp/ カスタマーセンター:0570−08−1212(ナビダイヤル) (PHS・IP電話のかたは045−276−7777)受付時間 10:00 〜20:00(年中無休)

本機では、電話回線を利用した新規加入の申し込みはできません。 ご利用の放送局やサービス会社にお問い合わせください。

## **ケーブルテレビ(CATV)を受信する場合**

- ●ケーブルテレビの受信は、サービスが行われている地域のみ可能で、使用する機器ごとに ケーブルテレビ会社との受信契約が必要です。
- ●さらにスクランブル放送(有料)はアダプター(ホームターミナル)が必要です。
- ●詳しくはケーブルテレビ会社にご相談ください。
- ●ケーブルテレビで地上デジタル放送が配信されている場合があります(CATVパススルー 方式)。その場合、「かんたん設置設定」で「受信帯域選択」を「全帯域」に設定してください。

# **ビエラ操作ガイドの使いかた**

本機はビエラ操作ガイド(電子説明書)を内蔵しています。 ●テレビ画面で本機の使いかたや解説を読むことができます。 ●本書では、電子説明書をビエラ操作ガイドと記載しています。

## **ビエラ操作ガイドを表示する**

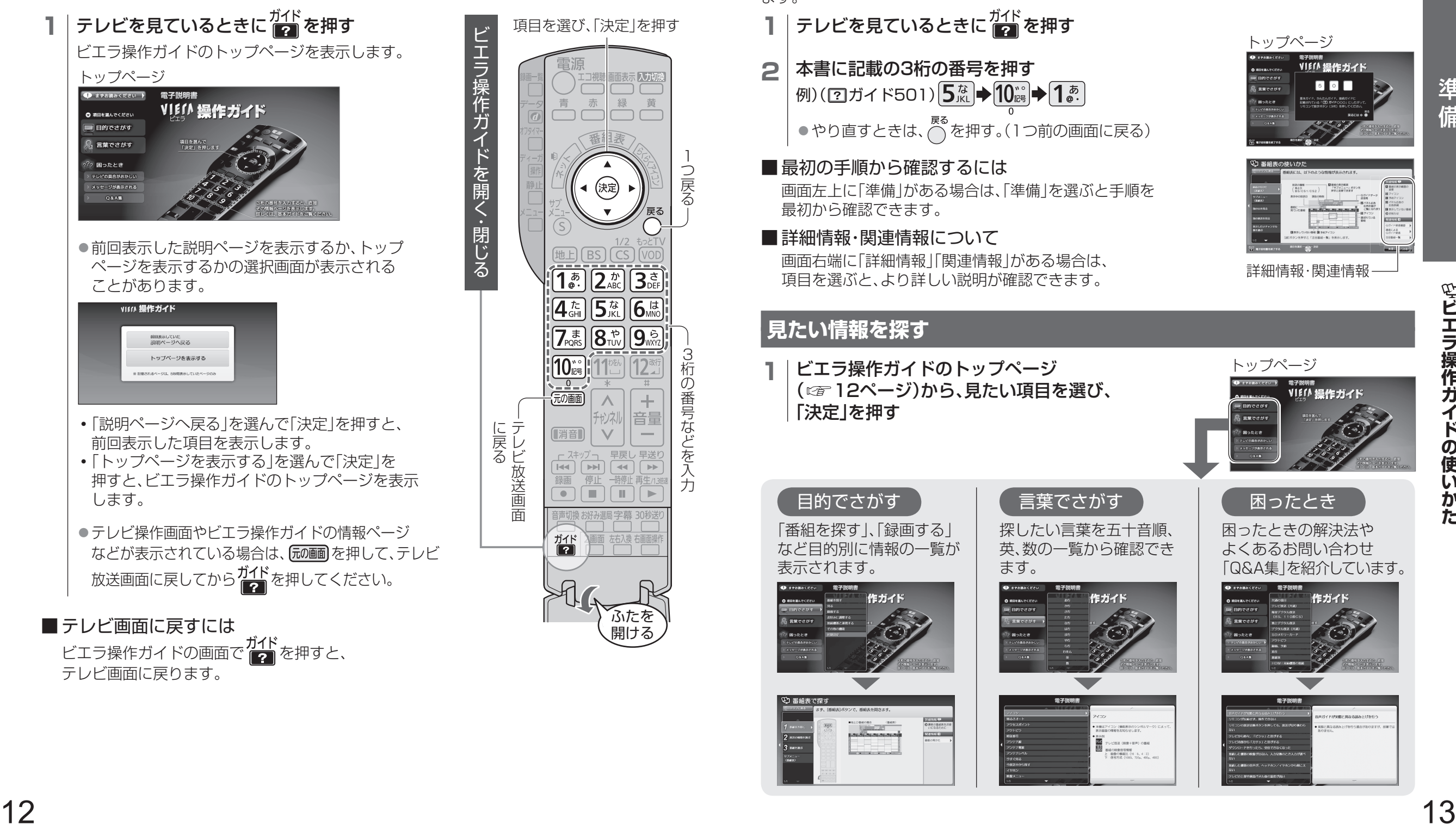

ビエラ操作ガイドの画面で ガイド<br>
ビエラ操作ガイドの画面で ニュ を押すと、 テレビ画面に戻ります。

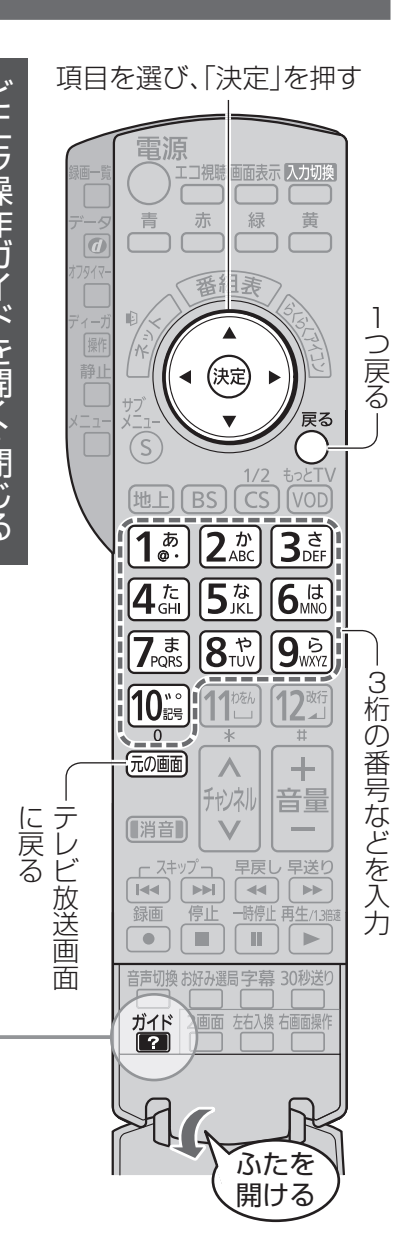

## **本書のさらに詳しい説明を見る(3桁の番号の見かた)**

本書に記載されている説明文の中の「(2)ガイド〇〇〇)」はビエラ操作ガイドの情報ページの 番号です。 ビエラ操作ガイドのトップページを表示して3桁の番号を入力すると、その情報ページを表示し

ます。

- **1** | テレビを見ているときに <mark>あ</mark> を押す
- **2** 本書に記載の3桁の番号を押す 例)(2ガイド501) 5な→10: →10: →13:

◦やり直すときは、 を押す。(1つ前の画面に戻る)

■ 最初の手順から確認するには 画面左上に「準備」がある場合は、「準備」を選ぶと手順を 最初から確認できます。

■詳細情報・関連情報について

画面右端に「詳細情報」「関連情報」がある場合は、 項目を選ぶと、より詳しい説明が確認できます。

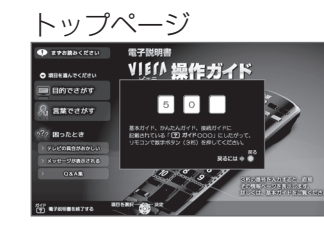

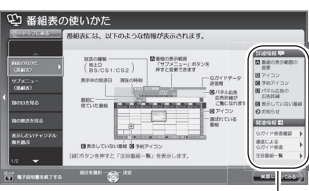

詳細情報・関連情報

## **見たい情報を探す**

**1** ビエラ操作ガイドのトップページ ( 12ページ)から、見たい項目を選び、 「決定」を押す

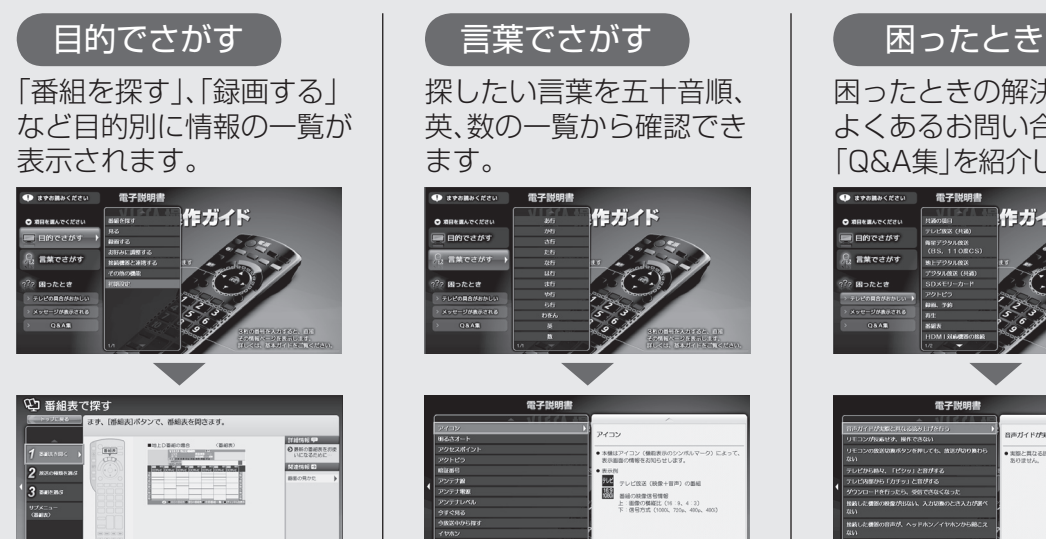

探したい言葉を五十音順、 英、数の一覧から確認でき

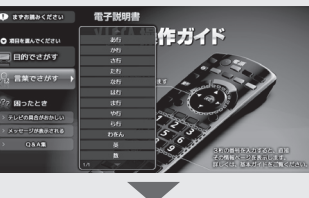

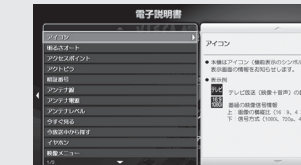

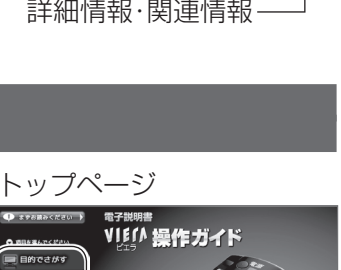

困ったときの解決法や よくあるお問い合わせ 「Q&A集」を紹介しています。

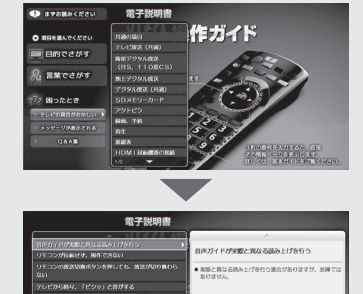

## **ビエラ操作ガイドの使いかた**(つづき)

## **ビエラ操作ガイドの便利な機能**

## **ビエラ操作ガイドの説明を読んだあと、実際に操作する**

画面上の「実際にやってみる」を選ぶと実際の操作 画面に切り換わります。

**1** 「実際にやってみる」を選び、 「決定」を押す

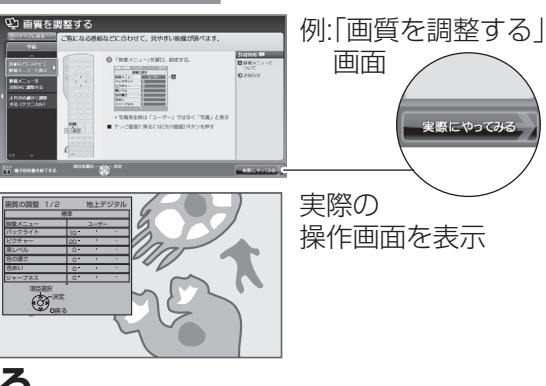

## **テレビの操作の途中で説明画面に切り換える**

操作の途中でわからなくなったときなどに、 今の画面に関連した説明を表示します。

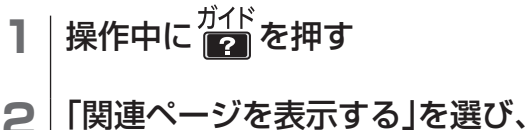

「決定」を押す

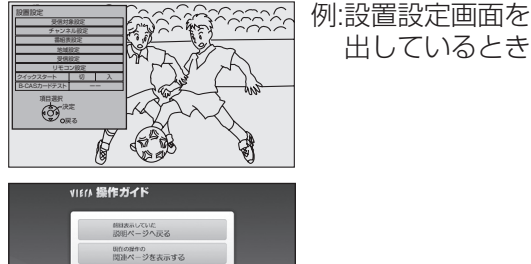

設置設定

3 設置設定に関連した説明を表示 ◦「操作画面に戻る」が表示されているときは、 「操作画面に戻る」を選び「決定」を押すと、 再度操作に戻ることができます。

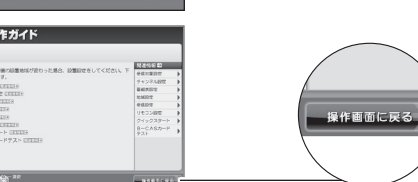

## **最後に表示したビエラ操作ガイドの項目を表示する**

前回、最後に表示したビエラ操作ガイドの項目を 表示することができます。

- **テレビ視聴中に ■■ を押す**
- **2** 「説明ページへ戻る」を選び、 「決定」を押す

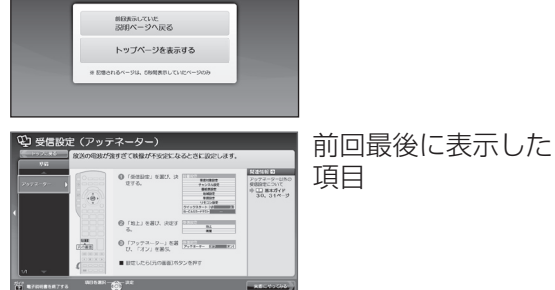

●最後にビエラ操作ガイドを表示してから約24時間が過ぎるか、トップページでビエラ操作ガイド を終了すると、次にガイドを押したときにビエラ操作ガイドのトップページが表示されます。

## **エラーメッセージの詳しい説明を表示する**

エラーメッセージに 2 が表示されているときに <mark>げバ</mark> を押すと、エラーの説明を表示します。

# **ビエラ操作ガイド項目一覧**

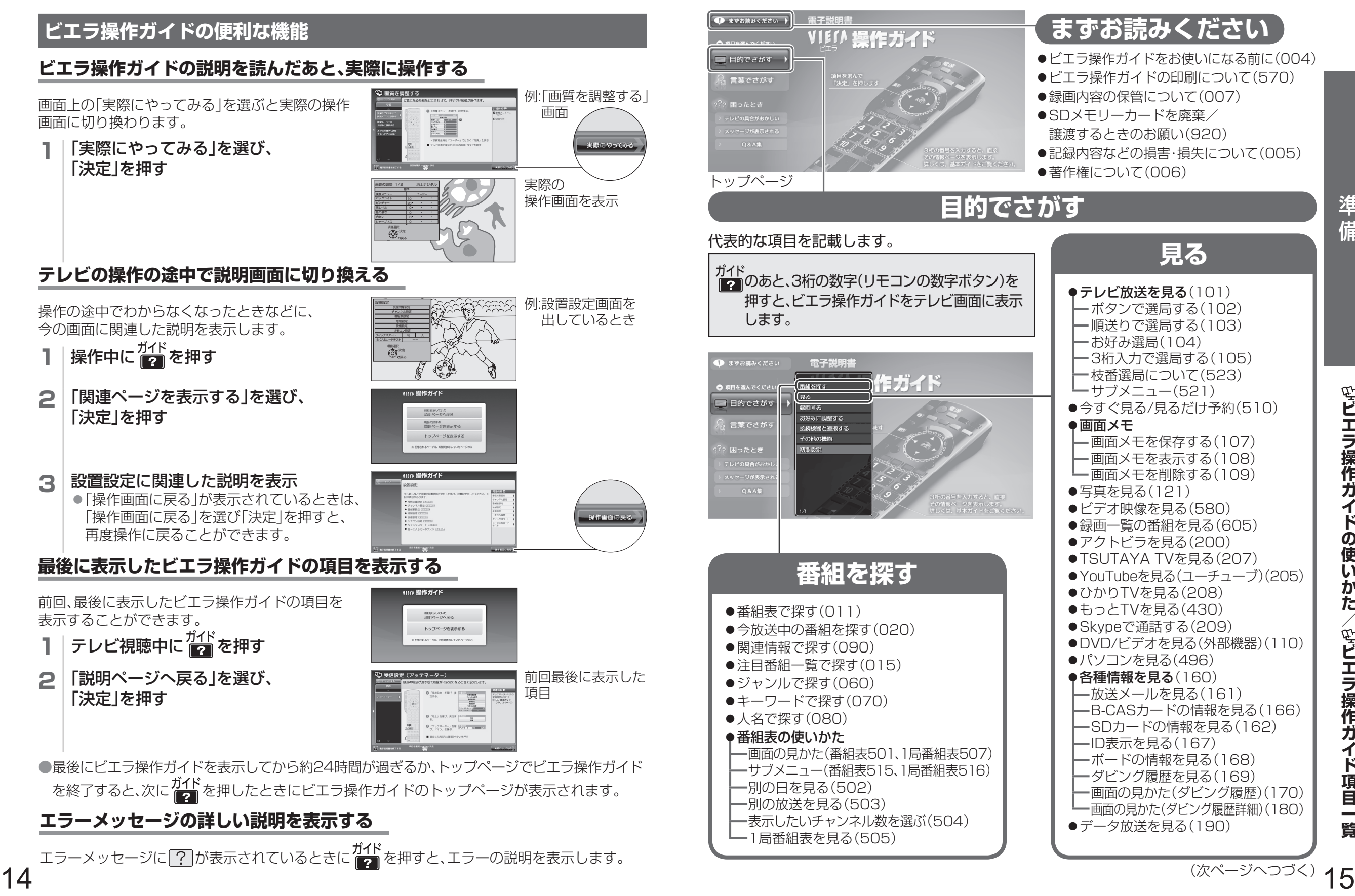

## **ビエラ操作ガイド項目一覧**(つづき)

ガイド<br>[2] と3桁の数字(リモコンの数字ボタン)を押すと、 ビエラ操作ガイドをテレビ画面に表示します。

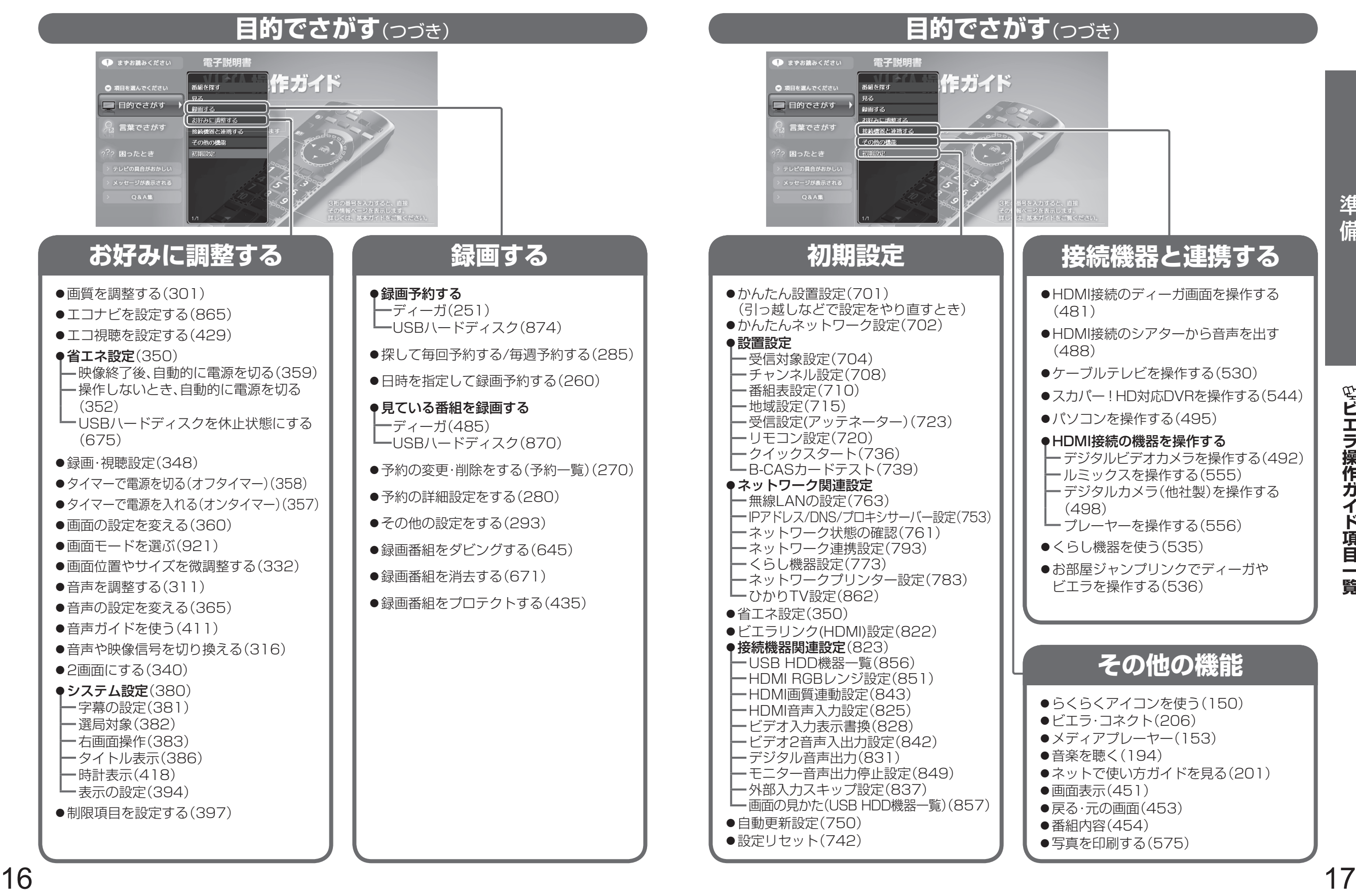

## **据置きスタンドの取り付け**

#### 本機には据置きスタンドが付属しています。据置きスタンドをご使用の際は、組み立てかたを よくお読みのうえ、しっかりと本機へ取り付けてご使用ください。

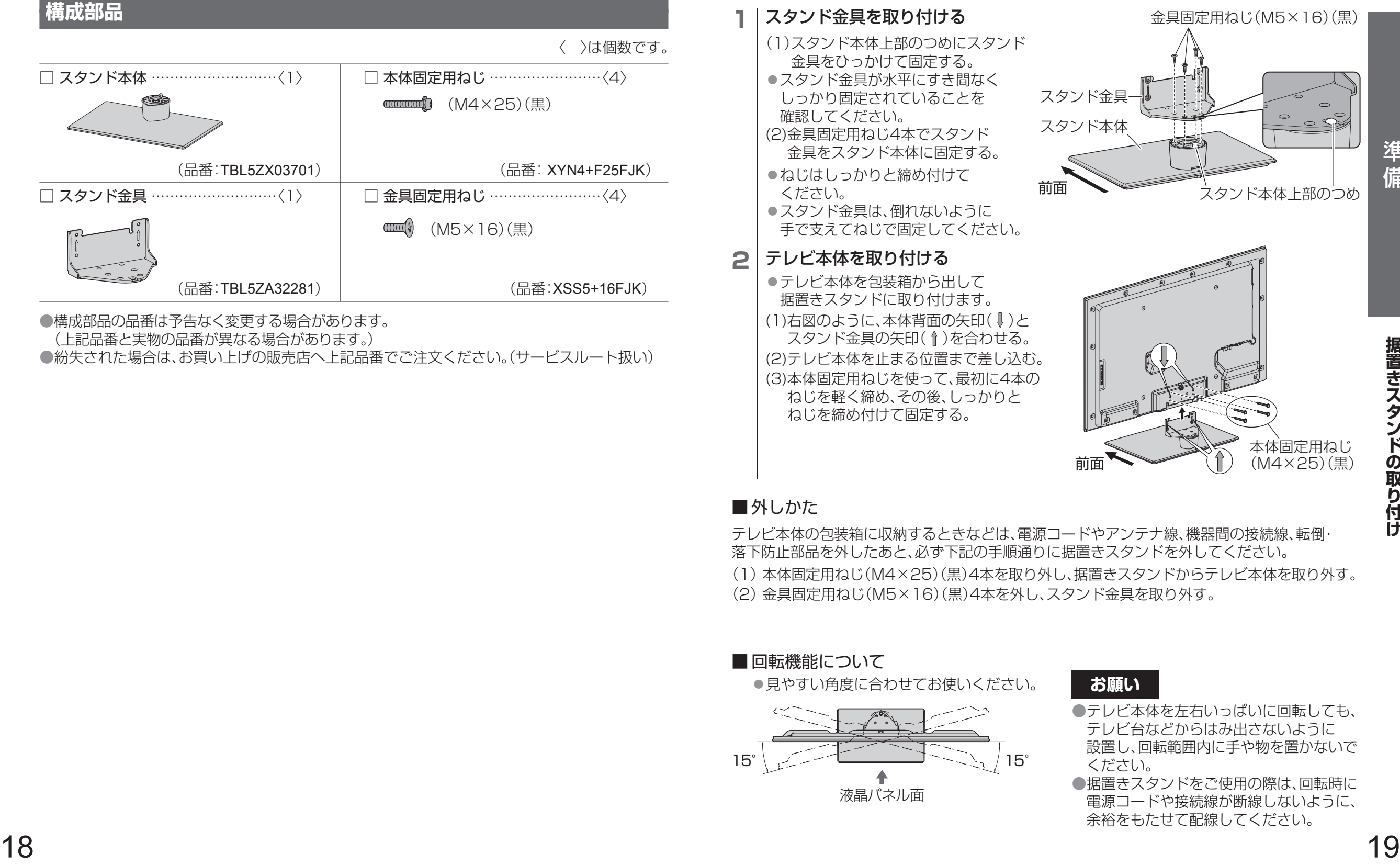

●構成部品の品番は予告なく変更する場合があります。

(上記品番と実物の品番が異なる場合があります。)

●紛失された場合は、お買い上げの販売店へ上記品番でご注文ください。(サービスルート扱い)

## **組み立てかた**

## **1** スタンド金具を取り付ける

- (1)スタンド本体上部のつめにスタンド 金具をひっかけて固定する。 ●スタンド金具が水平にすき間なく しっかり固定されていることを 確認してください。
- (2)金具固定用ねじ4本でスタンド 金具をスタンド本体に固定する。 ●ねじはしっかりと締め付けて ください。

●スタンド金具は、倒れないように 手で支えてねじで固定してください。

## **2 テレビ本体を取り付ける**

●テレビ本体を包装箱から出して 据置きスタンドに取り付けます。 (1)右図のように、本体背面の矢印( )と スタンド金具の矢印(1)を合わせる。 (2)テレビ本体を止まる位置まで差し込む。 (3)本体固定用ねじを使って、最初に4本の ねじを軽く締め、その後、しっかりと ねじを締め付けて固定する。

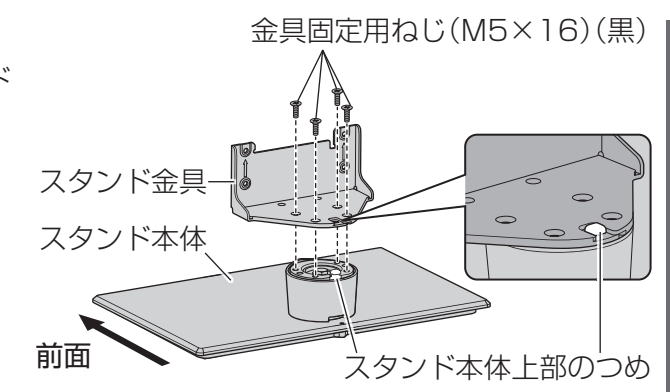

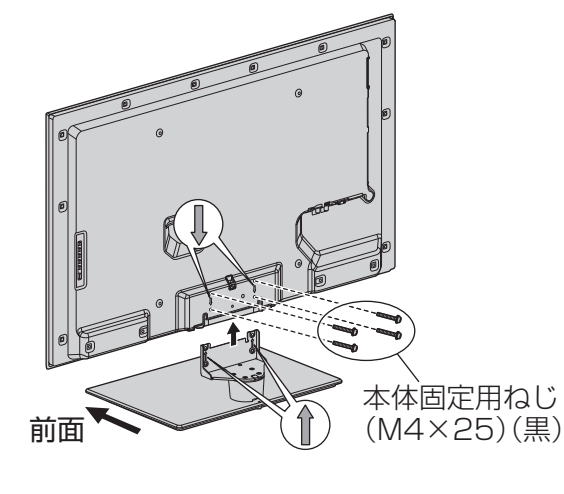

## ■外しかた

テレビ本体の包装箱に収納するときなどは、電源コードやアンテナ線、機器間の接続線、転倒・ 落下防止部品を外したあと、必ず下記の手順通りに据置きスタンドを外してください。 (1)本体固定用ねじ(M4×25)(黒)4本を取り外し、据置きスタンドからテレビ本体を取り外す。 (2)金具固定用ねじ(M5×16)(黒)4本を外し、スタンド金具を取り外す。

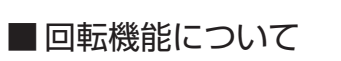

●見やすい角度に合わせてお使いください。

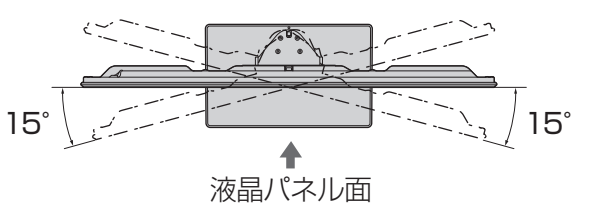

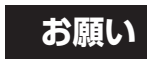

- ●テレビ本体を左右いっぱいに回転しても、 テレビ台などからはみ出さないように 設置し、回転範囲内に手や物を置かないで ください。
- ●据置きスタンドをご使用の際は、回転時に 電源コードや接続線が断線しないように、 余裕をもたせて配線してください。

地震の場合などに倒れるおそれがあります。安全のため、必ず転倒・落下防止処置をしてください。 ●本欄の内容は、地震などでの転倒・落下によるけがなどの危害を軽減するためのものであり、 すべての地震などに対してその効果を保証するものではありません。 付属品の転倒・落下防止部品の取り付け方法は、下記をご覧ください。 ●テレビ台への固定と、壁面への固定の両方を行ってください。 □ 転倒・落下防止部品 …………… 〈一式〉 ベルト ………………〈1〉  $\Box$ ねじ(黒) ……………〈1〉 木ねじ(シルバー) …〈1〉 (品番:TXFKL01NTUJA) ●品番は予告なく変更する場合があります。 (上記品番と実物の品番が異なる場合があります。) ●紛失された場合は、お買い上げの販売店へ上記品番でご注文ください。(サービスルート扱い) **1** テレビ台に固定する ねじ(黒)(付属品)

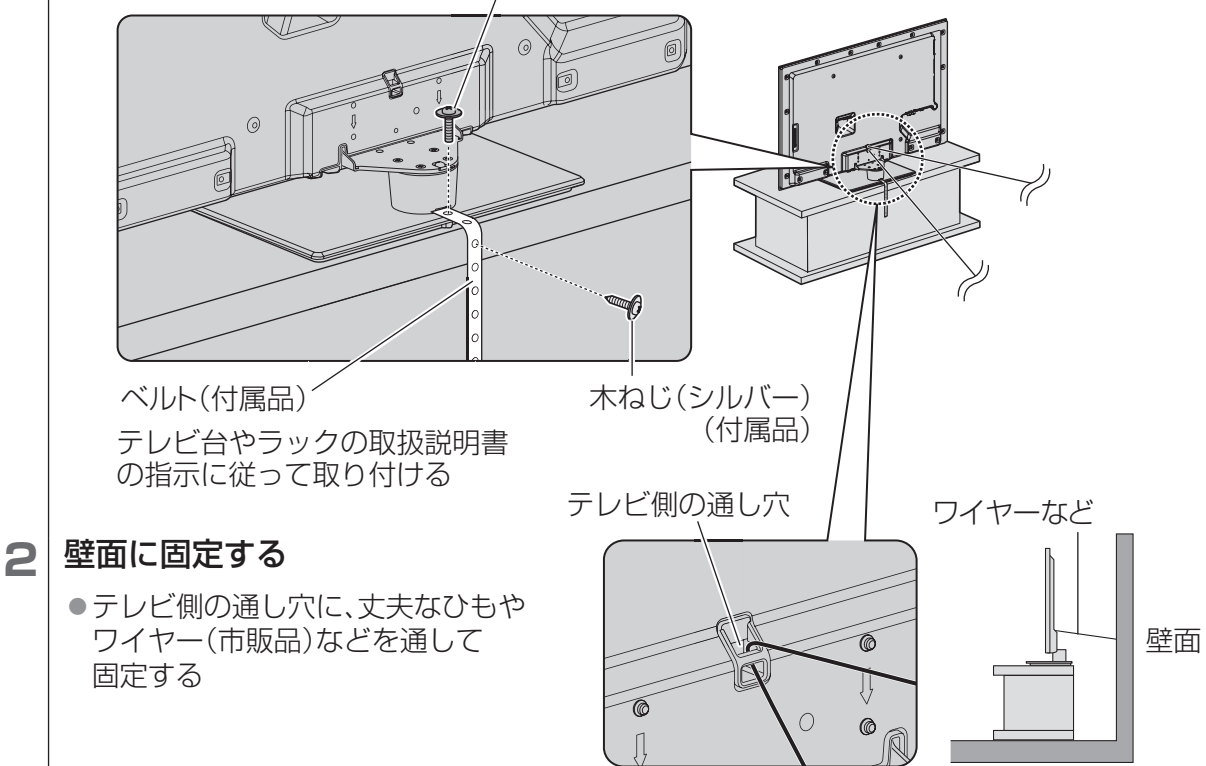

### **お願い**

●壁面に固定する場合は、丈夫なひもやワイヤーなどの市販品を使用して、しっかりとした 壁や柱に取り付けてください。

●ひもやワイヤーは本機が回転できるように取り付けてください。

# **転倒・落下防止 電源コードについて**

電源コードは本機にアンテナや外部機器をすべて接続したあと、下記の手順で差し込んでください。

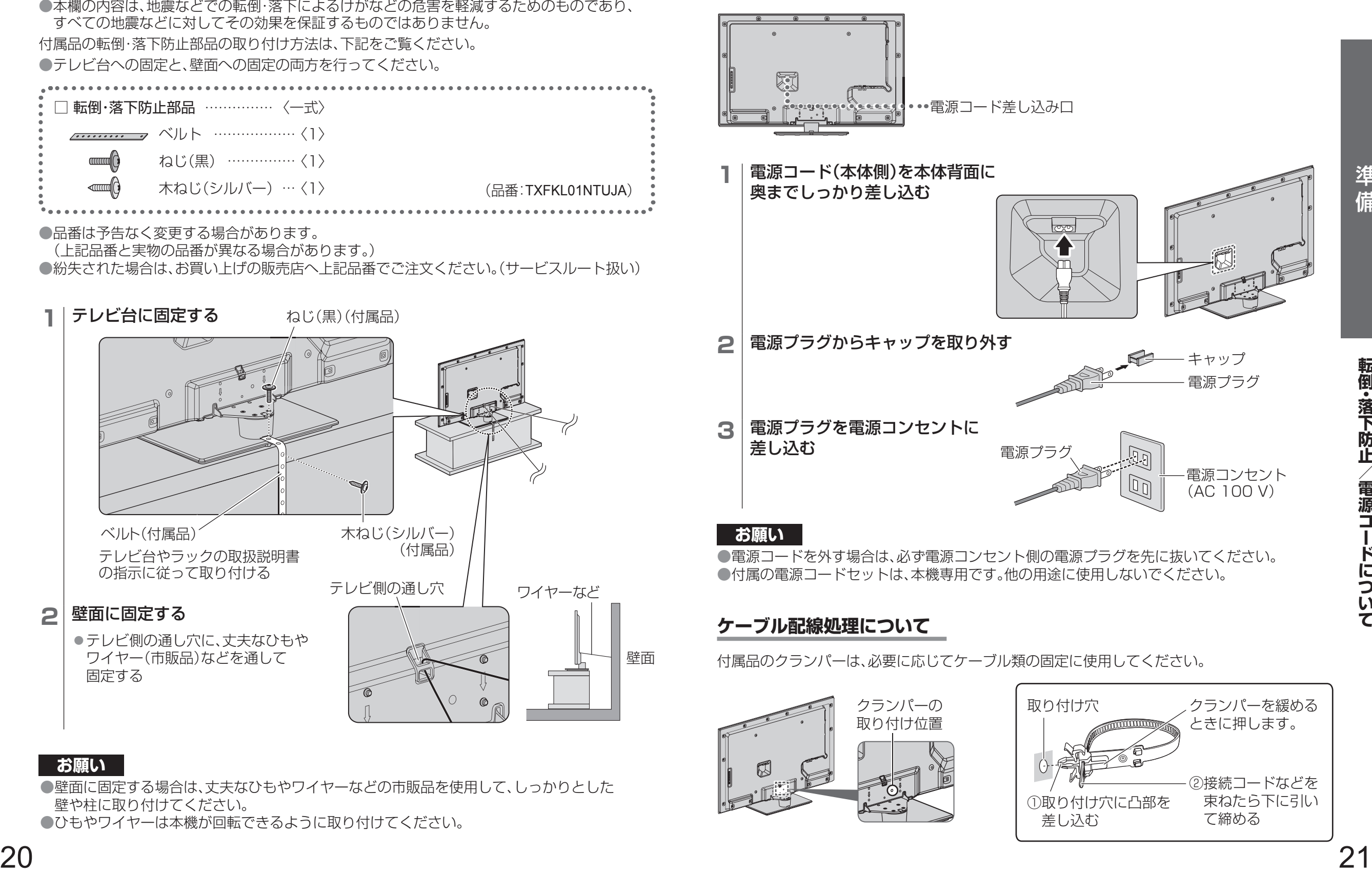

## **ケーブル配線処理について**

付属品のクランパーは、必要に応じてケーブル類の固定に使用してください。

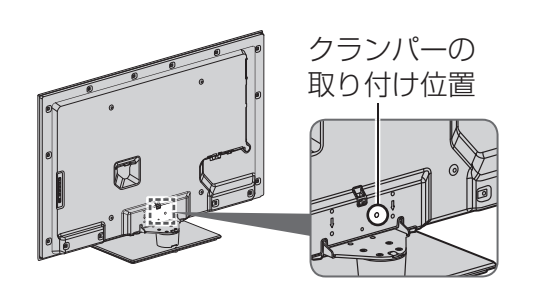

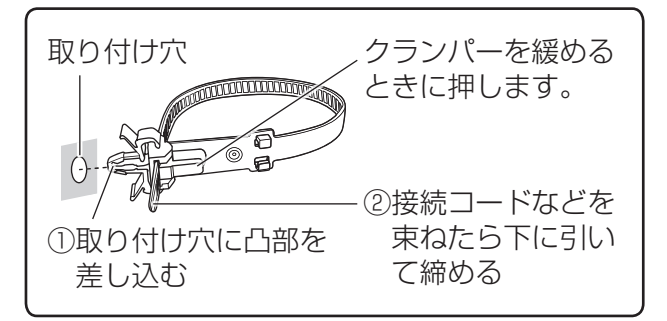

## 壁掛け金具の設置(別売品)

別売の壁掛け金具を取り付けて設置する ことができます。 本機を設置される際は、お買い上げの販売 店にご相談ください。 また、本機専用の壁掛け金具を必ずご使用 ください。

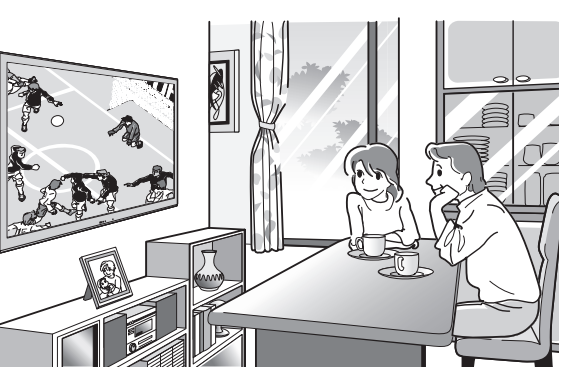

### ■ 品番(2012年1月現在) TY-WK4L1S(垂直取り付け型)

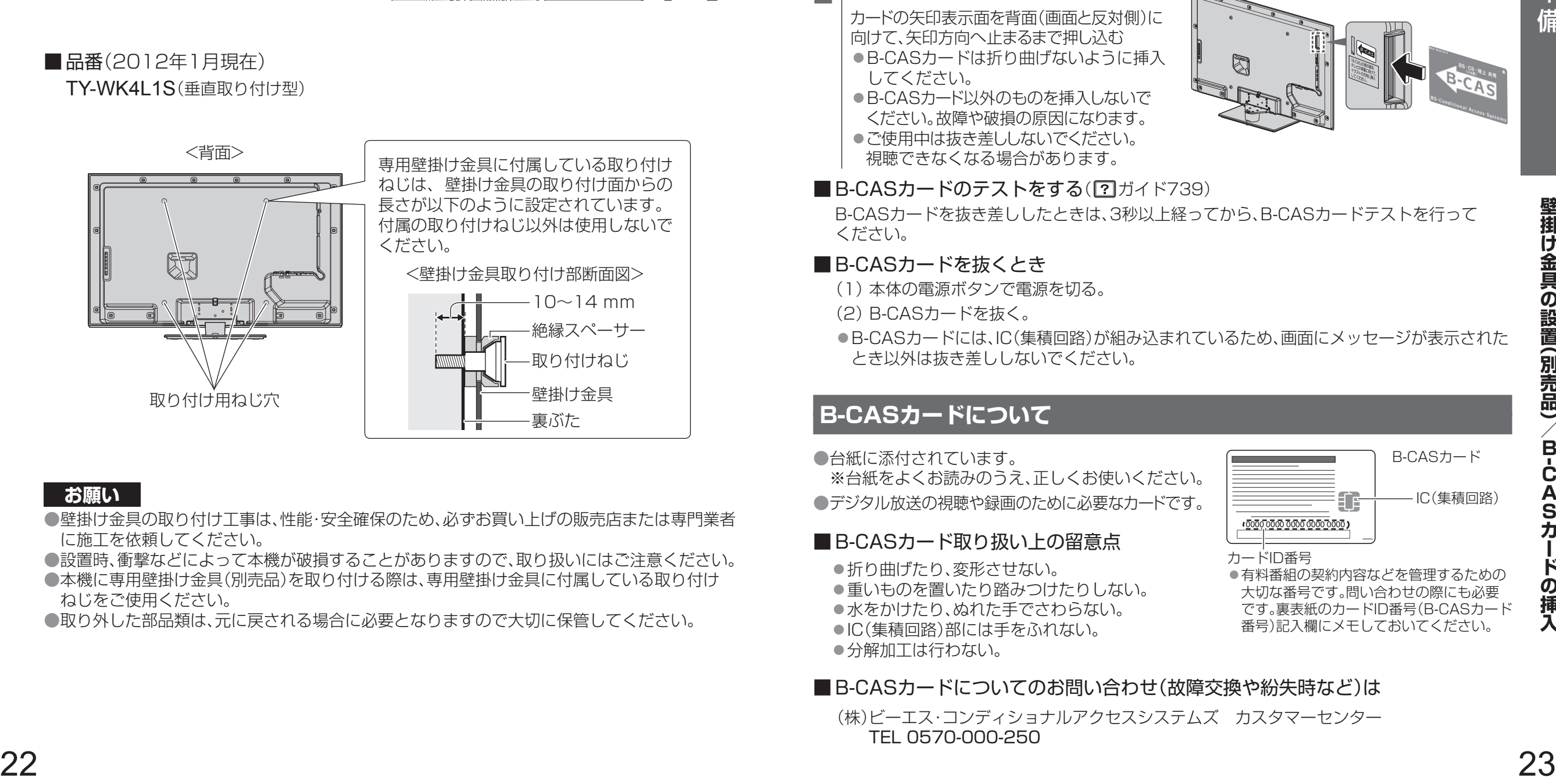

#### **お願い**

- ●壁掛け金具の取り付け工事は、性能・安全確保のため、必ずお買い上げの販売店または専門業者 に施工を依頼してください。
- ●設置時、衝撃などによって本機が破損することがありますので、取り扱いにはご注意ください。 ●本機に専用壁掛け金具(別売品)を取り付ける際は、専用壁掛け金具に付属している取り付け ねじをご使用ください。

●取り外した部品類は、元に戻される場合に必要となりますので大切に保管してください。

#### ビ  $\overline{\phantom{0}}$ **C** キャス **ASカードの挿入** ビエラ操作ガイドの 使いかた( ☞ 12ページ)

- <壁掛け設置のイメージ図> ●カードおよび台紙に記載の文面をよくお読みのうえ、必ず挿入してください。
	- ●挿入しないとデジタル放送が映りません。
	- ●「使用許諾契約約款」をよくお読みください。

BS/地上デジタルテレビ放送は、放送番組の著作権保護のため、「1回だけ録画可能」「個数制限コピー 可能」などのコピー制御信号を加えて放送されています。 コピー制御を有効に機能させるためにB-CASカードが必要です。

- **1** 本体の電源ボタンで電源を切る (『でアページ)
- **2** B-CASカードを挿入する

カードの矢印表示面を背面(画面と反対側)に 向けて、矢印方向へ止まるまで押し込む ●B-CASカードは折り曲げないように挿入 してください。

- ●B-CASカード以外のものを挿入しないで ください。故障や破損の原因になります。 ●ご使用中は抜き差ししないでください。
- 視聴できなくなる場合があります。

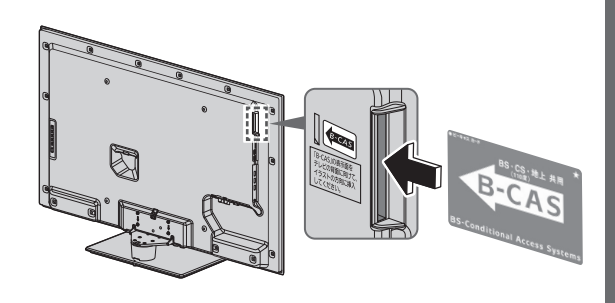

### ■ B-CASカードのテストをする(? ガイド739)

B-CASカードを抜き差ししたときは、3秒以上経ってから、B-CASカードテストを行って ください。

### ■ B-CASカードを抜くとき

- (1)本体の電源ボタンで電源を切る。
- (2)B-CASカードを抜く。
- ●B-CASカードには、IC(集積回路)が組み込まれているため、画面にメッセージが表示された とき以外は抜き差ししないでください。

## **B-CASカードについて**

●台紙に添付されています。

※台紙をよくお読みのうえ、正しくお使いください。 ●デジタル放送の視聴や録画のために必要なカードです。

### ■ B-CASカード取り扱い上の留意点

●折り曲げたり、変形させない。 ●重いものを置いたり踏みつけたりしない。 ●水をかけたり、ぬれた手でさわらない。 ●IC(集積回路)部には手をふれない。 ◦分解加工は行わない。

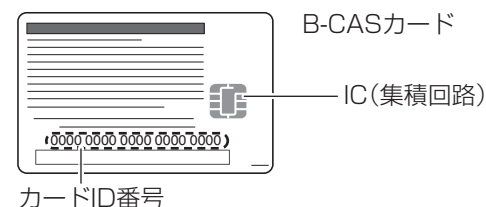

●有料番組の契約内容などを管理するための 大切な番号です。問い合わせの際にも必要 です。裏表紙のカードID番号(B-CASカード 番号)記入欄にメモしておいてください。

- B-CASカードについてのお問い合わせ(故障交換や紛失時など)は
	- (株)ビーエス・コンディショナルアクセスシステムズ カスタマーセンター TEL 0570-000-250

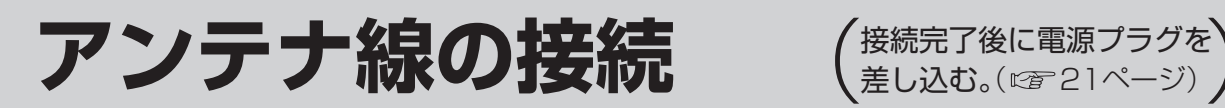

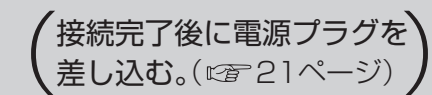

## **一戸建てなど、個別のアンテナで受信する場合**

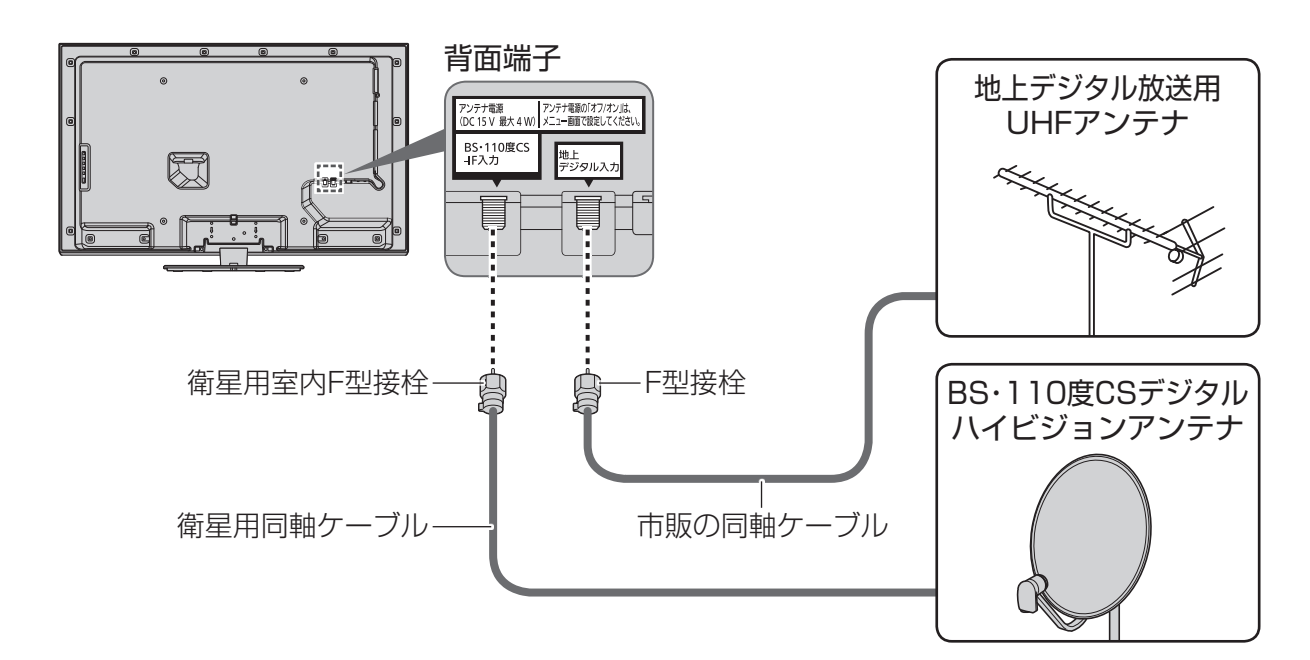

●アンテナ電源を「オン」にし、調整してください。(ロデ31ページ) ●アンテナレベルを確認するときは( ぼ 30、31ページ)

## **マンションなど、共同のアンテナで受信する場合**

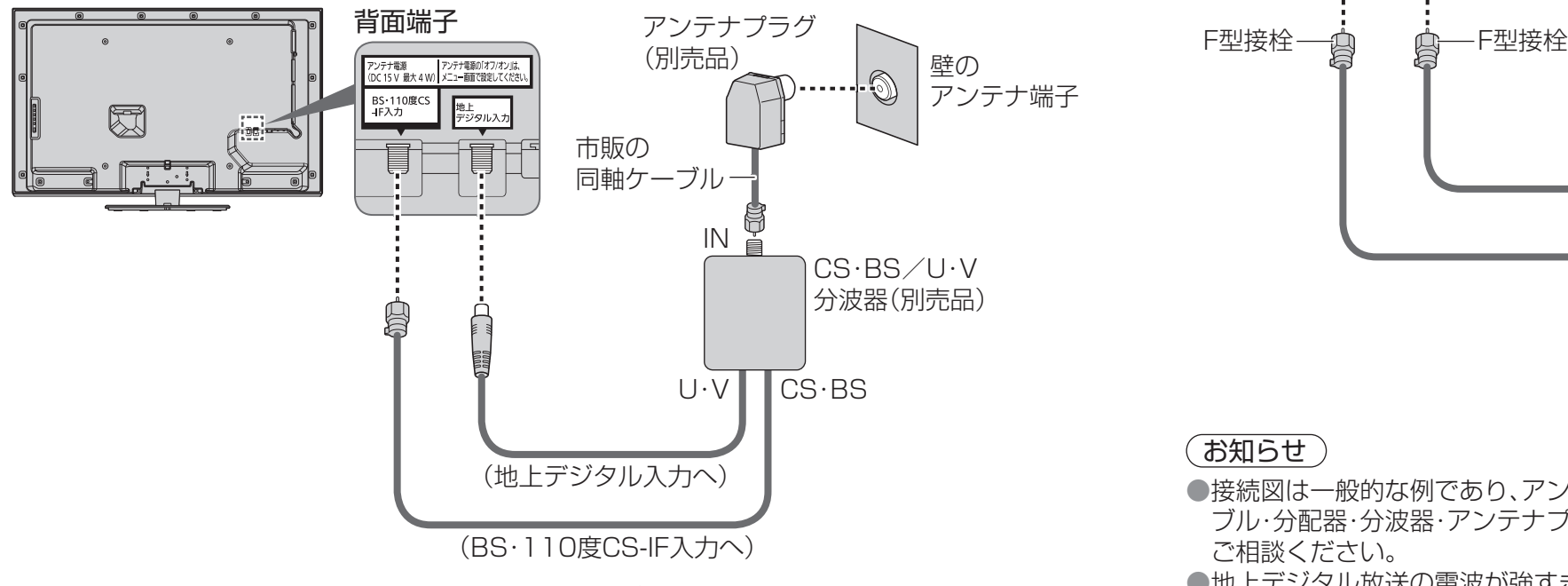

●アンテナ電源を「オフ」にしてください。( にず31ページ)

## **ディーガなどの録画機器を接続するときの一例**

マンションなどの共同受信の場合に、地上デジタル、BS・CSチューナー内蔵の録画機器を 接続するときの例です。詳しくは接続機器の取扱説明書でご確認ください。

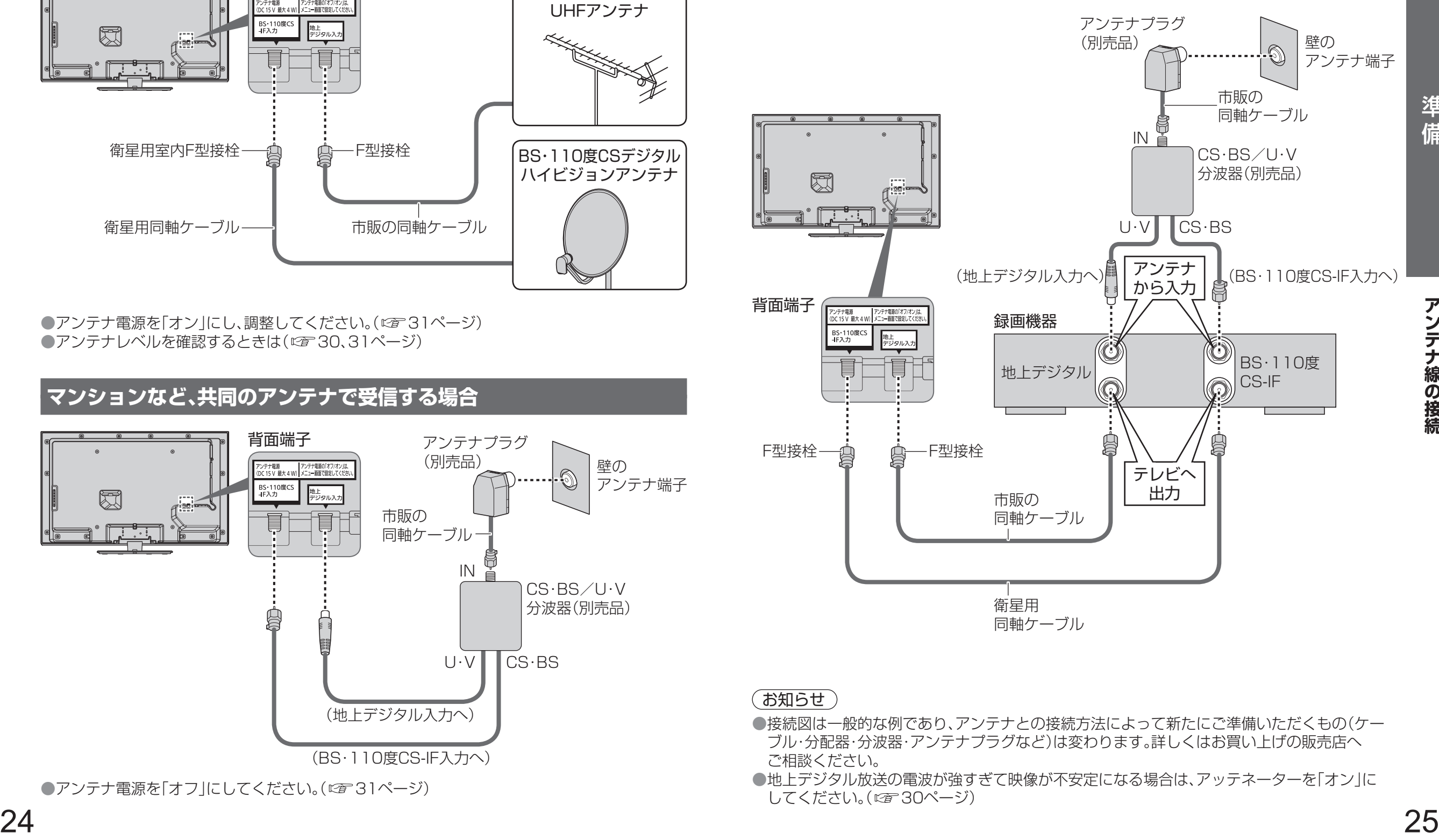

### (お知らせ)

- ●接続図は一般的な例であり、アンテナとの接続方法によって新たにご準備いただくもの(ケー ブル・分配器・分波器・アンテナプラグなど)は変わります。詳しくはお買い上げの販売店へ ご相談ください。
- ●地上デジタル放送の電波が強すぎて映像が不安定になる場合は、アッテネーターを「オン」に してください。( にず 30ページ)

## **かんたん設置設定**

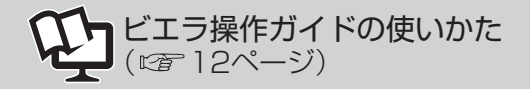

ご購入後、接続が終わって初めて本機の電源を入れたときは、「かんたん設置設定」画面が表示され ます。画面の指示に従って、設置設定を行ってください。また、引っ越しなどでテレビ放送の受信地 区が変わったとき、受信状況が変わったときなどに必要な設定をやり直すことができます。

## **かんたん設置設定の内容**

#### **接続確認**(お買い上げ後、最初の設定時にのみ表示されます)

画面の表示に従って、アンテナ線の接続、B-CASカードの挿入、接続機器を確認 してください。

#### **画質調整設定**

ご家庭用:映像メニューを「スタンダード」に設定します。 店頭用 :映像メニューを「ダイナミック」に設定します。 ●個別に変更する場合は、「映像メニュー」から変更できます。( ? ガイド301)

#### **郵便番号入力/県域設定/市外局番設定**

画面に従って、お住まいの郵便番号、都道府県、市外局番を入力してください。 ●個別に変更する場合は、「地域設定」から変更できます。(?) ガイド715)

#### **B-CASカードテスト**

B-CASカードのテストを行います。 正しく終了すると、デジタル放送の設定ができます。 ●個別にテストする場合は、「B-CASカードテスト」から変更できます。  $(\sqrt{2} \pi)^{3/2}$ 

#### **地上デジタル放送のチャンネル設定**

地上デジタル放送のチャンネル設定を行います。 ●個別に変更する場合は、「チャンネル設定」から変更できます。(『2728ページ)

#### **衛星アンテナ電源設定**

衛星アンテナ電源の設定と、受信状態の確認を行います。 確認の結果によっては、アンテナ自体の調整や再設定が必要になることが あります。 ●個別に変更する場合は、「受信設定」から変更できます。(に)30ページ)

#### **かんたん設置設定終了**

設定の結果を表示します。設置設定は終了です。 お買い上げ後、最初の設定時は、続けてかんたんネットワーク設定に進みます。 (曙50ページ)

## **かんたん設置設定 かんたん設置設定をやり直す**

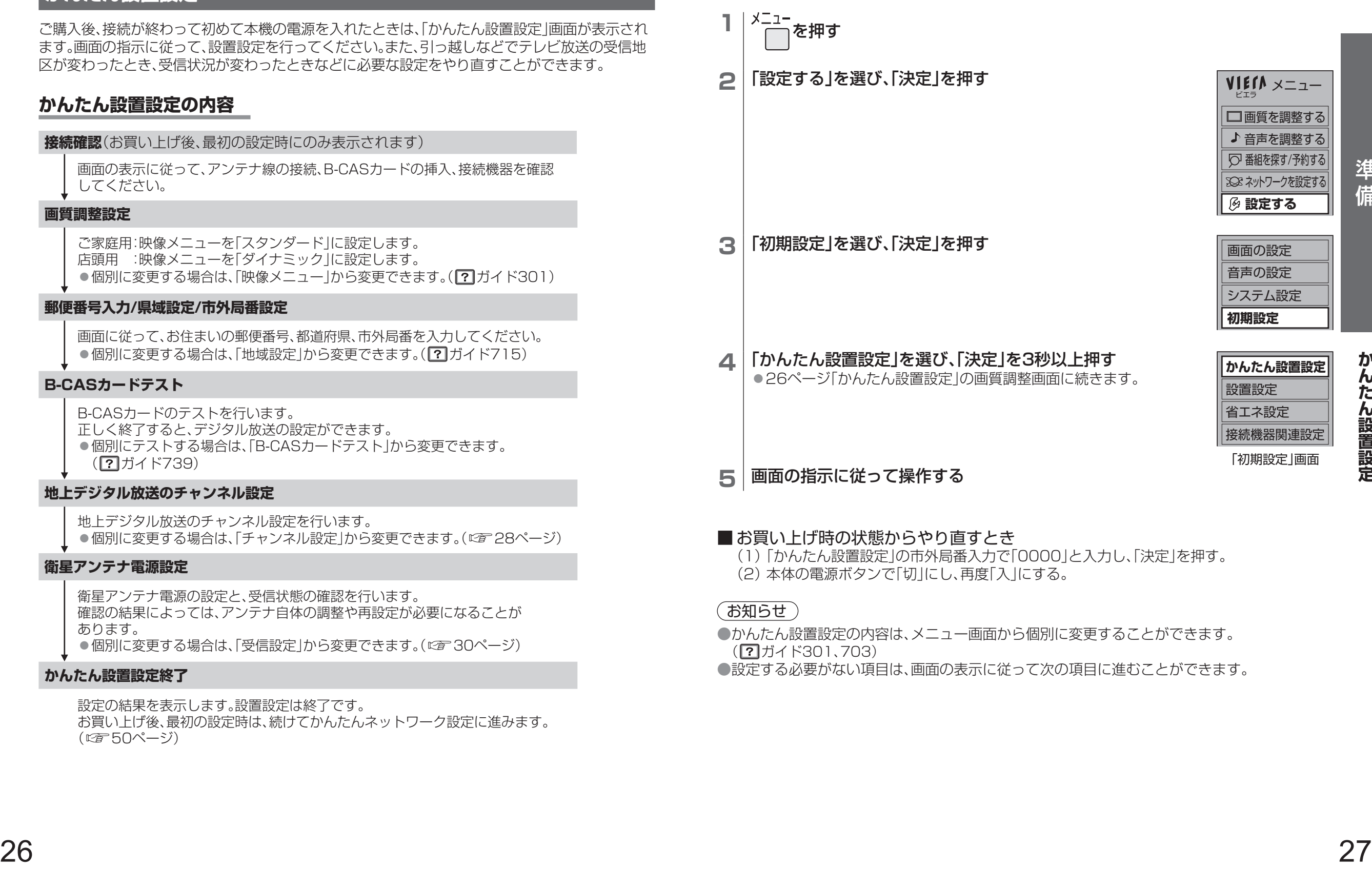

#### ■ お買い上げ時の状態からやり直すとき

(1)「かんたん設置設定」の市外局番入力で「0000」と入力し、「決定」を押す。 (2)本体の電源ボタンで「切」にし、再度「入」にする。

#### (お知らせ )

●かんたん設置設定の内容は、メニュー画面から個別に変更することができます。  $(\sqrt{2} \pi)^{3/2}$  ( $\sqrt{2} \pi$ )

●設定する必要がない項目は、画面の表示に従って次の項目に進むことができます。

## **設置設定を再設定する**

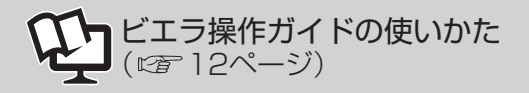

●チャンネル設定は下記、受信設定は30ページをご覧ください。 ●その他の項目( ? ガイド703)

### **チャンネル設定**

かんたん設置設定でうまくできなかったときや、リモコンの数字ボタンへの割り当てなどを、 お好みで変えたいときに行います。 衛星デジタル放送のチャンネルは工場出荷時に設定されていますが、お好みで変更できます。

### **地上デジタル放送(初期スキャン)**

受信地域が変わったときや新しく地上デジタル放送を見たいときに、改めて自動でチャンネル 設定します。

**1** 「初期設定」画面(27ページ手順**4**)で、「設置設定」を選び、「決定」を3秒以上押す

### **2** 「チャンネル設定」を選び、「決定」を押す

**3** 「地上デジタル」を選び、「決定」を押す

**4** 「初期スキャン」を選び、「決定」を押す

5 お住まいの地域を選び、「決定」を押す

- **6** 「UHF」または「全帯域」を選び、「決定」を押す
	- ●通常は「UHF」を選んでください。
	- ◦「全帯域」を選ぶと、VHF、UHF、C13〜C63の帯域を スキャンします。
	- ●今までの設定はすべてリセットされ、自動的に設定し直します。
	- ●スキャンには10分程度かかり、スキャン中は映像が乱れることがあります。

#### **7** 内容を確認する

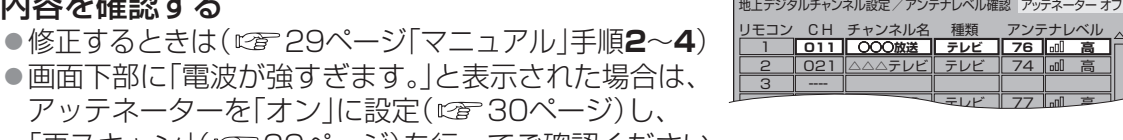

「再スキャン」(『音29ページ)を行ってご確認ください。

8 |  $\bigcap$  を押して終了する

#### (終わったら 麻画)を押す)

テレビ テレビ 高 高

74 77

受信対象設定 **チャンネル設定** 番組表設定 地域設定

チャンネル設定

**初期スキャン** 再スキャン マニュアル

**地域選択 東京**

通常は「UHF」を選択してください。 ケーブルテレビ(CATV)等で、地上デジタル放送が受信でき | なかったときに|全帯域」を選ぶと、受信できることかあります。|<br>| (詳しくはCATV会社にご確認ください)

受信帯域選択

**UHF** 

△△△テレビ テレビ○○

クイックスタート 切 入 B-CASカードテスト ーー **地上デジタル** 地上アナログ BS  $\overline{CS1}$ C<sub>S2</sub>

設置設定

### (お知らせ )

<sup>28</sup> <sup>29</sup>準備**設置設定を再設定する** ●地上デジタル放送のチャンネル一覧表は、以下のホームページでご覧になれます。(2012年1月現在) http://panasonic.jp/support/tv/manual/index.html を開く。 テレビお客様サポートの「取扱説明書一覧」→『ご利用の条件』に「▶同意する」→ 品番選択の

「TH-L42E5」 →取扱説明書の「放送チャンネルなどの一覧表」を選ぶ。

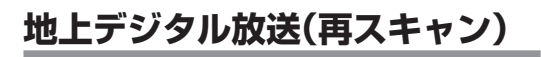

地上デジタル放送の受信状況が変わったときや新しい放送局が開局したときなどに、受信できる 放送局を自動で追加します。

**1** 28ページ手順**4**で「再スキャン」を選び、「決定」を押す ●新たに受信できた放送局は自動的に追加されます。 ●スキャンには10分程度かかり、スキャン中は映像が乱れることがあります。

**2 内容を確認する** 

●修正するときは(crap 下記「マニュアル」手順2~4)

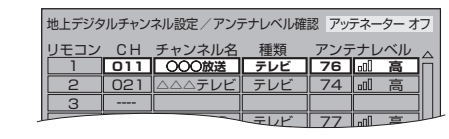

リモコン 1 **011** 2 021

3

リモコン 1 **101** 2 102 CH BSチャンネル設定

----

## 3 | org を押して終了する

(終わったら 尿画 を押す)

地上デジタルチャンネル設定

## **地上デジタル放送(マニュアル)**

地上デジタル放送のチャンネルをお好みで設定し直すことができます。

- **1** 28ページ手順**4**で「マニュアル」を選び、「決定」を押す
- **2 修正したい行(リモコンの数字ボタン)を選び、** 「決定」を押す
- **3** 「CH」のチャンネル番号を変える

## $\tilde{O}$ を押して終了する

- 行を入れ換えたいとき
	- (1)手順**1**の操作後、「緑」ボタンを押す。
	- (2)▲▼で入れ換えたい行を選び、「決定」を押す。
	- (3)▲▼で入れ換え先の行を選び、「決定」を押す。
	- (4)「戻る」を押す。

#### (終わったら 尿画 を押す)

**○○○ BS** ーーー

**CH 200**

**テレビ** テレビ テレビ 種類

## **衛星デジタル放送**

- **1** 28ページ手順**3**で「BS」「CS1」「CS2」のいずれかを選び、「決定」を押す
- **2 | 修正したい行(リモコンの数字ボタン)を選び、** 「決定」を押す
- **3** 「CH」のチャンネル番号を変える
- $\tilde{\bigcap}$ を押して終了する

■ 行を入れ換えたいとき(☞上記「地上デジタル放送(マニュアル)|参照)

チャンネル名 ○○○チャンネル

3 103 △△△BS  $-4000$ 

リモコン番号設定 1

## **設置設定を再設定する**(つづき)

## **受信設定(個別アンテナ使用時)**

アンテナの向きを調整しながら、放送局ごとにアンテナレベル(受信する電波の質)を確認できます。 ファンファ

## **地上デジタル放送**

アッテネーターを設定したり、アンテナレベルが最大になるように調整したりします。

## **1** 初期設定画面(27ページ手順**4**)で「設置設定」を選び、「決定」を3秒以上押す

**2** 「受信設定」を選び、「決定」を押す

82010 10 と入力します。

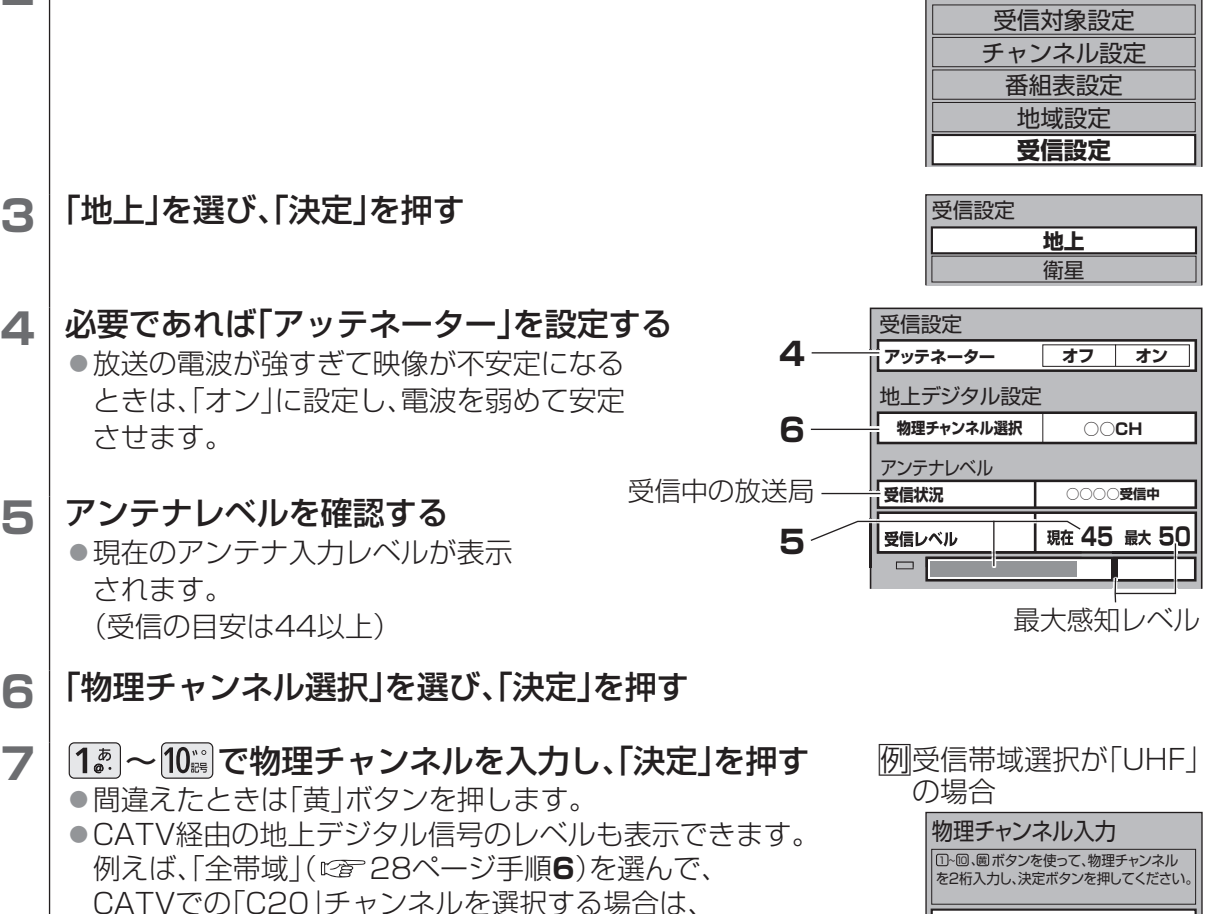

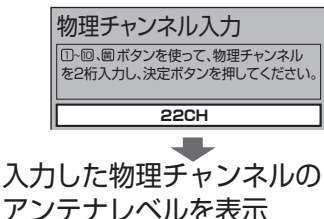

設置設定

8 | アンテナの向きを調整し、アンテナレベルを最大値にする

(C20の「C」は、リモコンの「緑」ボタンで入力/削除できます。)

## **衛星デジタル放送**

アンテナ電源の「オフ」「オン」を設定したり、アンテナレベルが最大になるように調整したり

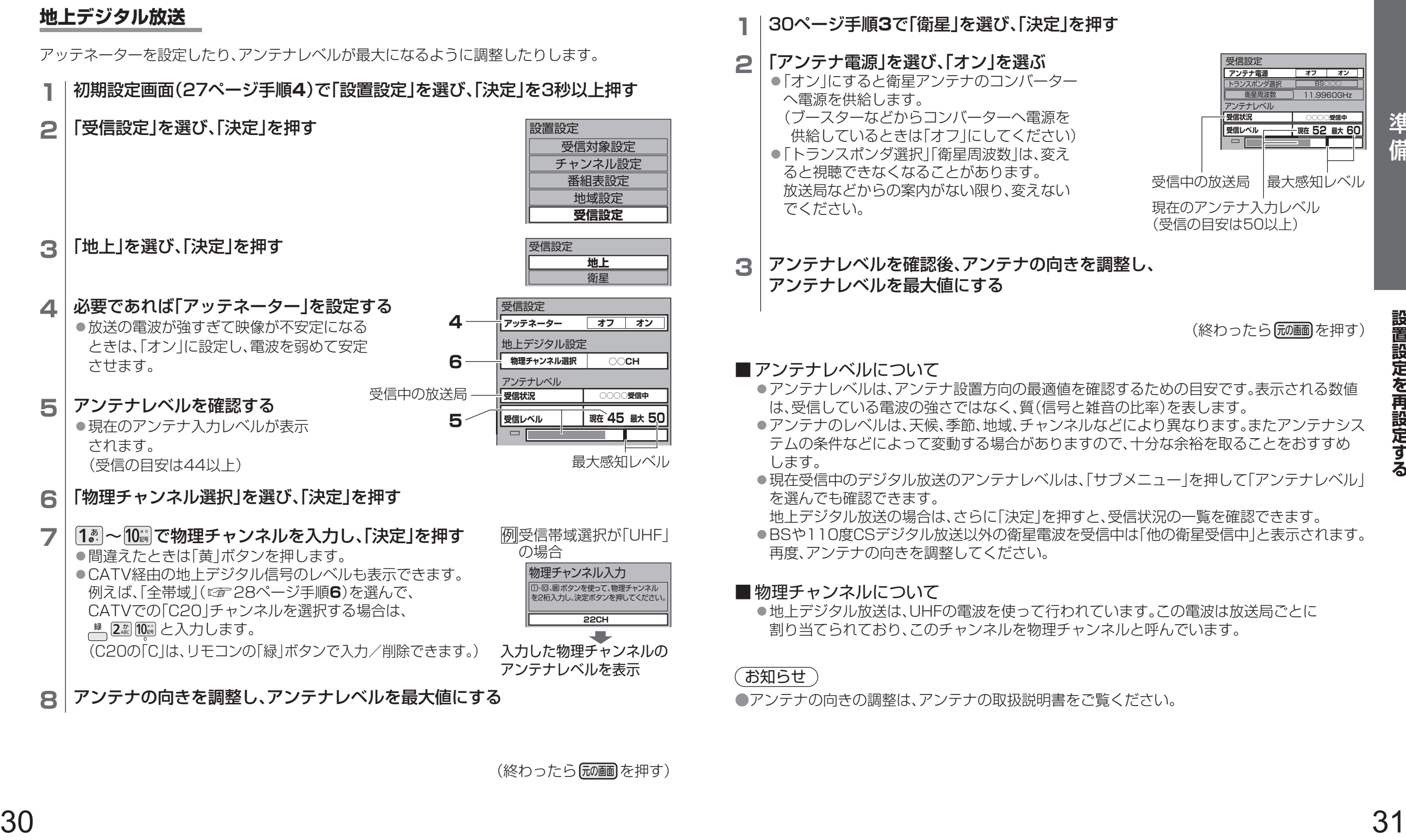

●アンテナの向きの調整は、アンテナの取扱説明書をご覧ください。

## **ビエラリンク(H DMI)を使う エイチディーエムアイ**

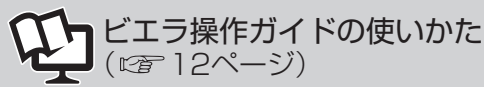

本機とビエラリンク(HDMI)対応機器(ディーガやシアターなど)をHDMIケーブル(別売品)で 接続して、映像、音楽を楽しむことができます。

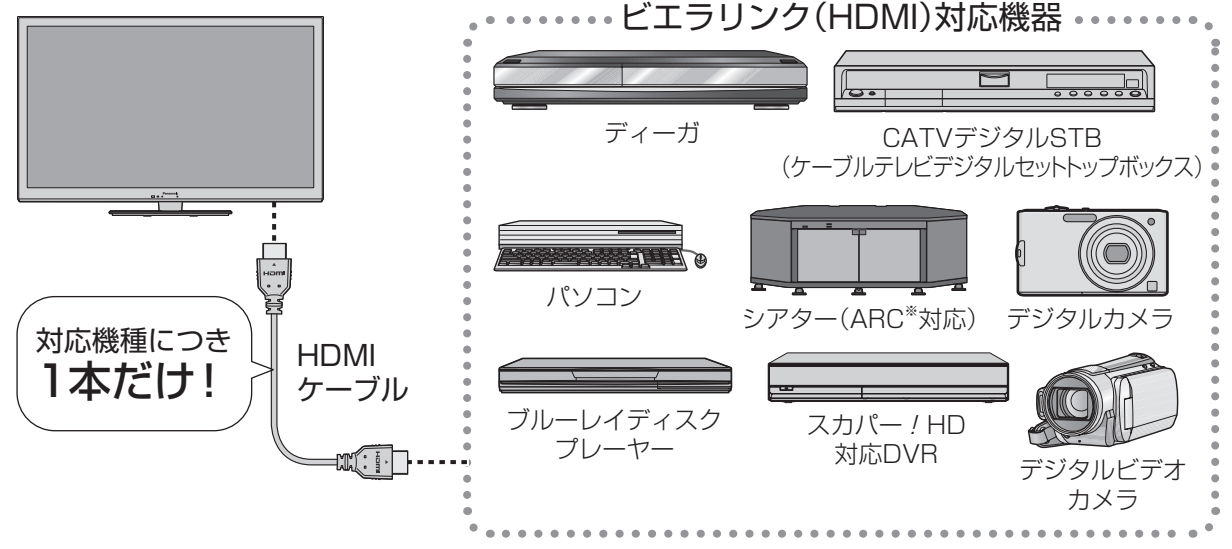

※ARC(オーディオリターンチャンネル)とは、本機のHDMI入力端子(ARC対応)からシアターの HDMI出力端子(ARC対応)にデジタル音声信号を送る機能で、光デジタルケーブルでの接続が 不要です。ARC非対応のシアターと接続するときは、光デジタルケーブルも必要です。

### **接続・設定**

ビエラリ

**3** メニューを選び、「決定」を押す

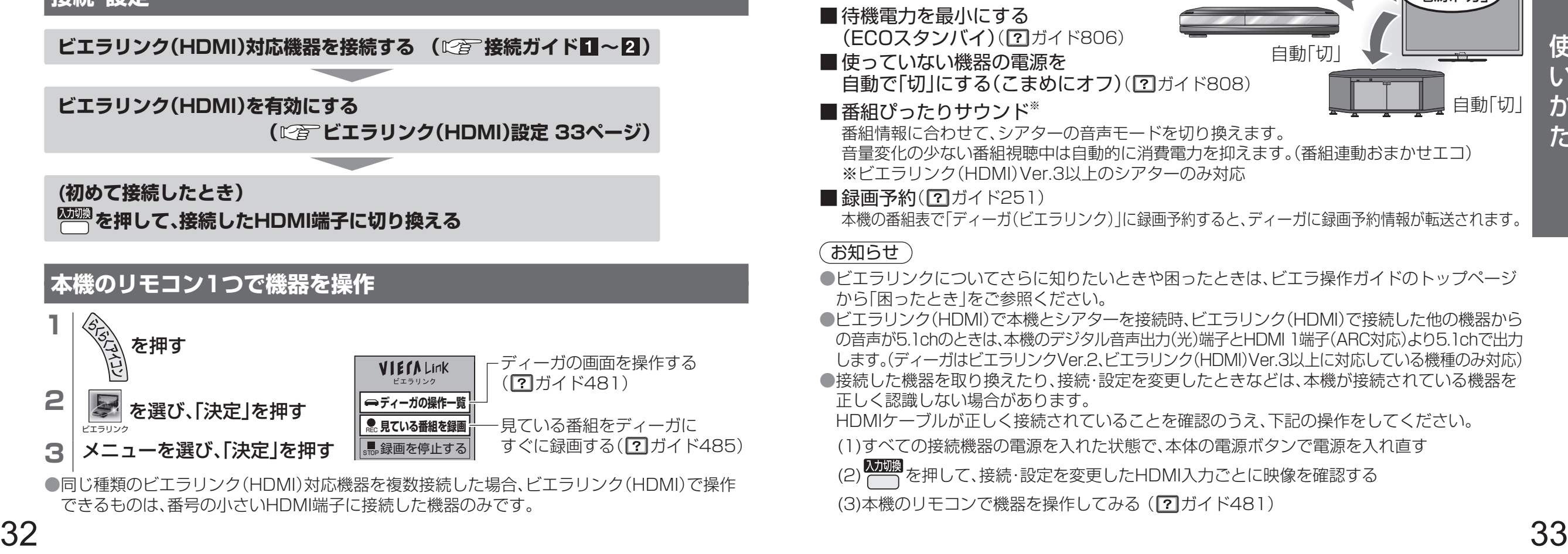

REC **見ている番組を録画** ■ 録画を停止する 見ている番組をディーガに

すぐに録画する(2ガイド485)

**●同じ種類のビエラリンク(HDMI)対応機器を複数接続した場合、ビエラリンク(HDMI)で操作** 

できるものは、番号の小さいHDMI端子に接続した機器のみです。

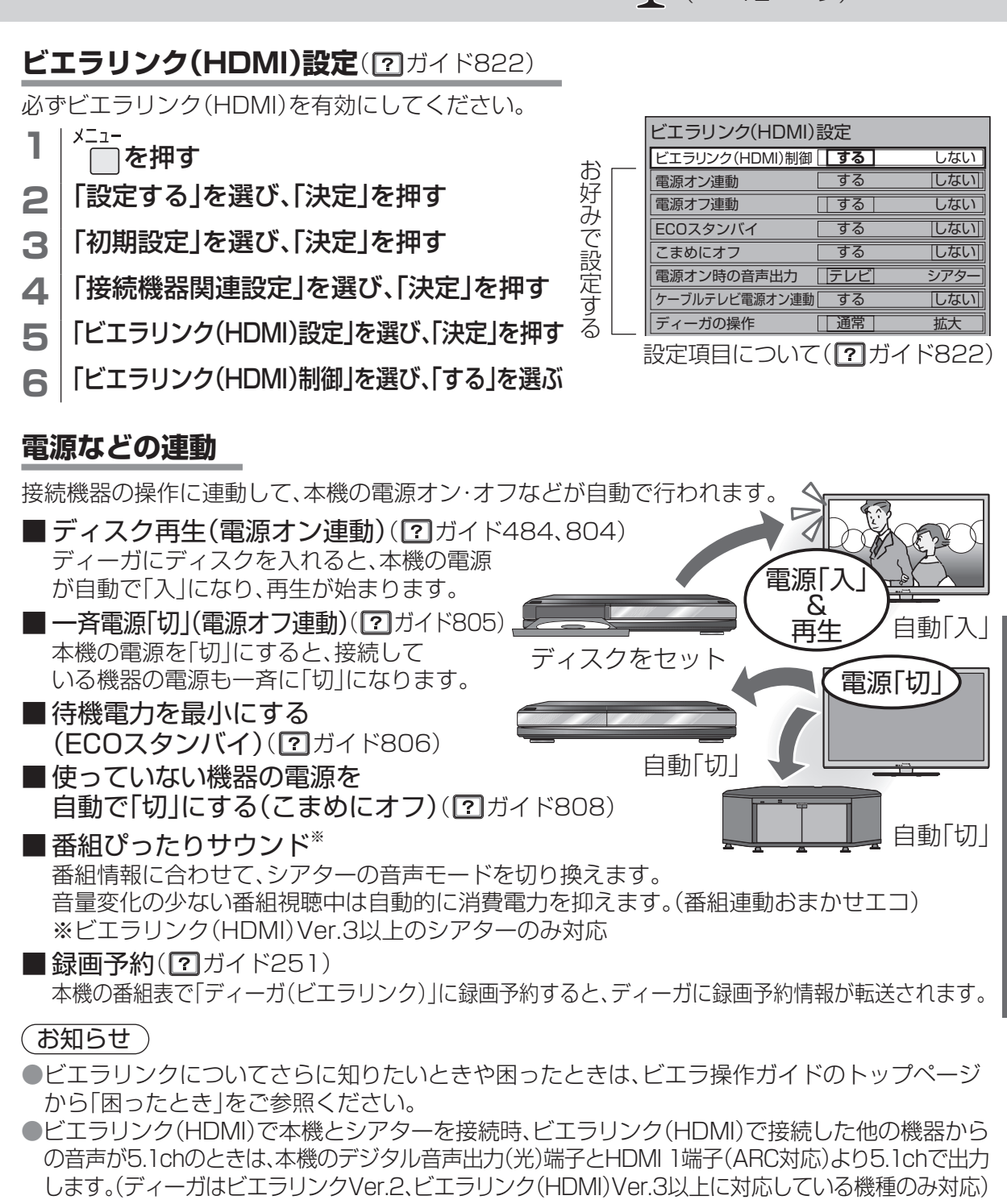

●接続した機器を取り換えたり、接続・設定を変更したときなどは、本機が接続されている機器を 正しく認識しない場合があります。

HDMIケーブルが正しく接続されていることを確認のうえ、下記の操作をしてください。

- (1)すべての接続機器の電源を入れた状態で、本体の電源ボタンで電源を入れ直す
- (2) <br />
スカリティ<br>
(2) <br />
この技統·設定を変更したHDMI入力ごとに映像を確認する

(3)本機のリモコンで機器を操作してみる(2)ガイド481)

**しない** 

する しない

する しない する しない する しない する しない

||通常 | 拡大

電源「切」

自動「入」

自動「切」

&

アテレビ

# エコナビ・エコ視聴・音声ガイド SDメモリーカードを使う <mark>。</mark>

## **エコナビ**

視聴環境や使用環境に応じて、本機が自動的に本機および周辺機器を制御して、消費電力を低減 します。(17) ガイド865)

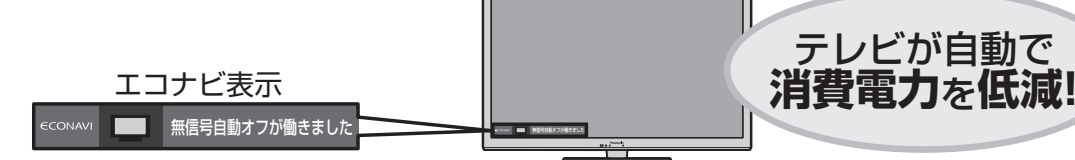

#### ■エコナビ設定時の省エネ効果について

エコナビ「オン」時は、エコナビ「オフ」時に対して、約5パーセント消費電力を削減します。 (視聴環境、使用条件により、効果は異なります。)

<測定条件>

•映像メニュー:スタンダード(標準) •照度:250ルクス •カラーバー信号受像 •本機の電源を入れて1時間30分後、安定させた状態での消費電力で比較

#### ■ 変更される設定について

( ?) ガイド866 詳細情報→変更される設定・お知らせ)

## **エコ視聴**

画面の明るさを切り換えて、消費電力を低減します。(?) ガイド429)

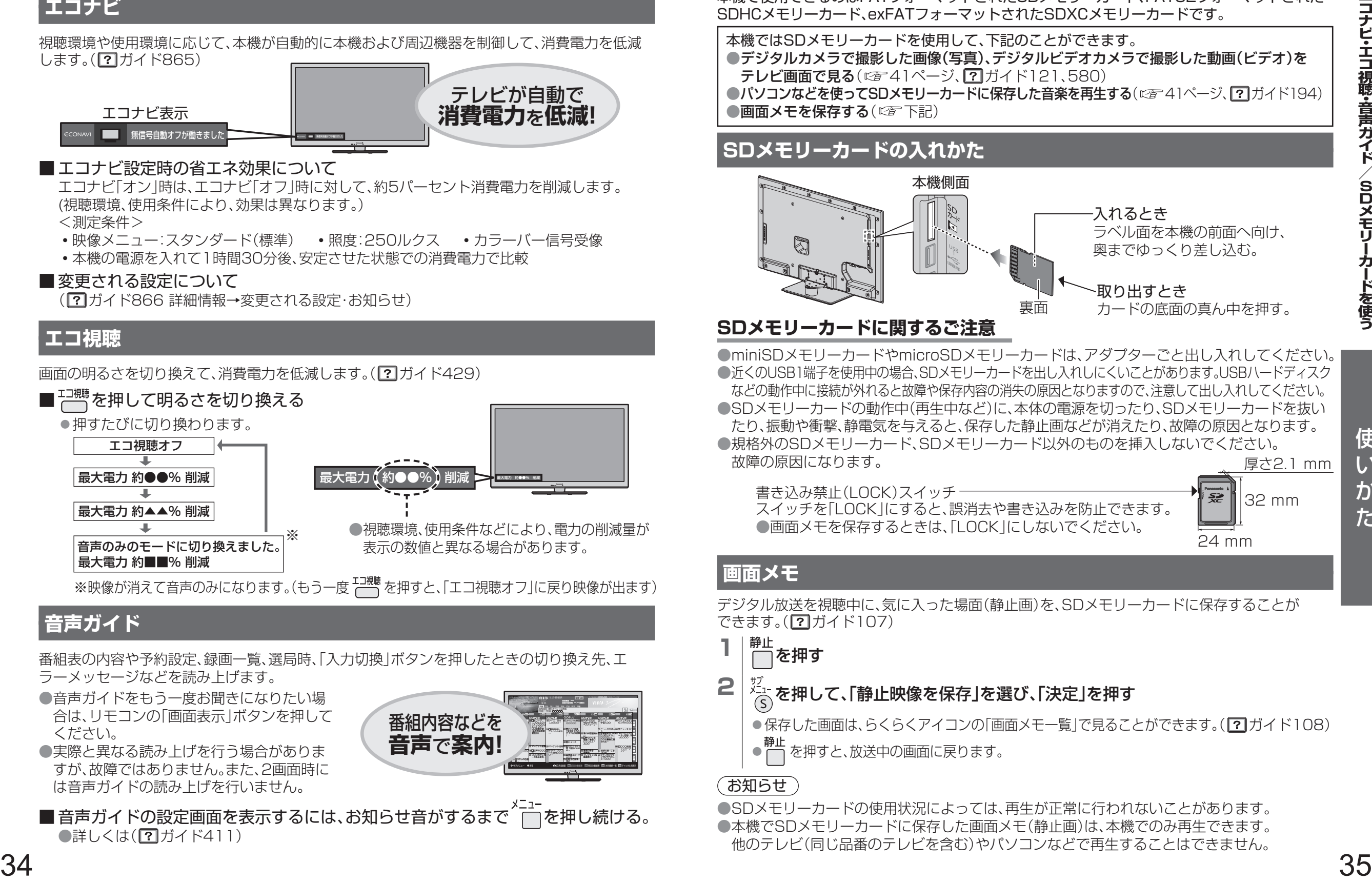

※映像が消えて音声のみになります。(もう一度 <sup>エコ親聴</sup>を押すと、「エコ視聴オフ」に戻り映像が出ます)

6月22日(金)

番組内容などを **音声**で**案内!**

サブメニュー 戻る 広告詳細 前日の番組表 翌日の番組表

録画可能時間 --:--(標準) 録画機器:-- 22金 23土 24日 25月 26火 27水 28木 29金 スペシャル映画 19:00 ~ 19:55 ○○○○○

青 赤 緑 注目番組一覧 黄 チャンネル別表示

## **音声ガイド**

番組表の内容や予約設定、録画一覧、選局時、「入力切換」ボタンを押したときの切り換え先、エ ラーメッセージなどを読み上げます。

- ●音声ガイドをもう一度お聞きになりたい場 合は、リモコンの「画面表示」ボタンを押して ください。
- ●実際と異なる読み上げを行う場合がありま すが、故障ではありません。また、2画面時に は音声ガイドの読み上げを行いません。

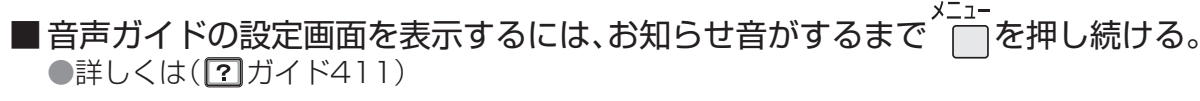

## エコラ操作ガイドの 使いかた(図212ページ)

本機で使用できるのはFATフォーマットされたSDメモリーカード、FAT32フォーマットされた SDHCメモリーカード、exFATフォーマットされたSDXCメモリーカードです。

本機ではSDメモリーカードを使用して、下記のことができます。 ●デジタルカメラで撮影した画像(写真)、デジタルビデオカメラで撮影した動画(ビデオ)を テレビ画面で見る(  $27$  41ページ、 ワガイド121、580) ●パソコンなどを使ってSDメモリーカードに保存した音楽を再生する( 22 41ページ、 ?) ガイド194)

●画面メモを保存する( 図字下記)

## **SDメモリーカードの入れかた**

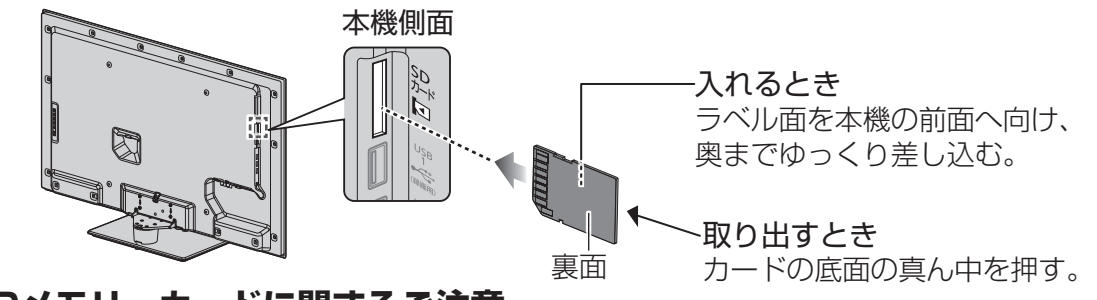

## **SDメモリーカードに関するご注意**

●miniSDメモリーカードやmicroSDメモリーカードは、アダプターごと出し入れしてください。 ●近くのUSB1端子を使用中の場合、SDメモリーカードを出し入れしにくいことがあります。USBハードディスク などの動作中に接続が外れると故障や保存内容の消失の原因となりますので、注意して出し入れしてください。 ●SDメモリーカードの動作中(再生中など)に、本体の電源を切ったり、SDメモリーカードを抜い たり、振動や衝撃、静電気を与えると、保存した静止画などが消えたり、故障の原因となります。 ●規格外のSDメモリーカード、SDメモリーカード以外のものを挿入しないでください。 故障の原因になります。 厚さ2.1mm

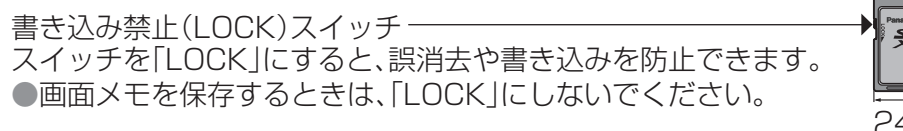

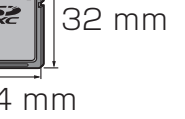

## **画面メモ**

デジタル放送を視聴中に、気に入った場面(静止画)を、SDメモリーカードに保存することが できます。(2) ガイド107)

- <sub>静止</sub><br>┌──を押す
- **2** | 辺、を押して、「静止映像を保存」を選び、「決定」を押す

●保存した画面は、らくらくアイコンの「画面メモー覧」で見ることができます。( ■ガイド108) ◦ を押すと、放送中の画面に戻ります。

### (お知らせ)

●SDメモリーカードの使用状況によっては、再生が正常に行われないことがあります。 ●本機でSDメモリーカードに保存した画面メモ(静止画)は、本機でのみ再生できます。 他のテレビ(同じ品番のテレビを含む)やパソコンなどで再生することはできません。

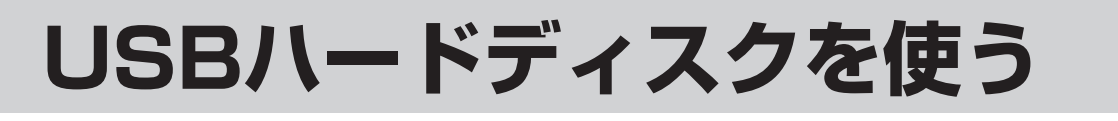

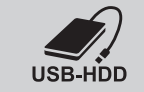

本機ではUSBハードディスクを使用して、下記のことができます。 ●デジタル放送を録画・再生する( 27 38、40ページ、 ? オイド605、870、874) ●録画した番組をネットワーク経由でディーガにダビングする(©〒42ページ) ●パソコンなどを使ってUSBハードディスクに保存した画像(写真)や動画(ビデオ)、音楽を 再生する(  $21 \times -2$ )、 ? ガイド121、194、580) ●録画した番組をネットワークに接続した他のテレビで視聴する(©字61ページ)

## **USBハードディスクの接続例**

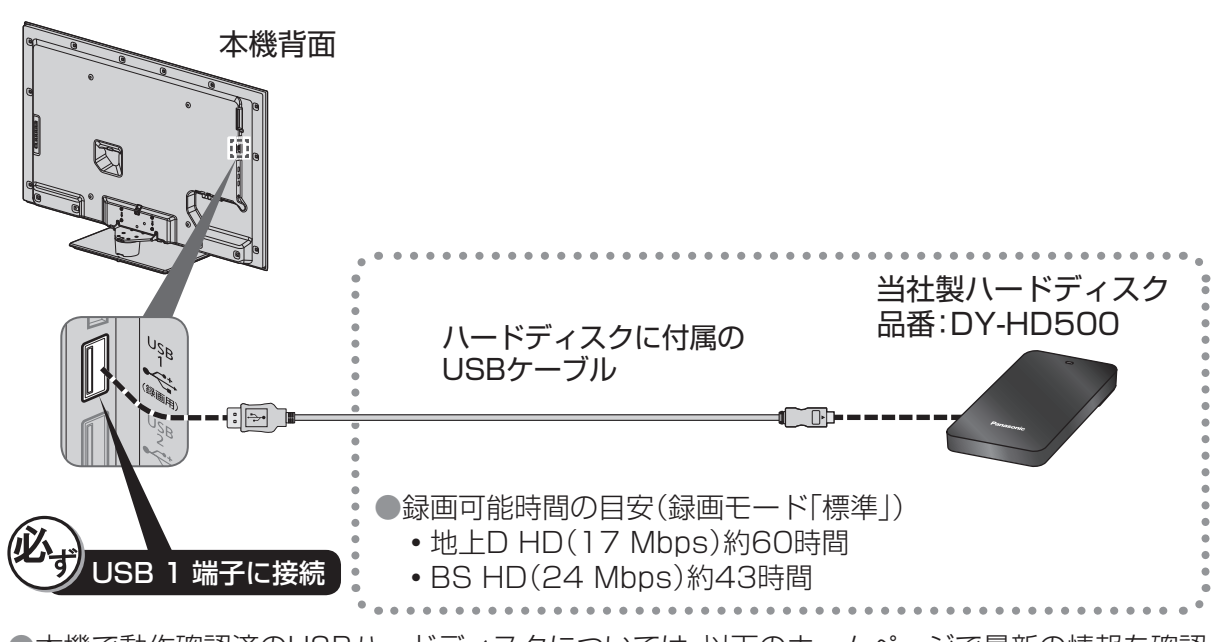

●本機で動作確認済のUSBハードディスクについては、以下のホームページで最新の情報を確認 できます。(2012年1月現在)

http://panasonic.jp/support/tv/を開く。「動作確認情報」→『VIERA「液晶テレビ」』 →『「TH-L42E5」の接続検証』から、機器を選ぶ。

### **接続後の設定**

 $\begin{array}{lllllllllllllllllllllllllllllllllllll\end{array} \begin{array}{lllllllllllllll\pm\sqrt{2} \cdot \frac{1}{\sqrt{2}}\frac{1}{\sqrt{2}}\frac{1}{\sqrt{2}}\frac{1}{\sqrt{2}}\frac{1}{\sqrt{2}}\frac{1}{\sqrt{2}}\frac{1}{\sqrt{2}}\frac{1}{\sqrt{2}}\frac{1}{\sqrt{2}}\frac{1}{\sqrt{2}}\frac{1}{\sqrt{2}}\frac{1}{\sqrt{2}}\frac{1}{\sqrt{2}}\frac{1}{\sqrt{2}}\frac{1}{\sqrt{2}}\frac{1}{\sqrt{2}}\frac{1}{\sqrt$ 初めてUSBハードディスクを接続したときは、録画用として登録・フォーマットするかどうか 確認の画面が出ます。録画用として使うときは、画面の表示に従って、登録・フォーマットして ください。(本機に登録できるUSBハードディスクは8台までです。) 録画用として登録しないときは、USBハードディスクに保存された動画(ビデオ)や画像(写真)、 音楽を再生することができます。

#### ■ USB HDD機器一覧

本機に登録したUSBハードディスクの管理(登録の削除・取り外しなど)をしたいとき。 (?)ガイド857詳細情報→操作について)

## **USB端子に関するご注意**

- ●当社製ハードディスクなど、本機に対応する機器の接続用です。本機に対応していない機器を 接続しないでください。
- ●USB端子から機器を外すときは、メニュー操作で機器を取り外せる状態にするか、本体の 電源を「切」にしてから行ってください。〔USB HDD機器一覧( ?) ガイド856)〕 ●本機はUSB3.0には対応していません。

## **USBハードディスクに関するご注意**

- ●USBハードディスクの動作中は、USBケーブルを抜いたり本機の電源を切らないでください。 保存した内容が消えたり、USBハードディスクが故障することがあります。USBハードディス クの取扱説明書もあわせてご覧ください。
- ●USBハブを使って複数のUSBハードディスクを同時に接続することはできません。 (本機に登録できるUSBハードディスクは8台ですが、一度に使用できるUSBハードディスク は1台です。)
- ●当社製ハードディスクは、付属のUSBケーブルが届く範囲で安定した水平な場所に設置して ください。
- ●当社は他社起因によるところの操作と性能を保証しません。

また当社はそのような他社との組み合わせによってあるいは他社の操作や性能に起因する いかなる責任あるいは損害賠償をいたしかねます。

## **録画用として使うときは**

本機でお使いいただくUSBハードディスクは本機専用として使用してください。 本機専用で使用中のUSBハードディスクを他の機器で使用すると、再フォーマットが必要に なり、録画した番組や保存したデータがすべて削除されます。

- ●録画用として登録してご使用ください。( ? ガイド856)
- ●録画用として使用できるのは容量が160 GB以上のUSBハードディスクです。 ●録画できる最大番組数は3000番組です。
- ●本機でUSBハードディスクに録画した番組は、本機でしか再生できません。他のテレビ (同じ品番のテレビを含む)やパソコンなどに接続して再生することはできません。

#### (お知らせ )

●USBハードディスクを本機に接続して録画用として登録すると、本機専用のハードディスクとし て初期化します。それまでUSBハードディスク内に保存していたデータはすべて消去されます。 ●登録を一度解除したUSBハードディスクを録画用として再使用する場合は、もう一度登録 フォーマットが必要です。録画していた番組はすべて消去されます。

## **画像(写真)や動画(ビデオ)、音楽を再生するときは**

●録画用として登録しないで、そのままご使用ください。登録すると本機専用にフォーマット されるため、保存されている画像(写真)や動画(ビデオ)、音楽などがすべて削除されます。

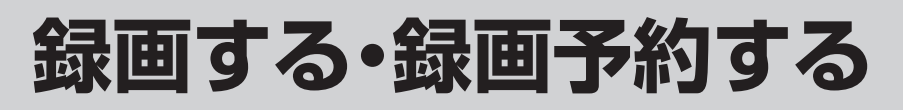

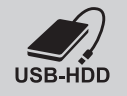

USBハードディスクを使ってデジタル放送番組の録画、再生ができます。 (本機は、番組の視聴中に別のチャンネルの番組を録画できます。) ●残量に余裕がある状態で録画してください。 ●デジタル放送のテレビサービス以外は録画できません。

### **接続・設定**

**USBハードディスクを接続する**

**( 36ページ) ( 接続ガイド 7 )**

## **録画の操作**

## **見ている番組を録画する**

### $($   $7$   $\frac{1}{4}$   $\frac{1}{1}$   $\frac{1}{1}$   $\frac$

## $\frac{$ <br>第画 を押す

●「録画・視聴設定」(?) ガイド348)の「録画ボタン設定| (ワガイド266)で設定した時間(3時間録画または 番組の終わりまで)に自動的に停止します。 (出荷時の設定:3時間録画)

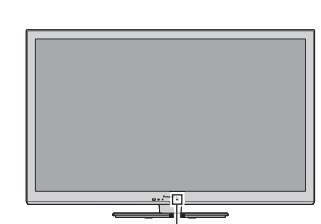

録画中は録画ランプが 赤色に点灯します。 (12で6ページ)

## **番組表で録画予約する**

#### $($   $7$   $\frac{1}{1}$   $\frac{1}{1}$   $\frac$

- 行<sup>番組表</sup>)を押す
- 2 | HER (BS) (CS) を押して放送を選ぶ
- **3** 番組表から録画予約したい番組を選び、 を押す 正常に予約が完了すると予約した番組の欄に、 予マークが付きます。

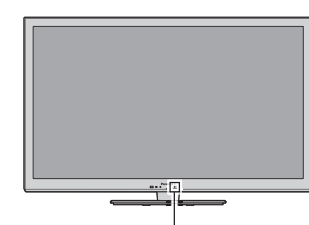

予約中は録画ランプが 橙色に点灯します。 (『す6ページ)

## ■ 予約番組の確認・変更

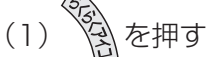

- (2)「予約一覧」を選び、「決定」を押す
	- 予約一覧が表示されます。
	- ●予約の削除や内容(録画先など)の変更ができます。  $($  ?] $\frac{3}{4}$   $\frac{1}{2}$   $\frac{3}{2}$   $\frac{280}{2}$

## **実行中の録画を途中で停止するとき**

- <sub>停止</sub><br>|■ を押す
- 2 | 録画停止の確認画面で「はい」を選び、「決定」を押す

### お知らせ

- ●電源を切る場合は、必ずリモコンの電源ボタンで操作してください。本体で電源を切ると録画 ができなくなります。
- ●録画中、本体で電源を切ったりUSBハードディスクを取り外すと、録画中の番組は保存されま せん。
- ●予約した時間に設定したUSBハードディスクが取り外されていると、録画を開始できません。 (録画予約した番組の放送中にUSBハードディスクを接続しても、録画は開始しません。)
- ●USBハードディスクの使用状況によっては、録画や再生が正常に行われないことがあります。

## **USBハードディスクに関するご注意**

- ●たばこの煙や殺虫剤の煙、ほこりなどがUSBハードディスクの内部に入ると、故障の原因と なります。
- ●USBハードディスクの動作中(再生・録画中など)に、本体の電源を切ったり、USBケーブルを 抜いたり、振動や衝撃(移動、回転など)、静電気を与えると、録画した番組が消えたり、故障の 原因となります。

## ■USBハードディスク使用中に本体で電源を切るときは

手順①リモコンの■ を押して録画や再生を停止する

手順②録画ランプ( 60ページ)が消えているか、または橙色点灯中であることを確認する 手順③本体の電源を切る

## **USBハードディスクの録画に関するご注意**

●録画時間の目安について(連続録画の場合)

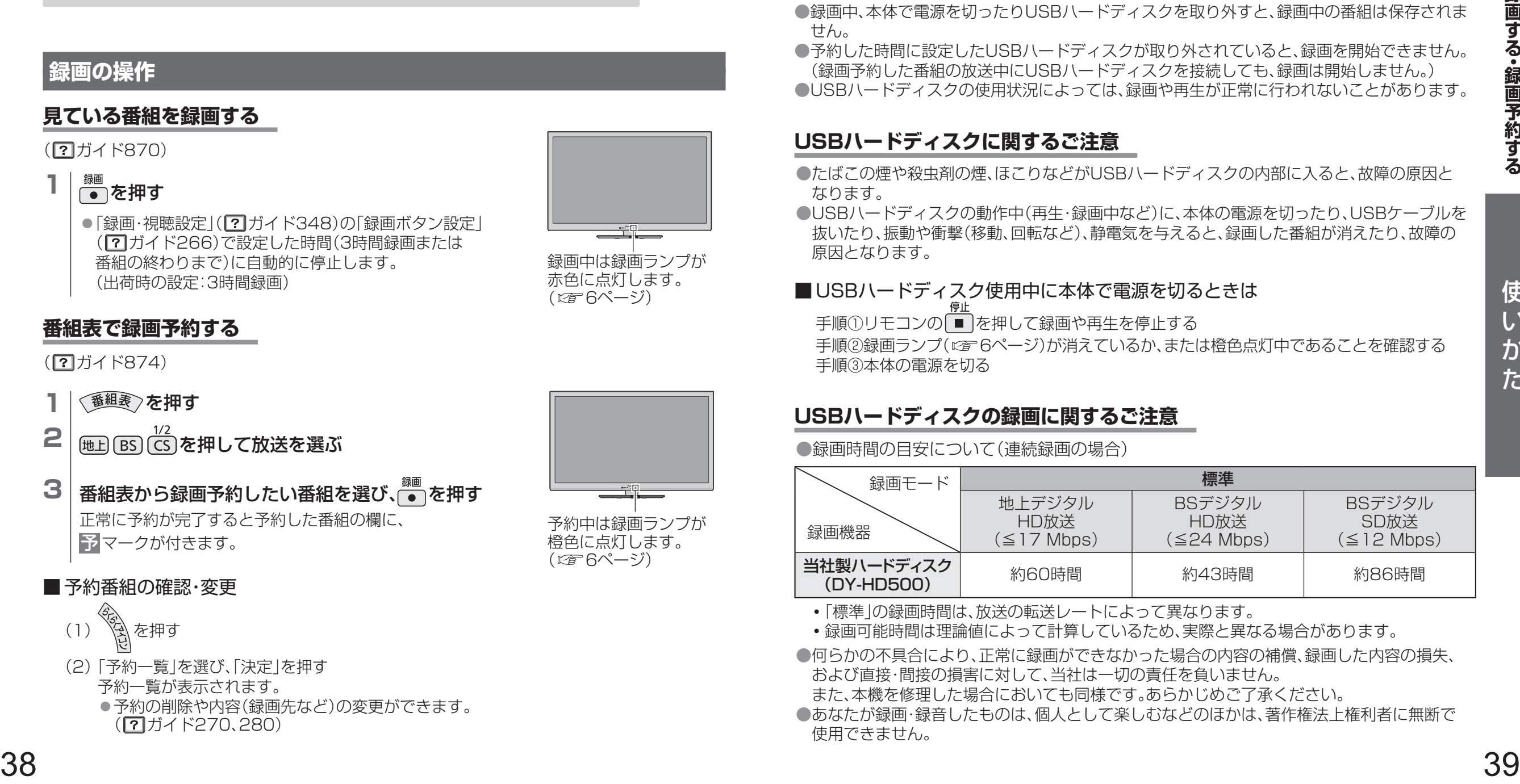

- ◦「標準」の録画時間は、放送の転送レートによって異なります。
- ◦録画可能時間は理論値によって計算しているため、実際と異なる場合があります。
- ●何らかの不具合により、正常に録画ができなかった場合の内容の補償、録画した内容の損失、 および直接・間接の損害に対して、当社は一切の責任を負いません。
- また、本機を修理した場合においても同様です。あらかじめご了承ください。
- ●あなたが録画・録音したものは、個人として楽しむなどのほかは、著作権法上権利者に無断で 使用できません。

## **再生する**

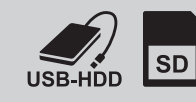

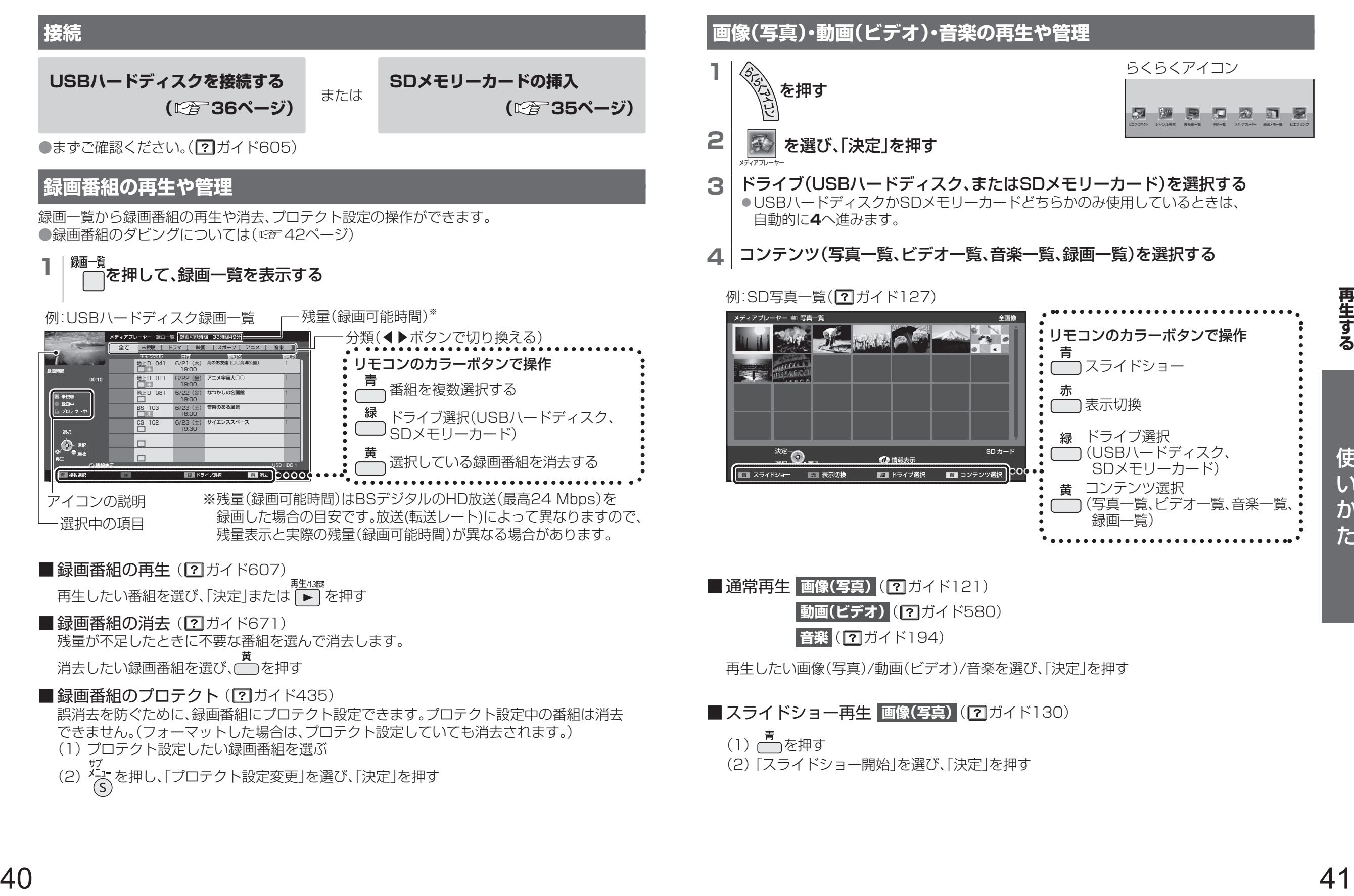

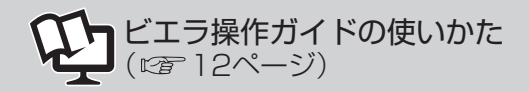

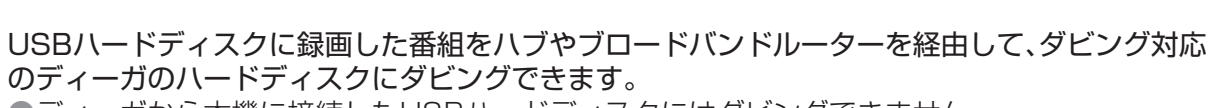

●ディーガから本機に接続したUSBハードディスクにはダビングできません。

ダビングする(<sup>USBハードディスク</sup>)

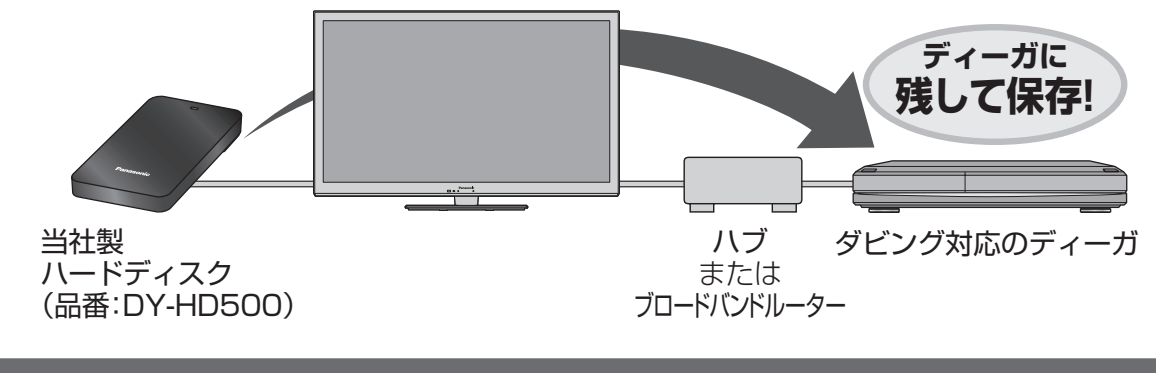

#### **接続・設定**

**USBハードディスク(ダビング元)を接続する ( 36ページ) かんたんネットワーク設定をする ディーガ(ダビング先)を接続する ( 50ページ) ( 接続ガイド )** ●ダビング先のディーガの設定も必要な場合があります。 本機にUSBハードディスクと、ダビング対応のディーガを接続します。

- 詳しくは、ディーガの取扱説明書をご覧ください。
- ●ディーガの設定で本機のMACアドレスを確認するとき。( ? ガイド761 詳細情報→ネット ワーク状態確認)
- ●かんたんネットワーク設定は、通信の方式(LANストレートケーブルか無線LAN)、インター ネットへの接続、ネットワーク機器などの設定を行うことができます。機器をすべて接続した あとに、画面の指示に従って設定を行ってください。

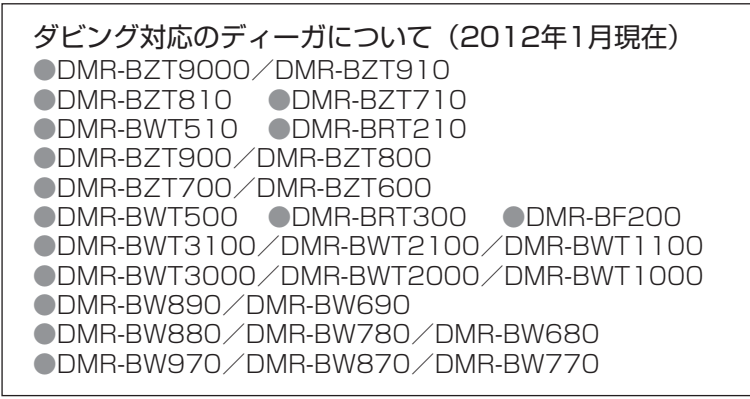

## **ダビングの操作手順**

 $USB-HDD$ 

詳しい説明は…(2)ガイド655)

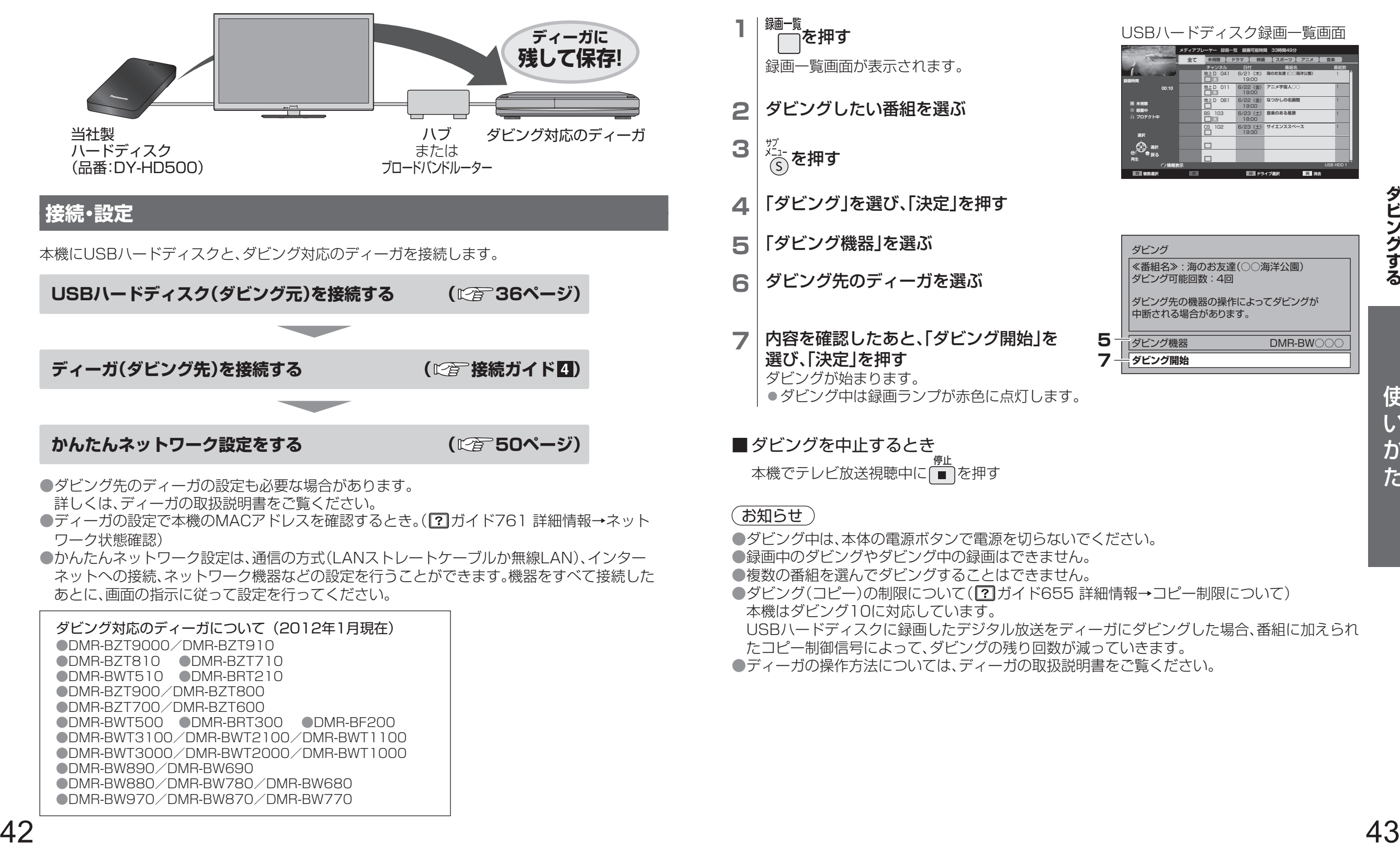

#### (お知らせ )

- ●ダビング中は、本体の電源ボタンで電源を切らないでください。
- ●録画中のダビングやダビング中の録画はできません。
- ●複数の番組を選んでダビングすることはできません。
- ●ダビング(コピー)の制限について(2)ガイド655詳細情報→コピー制限について) 本機はダビング10に対応しています。
- USBハードディスクに録画したデジタル放送をディーガにダビングした場合、番組に加えられ
- たコピー制御信号によって、ダビングの残り回数が減っていきます。
- ●ディーガの操作方法については、ディーガの取扱説明書をご覧ください。

USB HDD 1

## ビエラリンクを使わない機器の接続

## **再生機器やオーディオ機器**

各機器の接続は、下記および接続ガイドをご覧ください。 接続した機器の映像をお楽しみになるときは、「入力切換」ボタンで画面を切り換えてください。 HDMIケーブルや光デジタルケーブル使用時は、注意事項の設定を行ってください。 ●設定の準備と操作を見たいときは(?)ガイド823)

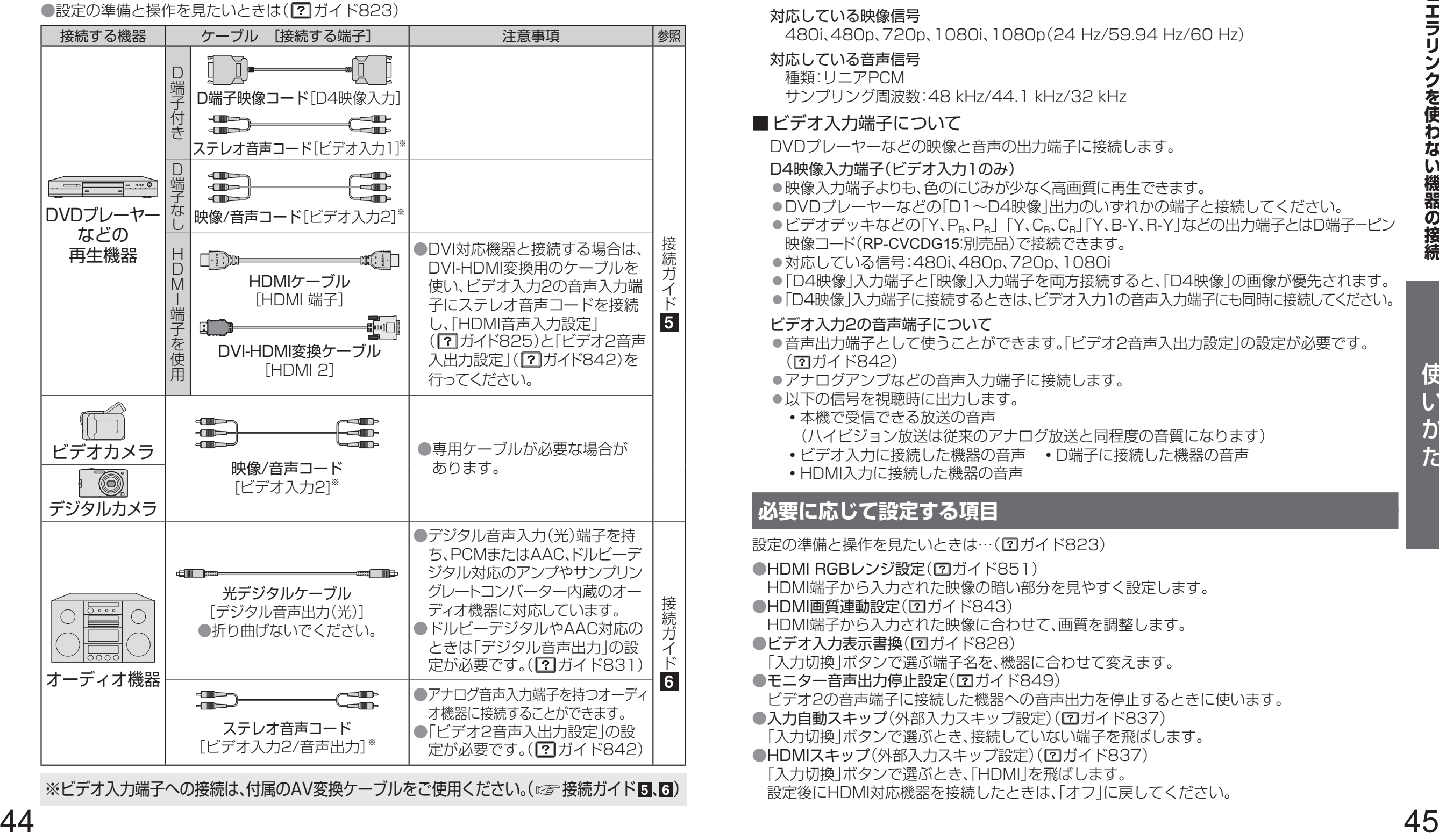

※ビデオ入力端子への接続は、付属のAV変換ケーブルをご使用ください。(cg 接続ガイド**5、6)** 

## ■ HDMI端子について

HDMI端子とは、テレビと接続機器のデジタル映像/音声信号を直接つなぐインターフェイスです。 ●HDMI端子とテレビを1本のケーブルで接続するだけで、高画質な映像とデジタル音声をお楽しみ いただけます。アナログ音声をお使いになる場合、HDMI 2とビデオ入力2の音声入力端子に接続し、 「HDMI音声入力設定 | (2) ガイド825)と「ビデオ2音声入出力設定 | (2) ガイド842)が必要です。

#### 対応している映像信号

480i、480p、720p、1080i、1080p(24 Hz/59.94 Hz/60 Hz)

#### 対応している音声信号

種類:リニアPCM サンプリング周波数:48 kHz/44.1 kHz/32 kHz

#### ■ビデオ入力端子について

DVDプレーヤーなどの映像と音声の出力端子に接続します。

#### D4映像入力端子(ビデオ入力1のみ)

- ●映像入力端子よりも、色のにじみが少なく高画質に再生できます。
- ◦DVDプレーヤーなどの「D1〜D4映像」出力のいずれかの端子と接続してください。
- ●ビデオデッキなどの「Y、P』、P。|「Y、C。、C。|「Y、B-Y、R-Y」などの出力端子とはD端子ーピン 映像コード(RP-CVCDG15:別売品)で接続できます。
- ●対応している信号: 480i、480p、720p、1080i
- ◦「D4映像」入力端子と「映像」入力端子を両方接続すると、「D4映像」の画像が優先されます。
- ●「D4映像」入力端子に接続するときは、ビデオ入力1の音声入力端子にも同時に接続してください。

#### ビデオ入力2の音声端子について

- ●音声出力端子として使うことができます。「ビデオ2音声入出力設定」の設定が必要です。 (**?)** ガイド842)
- ●アナログアンプなどの音声入力端子に接続します。
- ◦以下の信号を視聴時に出力します。
- ◦本機で受信できる放送の音声 (ハイビジョン放送は従来のアナログ放送と同程度の音質になります)
- •ビデオ入力に接続した機器の音声 D端子に接続した機器の音声
- ◦HDMI入力に接続した機器の音声

## **必要に応じて設定する項目**

設定の準備と操作を見たいときは…(2ガイド823)

- ●HDMI RGBレンジ設定(ワガイド851)
- HDMI端子から入力された映像の暗い部分を見やすく設定します。
- ●HDMI画質連動設定(2ガイド843)
- HDMI端子から入力された映像に合わせて、画質を調整します。
- ●ビデオ入力表示書換(2ガイド828)
- 「入力切換」ボタンで選ぶ端子名を、機器に合わせて変えます。
- ●モニター音声出力停止設定(2ガイド849)
- ビデオ2の音声端子に接続した機器への音声出力を停止するときに使います。
- ●入力自動スキップ(外部入力スキップ設定)(2ガイド837)
- 「入力切換」ボタンで選ぶとき、接続していない端子を飛ばします。
- ●HDMIスキップ(外部入力スキップ設定)(2ガイド837) 「入力切換」ボタンで選ぶとき、「HDMI」を飛ばします。
- 設定後にHDMI対応機器を接続したときは、「オフ」に戻してください。

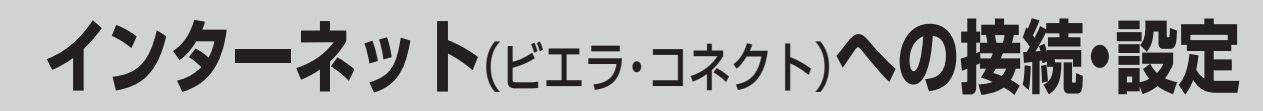

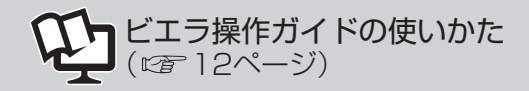

ブロードバンド環境で本機をインターネットに接続すると、ビエラ・コネクトから下記のサービス がご利用になれます。

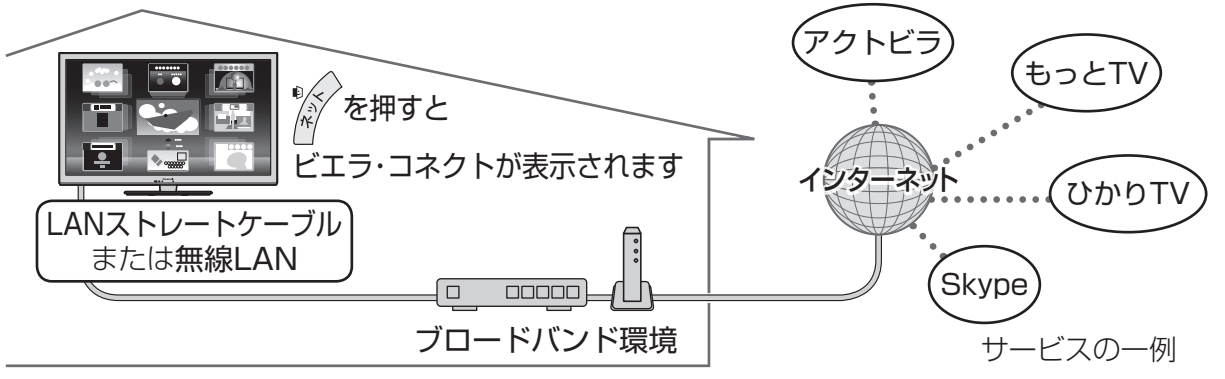

## **本機で利用できるサービス内容**

(下記のサービス内容は2012年1月現在の情報です)

- ●アクトビラ( ☞ 53ページ)
	- •本機は「アクトビラビデオ・フル」に対応しています。
	- ◦最新情報は、http://panasonic.jp/support/actvila/を参照してください。
- D マーク、リ および「acTVila」、「アクトビラ」は、(株)アクトビラの商標または登録商標です。

#### ●Skype

- ◦別売のビエラコミュニケーションカメラ(品番:TY-CC20W)を本機のUSB2端子に接続す ると、インターネット経由のビデオ通話や音声通話を利用できます。
- 詳しくは、ビエラコミュニケーションカメラの取扱説明書をよくお読みください。

#### ●ひかりTV $(\mathbb{Z} \mathbb{F} 52 \mathbb{C} - \mathbb{Z})$

◦光回線(NTT東日本、またはNTT西日本のフレッツ回線)を利用して多チャンネル放送や ビデオなどが楽しめる有料のブロードバンド映像配信サービスです。 ご利用条件やコンテンツ内容の不明点は、ひかりTVホームページよりお問い合わせください。 ひかりTVホームページ http://www.hikaritv.net/

#### ●もっとTV( 2 53ページ)

- ◦もっとTVサービスはテレビ番組などの映像を、放送局が公式に、インターネットを通じて 提供するサービスです。
- ◦ご利用条件やコンテンツ内容の不明点は、株式会社電通が運営するもっとTVホームページ よりお問合せください。
- もっとTVホームページ http://www.mottotv.jp
- 「もっとTV」は株式会社電通の商標または登録商標です。

### 利用できるサービス内容や画面は予告なく変更となる場合があります。

#### (お知らせ)

●インターネットのサービスによっては、利用者登録が必要なサービスがあります。 ●当社は、インターネットのサービスによって提供されるコンテンツに一切の責任を負いません。 ●システム障害などによりサービスを利用できない場合があります。

## **接続・設定**

すでにパソコンでインターネットを利用している場合は、本機のLAN端子とルーターなどのLAN 端子を接続してください。

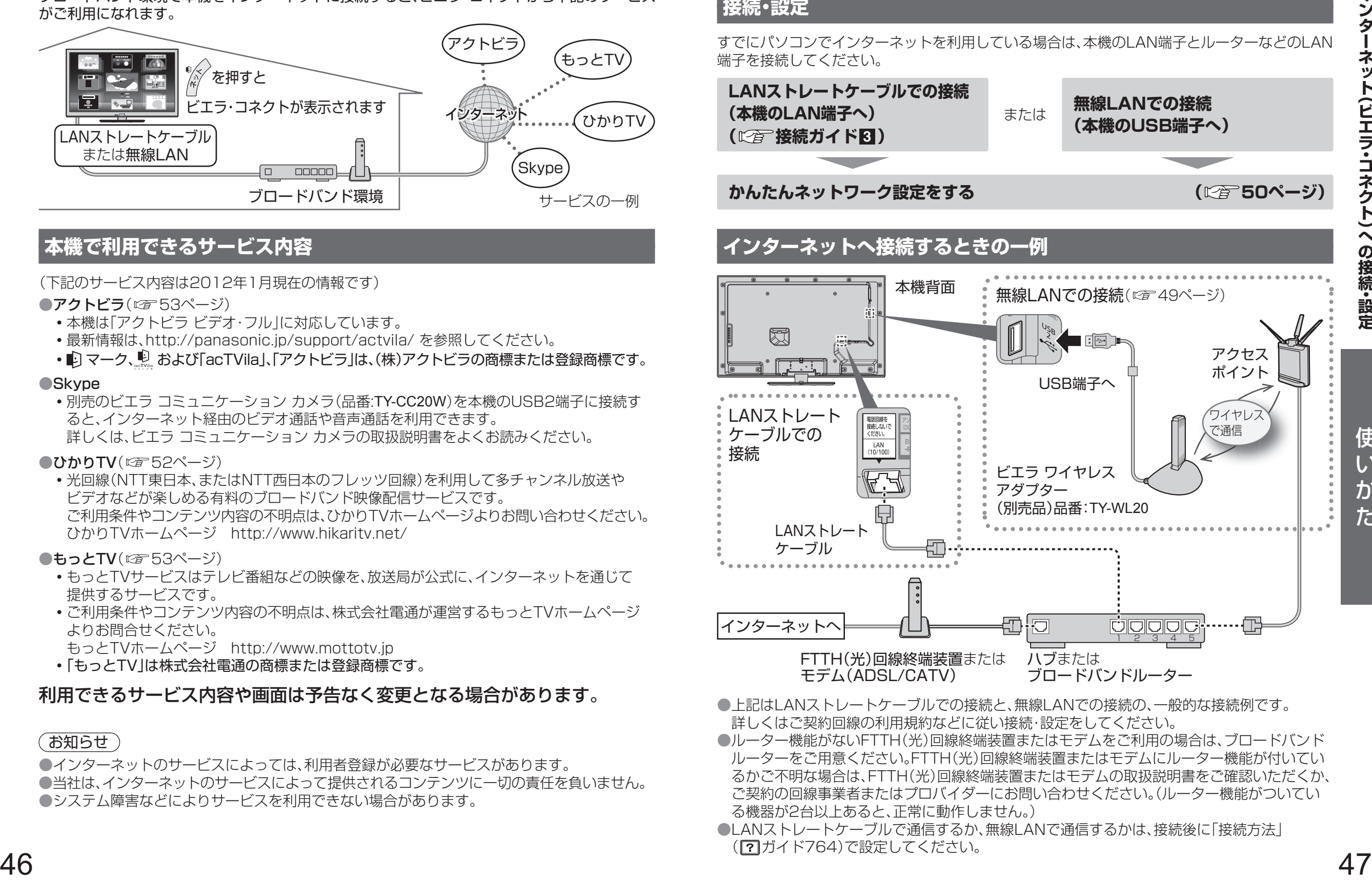

- ●上記はLANストレートケーブルでの接続と、無線LANでの接続の、一般的な接続例です。 詳しくはご契約回線の利用規約などに従い接続・設定をしてください。
- ●ルーター機能がないFTTH(光)回線終端装置またはモデムをご利用の場合は、ブロードバンド ルーターをご用意ください。FTTH(光)回線終端装置またはモデムにルーター機能が付いてい るかご不明な場合は、FTTH(光)回線終端装置またはモデムの取扱説明書をご確認いただくか、 ご契約の回線事業者またはプロバイダーにお問い合わせください。(ルーター機能がついてい る機器が2台以上あると、正常に動作しません。)
- ●LANストレートケーブルで通信するか、無線LANで通信するかは、接続後に「接続方法」 (ワガイド764)で設定してください。

# **インターネット**(ビエラ・コネクト)**への接続・設定**(つづき)

## (お知らせ )

- ●電話用のモジュラーケーブルをLAN端子に接続しないでください。故障の原因になります。 ●FTTH(光)、CATVなどのブロードバンド環境が必要です。プロバイダーや回線業者と別途ご契 約(有料)していただく場合があります。
- 詳しくは、本機をお買い上げの販売店にご相談ください。
- ●プロバイダーや回線業者、モデム、ブロードバンドルーターなどの組み合わせによっては、本機 と接続できない場合や追加契約などが必要になる場合があります。
- ●本機ではインターネット(LAN)接続機器などの設定はできません。パソコンなどでの設定が 必要な場合があります。
- ●SDメモリーカード挿入口に、無線LAN対応カードを接続しても使えません。
- ●動画コンテンツを視聴するときは、FTTH(光)でのブロードバンド環境が必要です。
- ◦100BASE-TX対応のハブまたはブロードバンドルーターと、「カテゴリ5」以上のLAN ケーブルをご使用ください。
- PLC( です57ページ)を使わずにLANケーブルまたは別売のビエラ ワイヤレスアダプター (図247ページ)のご使用をおすすめします。

### ■ ハブまたはブロードバンドルーターについて

- ◦ハブまたはブロードバンドルーターは、10BASE-T、100BASE-TXに対応のものをご使用 ください。(100BASE-TX用の機器を使用する場合は「カテゴリ5」以上のLANケーブルを ご使用ください。)
- <sup>48</sup> <sup>49</sup>使いかた**インターネット (ビエラ ・ コネクト) への接続 ・ 設定** ●本機に接続したDHCP<sup>※</sup>でのIPアドレス自動取得が使えるブロードバンドルーターの電源 を一度切ると、各機器に割り当てられるIPアドレスが停止して、電源を再び入れても、各機器 間の通信ができなくなることがあります。本機をご使用中は、ブロードバンドルーターの電 源を切らないでください。
	- ●本機にDHCPでのIPアドレス自動取得が使えないハブを経由して、各機器を接続している とき、本機の電源を「入」にした直後は、各機器との通信に失敗することがあります。 時間をおいて(約3分間)再度試してください。
	- ※DHCPとは、サーバーやブロードバンドルーターが、IPアドレスなどを本機に自動的に割り 当てる仕組みのことです。

## **無線LANについて**

本機との接続に対応したビエラ ワイヤレスアダプターを本機のUSB端子に接続すると、 ワイヤレスで通信することができます。

- •無線LANでの接続( ☞ 接続ガイド 8)
- ●本機との接続に対応したビエラ ワイヤレスアダプターと、アクセスポイントが別途必要です。 対応したビエラ ワイヤレスアダプターについては、以下のホームページでご覧になれます。 (2012年1月現在)

http://panasonic.jp/support/tv/ を開く。「動作確認情報」→『VIERA「液晶テレビ」』 →『「TH-L42E5」の接続検証』からビエラ ワイヤレスアダプターを選ぶ。

- ●アクセスポイントはAOSSTMかWPS※対応であることをご確認ください。(AOSSTM、WPSに 対応していない場合は、設定の際にアクセスポイントの暗号キーが必要になります。) 詳しくはアクセスポイントの取扱説明書をご覧ください。
- ●ビエラ ワイヤレスアダプターとアクセスポイント間の無線方式は、11n(5 GHz)を推奨 します。11a、11b、11g、11n(2.4 GHz)でも通信できますが、通信速度が遅くなることが あります。
- ●アクセスポイントの無線方式を切り換えた場合は、無線LANで接続できていた機器 (パソコンなど)が接続できなくなることがあります。
- ●ビエラ ワイヤレスアダプターはUSB延長ケーブルで接続してください。
- ●ビエラ ワイヤレスアダプターは良好な電波状態が確保できる場所に設置してください。
- ●通信内容の傍受、不正利用、なりすましなどを防止するために、適切なセキュリティー設定 (暗号化設定)を行ってください。詳しくはアクセスポイントの取扱説明書をご覧ください。
- ●無線LANのセキュリティー設定(暗号化設定)を行っていない場合、USBハードディスク から無線LANを経由してのダビングはできません。
- ●電波を使う機器から離してください。
	- 電波の干渉による悪影響を防止するため、次の機器からできるだけ離してください。
- •雷子レンジ •他の無線LAN機器 •Bluetooth®対応機器
- ◦その他2.4 GHz、5 GHzの電波を使用する機器(デジタルコードレス電話、ゲーム機、 ワイヤレスオーディオ機器、パソコン周辺機器など)

※「WPS」は「Wi-Fi Protected Setup™」の略です。

## **USB端子について**

- ●ビエラ ワイヤレスアダプターやビエラ コミュニケーション カメラなど、本機に対応する 機器の接続用です。本機に対応していない機器を接続しないでください。
- ●ビエラ コミュニケーション カメラを接続する場合は、必ずUSB2端子へ接続してください。 ●USB端子に機器を接続したり、USB端子から機器を外すときは、本体の電源を「切」にして から行ってください。
- ●本機はUSB3.0には対応していません。

## **インターネット**(ビエラ・コネクト)**への接続・設定**(つづき)

## **かんたんネットワーク設定の内容**

#### **LAN接続形態の設定**

ネットワークへの接続形態(有線LAN、無線LAN)を選んでください。 有線LANを選択すると、「接続確認」に進みます。 無線LANを選択すると、次に「ビエラワイヤレスアダプターの確認」に進みます。 ●個別に変更する場合は、「接続方法」から変更できます。( 【? ガイド763)

#### **ビエラ ワイヤレスアダプターの確認、接続方式の選択/設定**

ビエラワイヤレスアダプターの接続状態を確認します。 (未接続のときは、ビエラワイヤレスアダプターを接続してください。) 検出した無線ネットワーク(SSID)の一覧を表示します。 画面の表示に従って設定してください。(設定が終了している場合は、設定内容が 表示されます。)

●個別に変更する場合は、「無線設定」から変更できます。(?) ガイド763)

#### **接続確認**

インターネットの接続状態を表示します。結果によっては、設定画面(IPアドレス、サブネッ トマスク、ゲートウェイアドレス、DNS、プロキシアドレス、プロキシポート)に進みます。 この設定を終了すると、インターネットの機能を使うことができます。 ●個別に変更する場合は、「接続テスト」、「IPアドレス/DNS/プロキシサーバー設定」 から変更できます。(?) ガイド753)

#### **くらし機器**

登録モードになっているくらし機器を1台ずつ登録します。(くらし機器を登録 モードにする操作については、くらし機器の取扱説明書をご覧ください。) この設定を終了すると、くらし機器を使うことができます。 ●個別に変更する場合は、「くらし機器設定」から変更できます。( 17 ガイド773)

#### **プリンター**

プリンターの設定をします。(1台のみ本機に登録できます。) この設定を終了すると、ネットワークプリンターを使うことができます。 ●個別に変更する場合は、「ネットワークプリンター設定」から変更できます。 (?)ガイド783)

#### **設定終了**

かんたんネットワーク設定を終了します。

#### ■かんたんネットワーク設定をやり直す

- (1) x<sup>11</sup> を押す。
- (2)「ネットワークを設定する」を選び、「決定」を押す。
- (3)「かんたんネットワーク設定」を選び、「決定」を押す。 上記「かんたんネットワーク設定」のLAN接続形態の設定が表示されます。

#### (お知らせ

- ●かんたんネットワーク設定の内容は、メニュー画面から個別に変更することができます。 (?)ガイド753、763、773、783)
- ●設定する必要がない項目は、画面の表示に従って次の項目に進むことができます。

## インターネット(ビエラ・コネクト)を使う ピコミッキ作ガイドの 使いかた( ☞ 12ページ)

## **インターネットの閲覧制限機能について**

本機には、インターネットを見る際に、お子様などに見せたくないホームページやブログなどを 見ることを制限するための機能が組み込まれています。お子様などが本機を使ってインターネット をご覧になる家庭では、この制限機能の利用をおすすめします。 この制限機能をご使用の場合は、暗証番号を入力後、下記の設定を行ってください。

### **暗証番号を入力する**

- **1** を押す
- **2** 「設定する」を選び、「決定」を押す
- **3** 「システム設定」を選び、「決定」を押す
- **4** 「制限項目設定」を選び、「決定」を押す
- 5 | 暗証番号を入力する(2) ガイド387)

#### パスワードで制限したいとき(パスワードロック機能)

#### **6** 暗証番号を入力後、「ブラウザ制限」を選び、◀▶で下記の制限内容を選ぶ

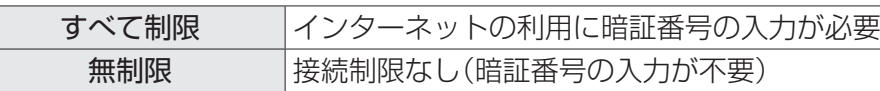

- **7** 「元の画面」を押して、テレビ画面に戻す
- 表示させるホームページを制限したいとき(フィルタリング機能)
	- 準備 フィルタリング機能を利用するためには、申し込みの手続きが必要です。 上記手順**1**~**5**の操作後、下記の手順で手続きを行ってください。 ①暗証番号入力後、「フィルタリング設定」を選び、「決定」を押す ②「申し込み手続き」で「決定」を押す
		- (フィルタリングサービスの申し込み手続き画面に移動します。

画面の指示に従って操作してください。)

**6** 暗証番号を入力後、「フィルタリング設定」を選び、「決定」を押す

#### **7 項目を選び、設定する**

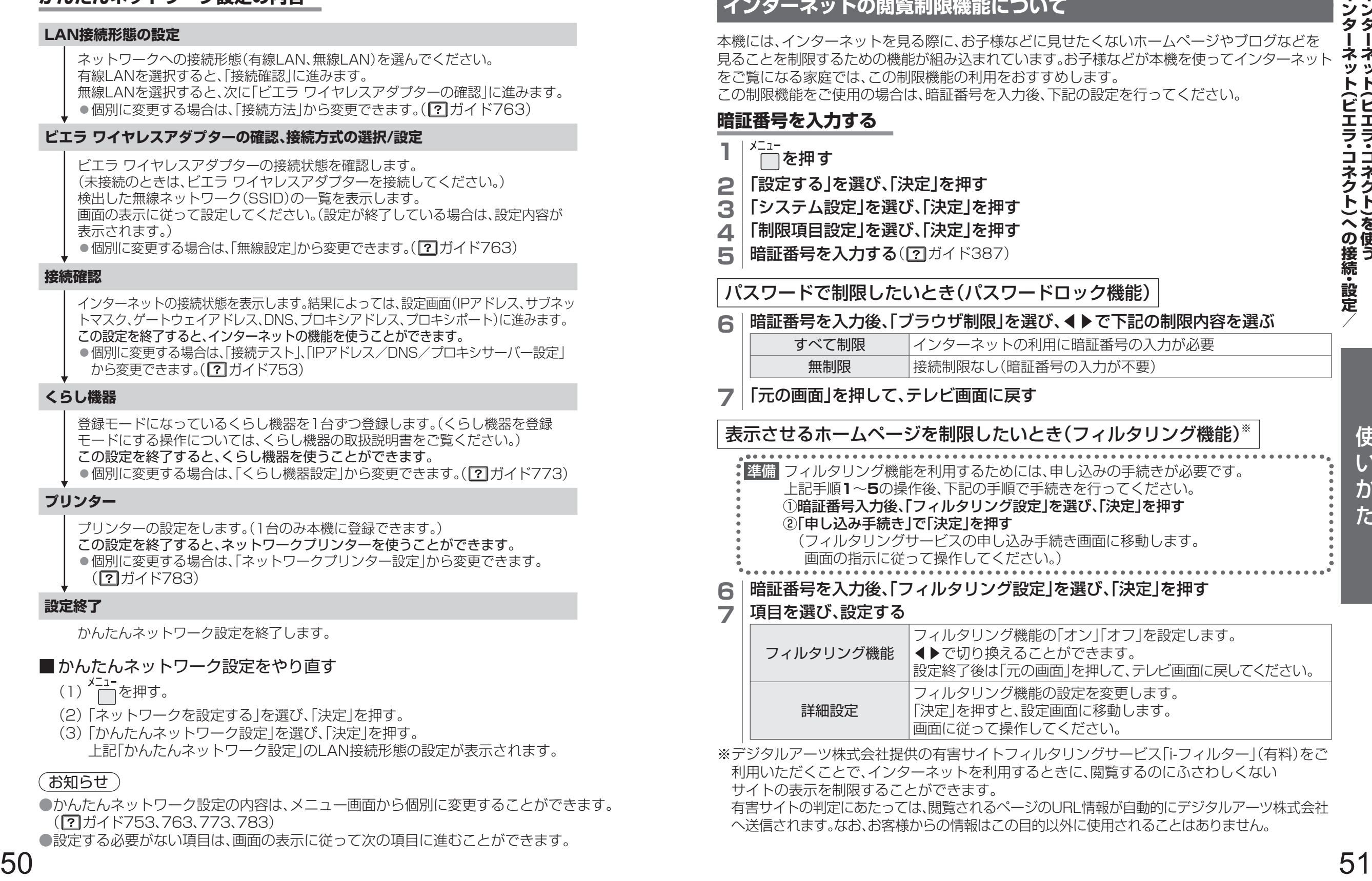

※デジタルアーツ株式会社提供の有害サイトフィルタリングサービス「i-フィルター」(有料)をご 利用いただくことで、インターネットを利用するときに、閲覧するのにふさわしくない サイトの表示を制限することができます。

有害サイトの判定にあたっては、閲覧されるページのURL情報が自動的にデジタルアーツ株式会社 へ送信されます。なお、お客様からの情報はこの目的以外に使用されることはありません。

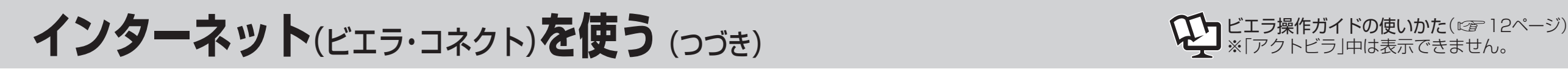

## **ひかりTV**

## **ひかりTVのサービスについて**

(2012年1月現在)

ご利用には別途契約が必要です。(NTT東日本、またはNTT西日本のフレッツ回線が必要です。)

テレビ ………80チャンネル以上の放送があります。

ビデオ ………映画やドラマなど、数多くのコンテンツを見ることができます。 見ることができるチャンネルやコンテンツは、契約内容によって異なります。

### **ひかりTVの基本操作**

初めて使うときはひかりTV設定をしてください(?)ガイド862)

**<sup>1</sup>** を押す

ビエラ・コネクトの画面が表示されます。

- **2** 「ひかりTV」を選び、「決定」を押す ポータルサイトが表示されます。
- **3** 見たい項目を選び、「決定」を押す

●回線の状態によっては、表示されるまでに時間がかかることがあります。

### ■ 終了するとき

を押す。(テレビ画面に戻る)

#### ■ ひかりTV視聴時に使うリモコンボタン

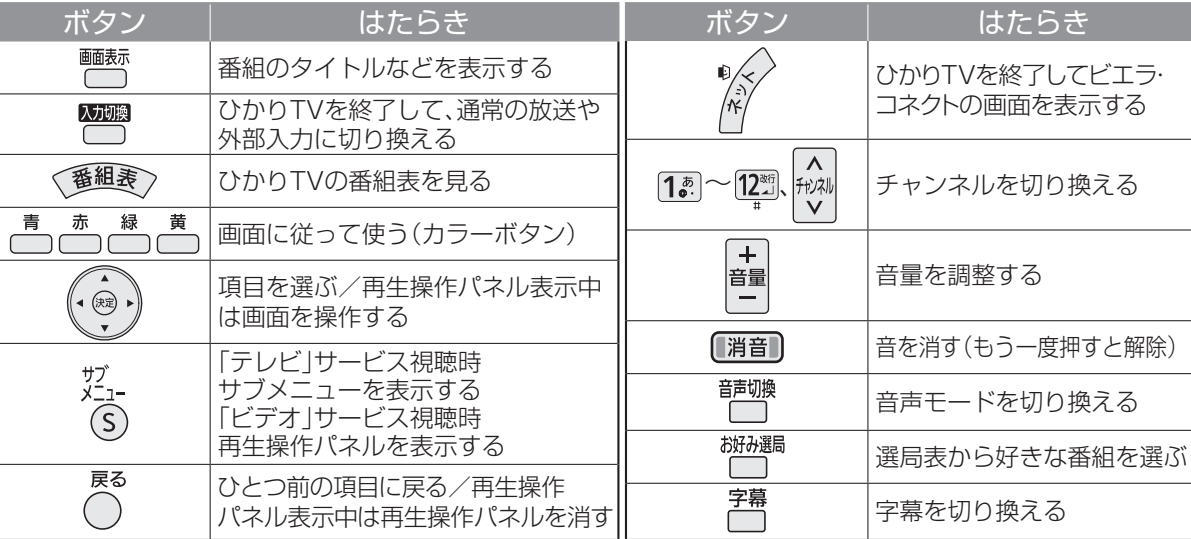

#### (お知らせ )

●ひかりTVの番組には、視聴年齢制限が定められている番組があります。必要な場合は「視聴可能年齢」 ( ?) ガイド397)を変更してください。また、視聴制限のあるチャンネルもあります。 ●ひかりTVの番組は、USBハードディスクに録画できません。 ●ひかりTVの番組は、見るだけ予約をすることはできません。

●地上デジタル放送やBSデジタル放送の再送信サービスには対応していません。

## **もっとTV**

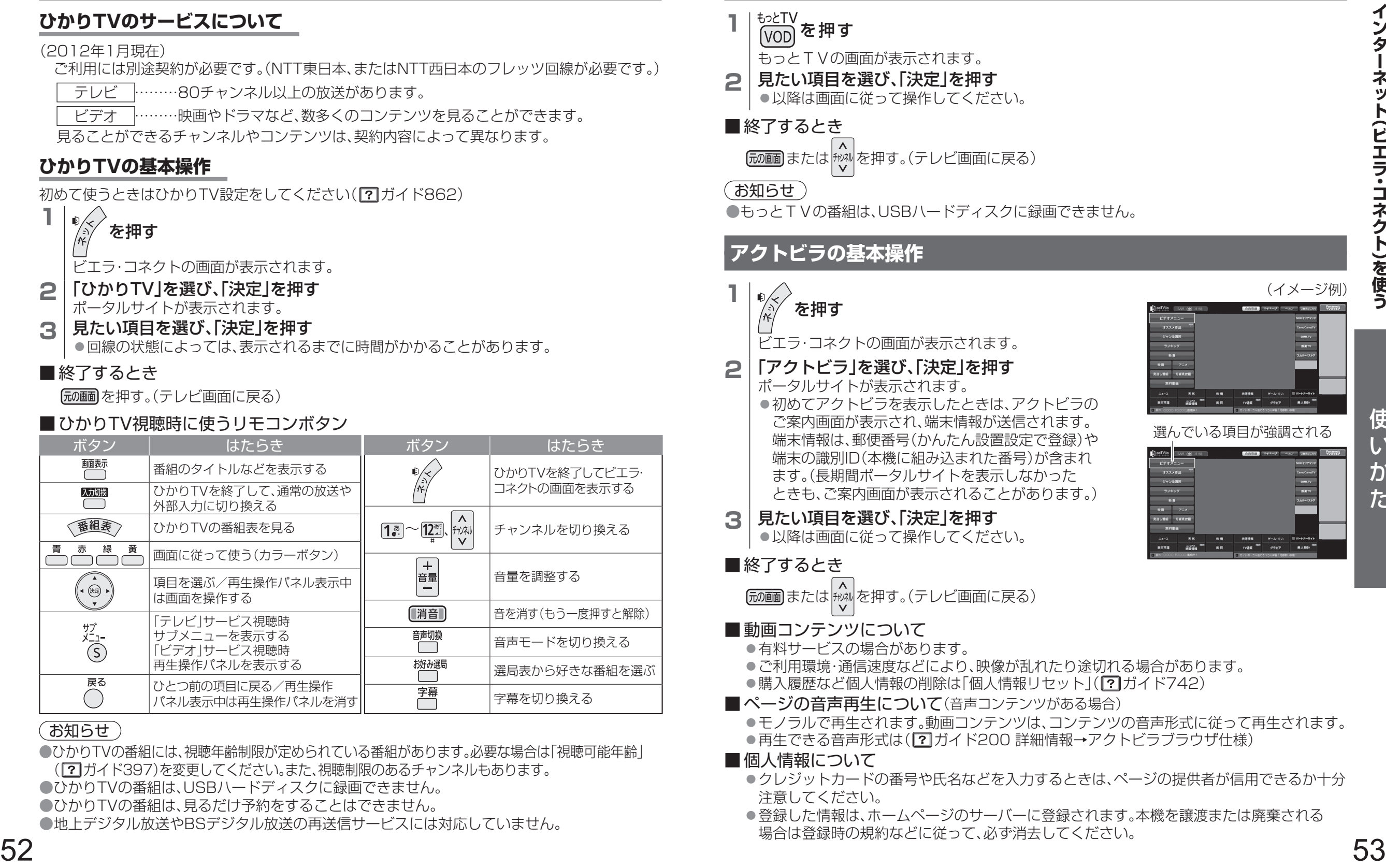

●以降は画面に従って操作してください。

■ 終了するとき

**[mmm]**または お神す。(テレビ画面に戻る)

- 動画コンテンツについて
	- ●有料サービスの場合があります。
	- ●ご利用環境・通信速度などにより、映像が乱れたり途切れる場合があります。 ●購入履歴など個人情報の削除は「個人情報リセット」(?)ガイド742)
- ■ページの音声再生について(音声コンテンツがある場合)
	- ●モノラルで再生されます。動画コンテンツは、コンテンツの音声形式に従って再生されます。 ●再生できる音声形式は(2)ガイド200詳細情報→アクトビラブラウザ仕様)

#### ■ 個人情報について

- ●クレジットカードの番号や氏名などを入力するときは、ページの提供者が信用できるか十分 注意してください。
- ●登録した情報は、ホームページのサーバーに登録されます。本機を譲渡または廃棄される 場合は登録時の規約などに従って、必ず消去してください。

(イメージ例)

## インターネット(ビエラ・コネクト)を使う (つづき) アインターネット(ビエラ River Designate Designation Designation Designation Designation Designation Designation Designation Designation Designation Designation Designation Designation Designation Designat

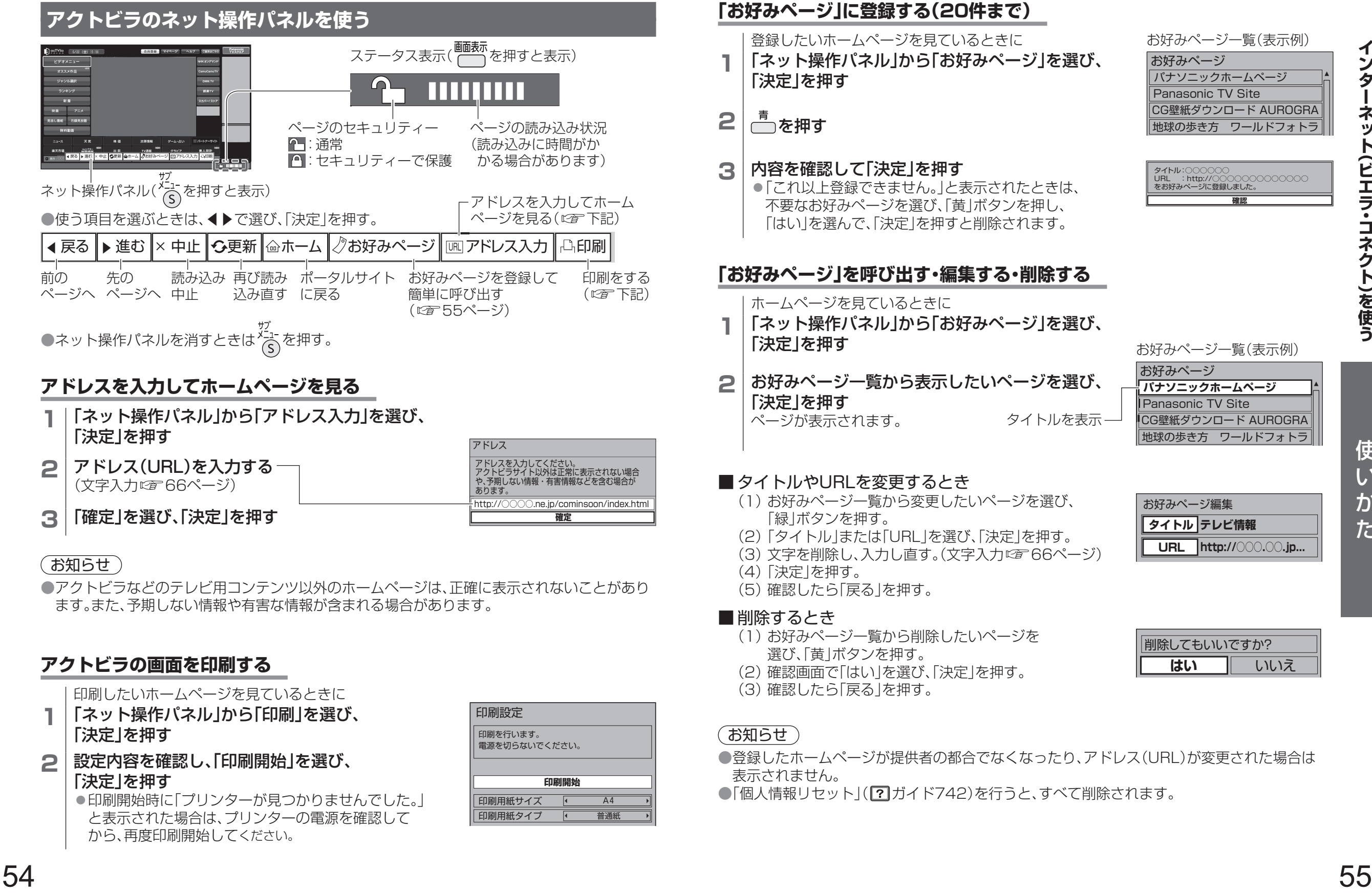

▲

▲

普通紙 A4

印刷用紙タイプ

印刷用紙サイズ

▲

▲

### **3** 内容を確認して「決定」を押す ●「これ以上登録できません。」と表示されたときは、 不要なお好みページを選び、「黄」ボタンを押し、

お好みページ Panasonic TV Site 地球の歩き方 ワールドフォトラ CG壁紙ダウンロード AUROGRA パナソニックホームページ お好みページ一覧(表示例)

▲

▲

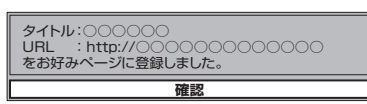

お好みページ一覧(表示例)

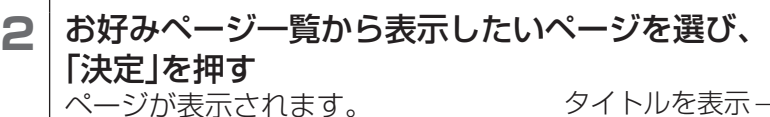

お好みページ **Panasonic TV Site** 地球の歩き方 ワールドフォトラ CG壁紙ダウンロード AUROGRA **パナソニックホームページ**

#### ■タイトルやURLを変更するとき

- (1) お好みページ一覧から変更したいページを選び、
- (2)「タイトル」または「URL」を選び、「決定」を押す。
- (3) 文字を削除し、入力し直す。(文字入力にす66ページ)
- 
- (1) お好みページ一覧から削除したいページを 選び、「黄」ボタンを押す。
- 
- 
- ●登録したホームページが提供者の都合でなくなったり、アドレス(URL)が変更された場合は
- ●「個人情報リセット」( ?) ガイド742)を行うと、すべて削除されます。

**http://○○○.○○.jp... URL** お好みページ編集 **タイトル テレビ情報**

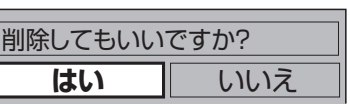

●印刷開始時に「プリンターが見つかりませんでした。」 と表示された場合は、プリンターの電源を確認して

から、再度印刷開始してください。

**ネットワーク機器を使う**

 $\begin{minipage}[t] \hline \textbf{0} & \textbf{0} & \textbf{0$ ●お部屋ジャンプリンク(お部屋ジャンプリンクは、DLNA<sup>※</sup>の技術を使用しています。) **本機で利用できるネットワーク機器** ネットワーク機器を接続して下記のような操作ができます。 • 当社製テレビ(お部屋ジャンプリンクサーバー機能)(12〒61ページ) USBハードディスクに録画した内容を、ネットワークに接続した他のお部屋ジャンプリンク 対応テレビなどで視聴することができます。 お部屋ジャンプリンク対応のテレビについては、以下のホームページでご覧になれます。 (2012年1月現在) http://panasonic.jp/support/を開く。「お部屋ジャンプリンク」を選ぶ。 • パソコン(DMR機能) (2F62ページ) パソコンからの操作で、ネットワーク接続されたハードディスクやパソコンなどに保存して いる動画(ビデオ)や画像(写真)、音楽を本機の画面で再生できます。 ●VIERA remote(ビエラリモート)( 2 63ページ) VIERA remoteは本機の操作ができるスマートフォンなど(アンドロイド端末やiPhone/iPod touch/ iPad)のテレビリモコンアプリです。スマートフォンなどにVIERA remoteをインストールし、本機が 接続されているネットワークに無線LANで接続して、以下のようなことができます。 ◦ リモコン機能 スマートフォンなどを本機のリモコンとして使うことができます。 (チャンネル選局・音量の調整・カーソル操作・ゲームパッド機能など) ◦ コンテンツ連携(DMR機能) スマートフォンなどに保存された動画(ビデオ)や画像(写真)、音楽を本機で再生できます。 ●くらし機器(当社製機器のみ対応)( 図字接続ガイド 21) 下記の品番は2012年1月現在発売中のものです。 ◦ テレビドアホン 本機に接続すると、呼び出し時に通知や画像をテレビ画面に表示して、来客を確認できます。 (対応機器: ワイヤレスモニター付 VL-SWD700KL、VL-SWN352KL) ◦ センサーカメラ/ネットワークカメラ 本機に接続すると、テレビ画面に画像を表示して、屋外や離れた部屋の様子を確認できます。 (対応機器: H.264対応センサーカメラ VL-CM210、VL-CM240、VL-CM260 ネットワークカメラ DY-NC10 ) ◦ ドアホン用PLCアダプター※ 本機とテレビドアホンをPLCアダプターを利用して接続すると、テレビドアホンからの画像 をテレビ画面に表示します。 電力線の使用状態によっては、使用できないまたは、通信が不安定なコンセントがあります。 (対応機器: ドアホン用PLCアダプター VL-SP880) テレビドアホンについては、ドアホン用PLCアダプターの取扱説明書をご覧ください。 ※PLCとは、既存の電力線(屋内電気配線)を利用して、データ通信を行う技術です。 ◦ ネットアダプタ(玄関番用)/ ライフィニティ システム(くらし安心ホームパネル・宅内コントロールアダプタ) 本機に接続すると、呼び出し時に通知や画像をテレビ画面に表示して、来客を確認できます。 「ライフィニティ」とは、住戸内の各設備機器をLANで接続することで実現する、安心・便利な くらしの形です。 対応機器の詳細については http://panasonic.jp/Lif をご覧ください。 **くらし機器** 当社製テレビドアホンなど お部屋ジャンプリンク **<del>インプリンク トラーク**</del> **プリンター** 本機の操作で印刷 ディーガなど 当社製テレビ パソコン 本機に接続したUSBハードディスク に保存したコンテンツを別の部屋の テレビなどで視聴 くらし機器 からの通知を 画面に表示 スマートフォンなど で本機を操作 **VIERA remote** スマートフォンなど 本…機 USBハード ディスク 別の部屋のディーガなどに保存 したコンテンツを本機で視聴

• ディーガなど( ☞ 接続ガイド ◘ ) 本機に対応する機器を接続(car 59ページ)すると、接続した機器のハードディスクに保存し ている動画(ビデオ)や画像(写真)、音楽を本機で再生できます。 また、本機の番組表で予約した録画情報をディーガへ転送できます。 ●ネットワークプリンター( 図) 接続ガイド 4) ◦ プリンター ネットワークテレビの仕様の1つである印刷機能に対応しているプリンターを接続できます。 デジタル放送やアクトビラを通じて提供される情報、SDメモリーカードに保存された画像 (写真)、表示中の電子説明書の内容を印刷できます。

対応するディーガについては、以下のホームページでご覧になれます。(2012年1月現在) http://panasonic.jp/support/を開く。「お部屋ジャンプリンク」を選ぶ。

※DLNA(Digital Living Network Alliance)は、家庭にあるオーディオ機器、パソコン、 家電などをネットワークで接続して利用するために決められた仕様です。

接続できる機器については、以下のホームページでご覧になれます。(2012年1月現在)

「動作確認情報」→「ネットTV対応」→「ネットTV対応ビエラ一覧/対応プリンター」を選ぶ。

http://panasonic.jp/support/tv/を開く。

## **ネットワーク機器を使う**(つづき)

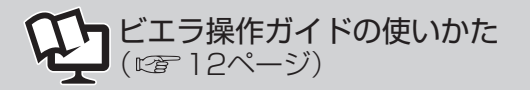

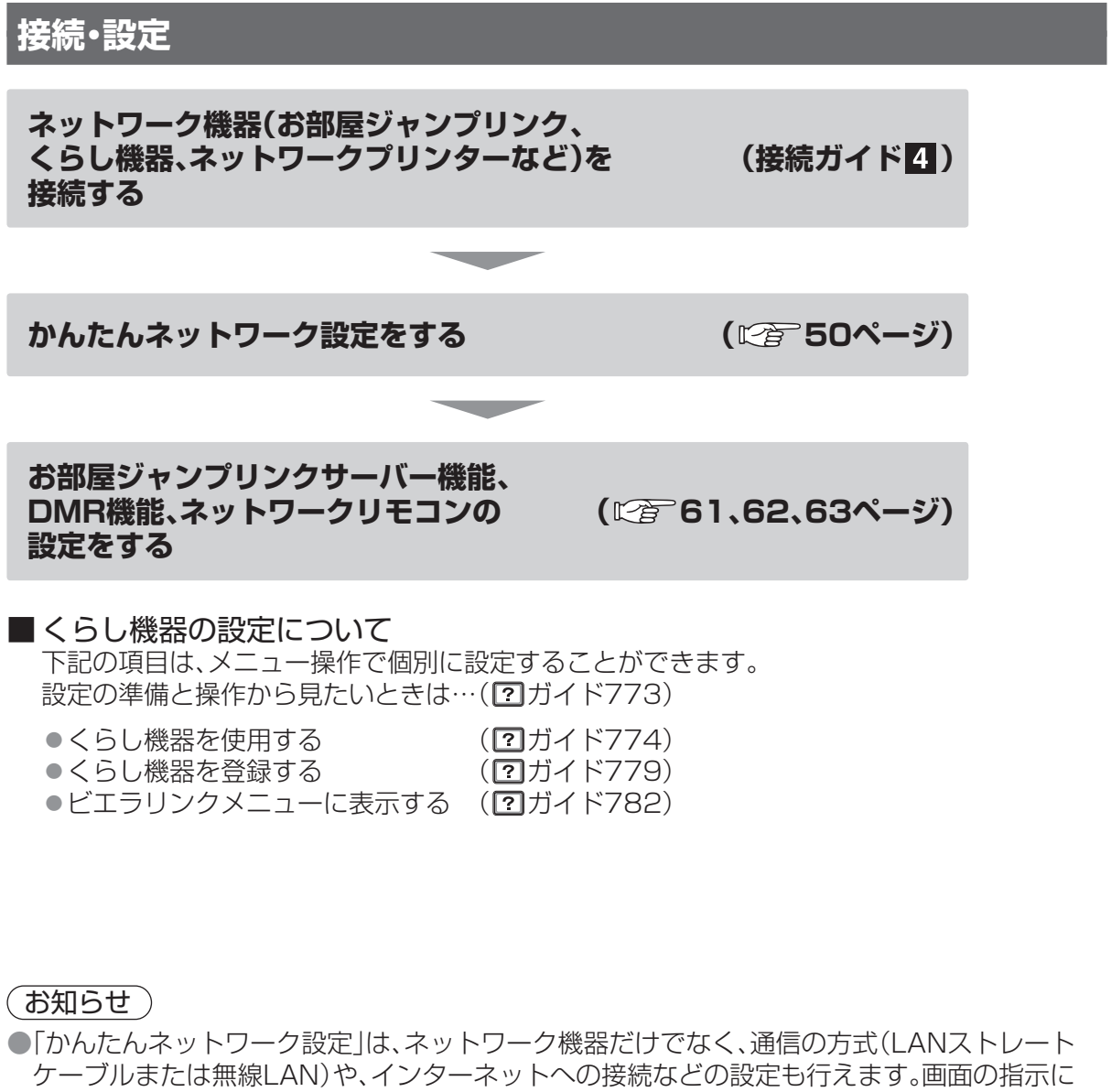

従って設定を行ってください。

- ●お部屋ジャンプリンクの設定をするとき、ディーガ側の設定が必要な場合があります。 詳しくはディーガの取扱説明書をご覧ください。
- ●VIERA remoteの設定などについては、下記のホームページでご覧になれます。 (2012年1月現在)

http://panasonic.jp/support/tv/ を開く。「アプリ情報」の「VIERA remotelを選ぶ。 (お使いの端末に合わせて、AndroidアプリまたはiPhone/iPodtouch/iPadアプリをお選び ください。)

●ネットワークプリンターの登録はかんたんネットワーク設定で行えますが、用紙の設定や プリンターの切り換えは、「ネットワークプリンター設定」( ガイド783)で行ってください。

## **ネットワーク機器を接続するときの一例**

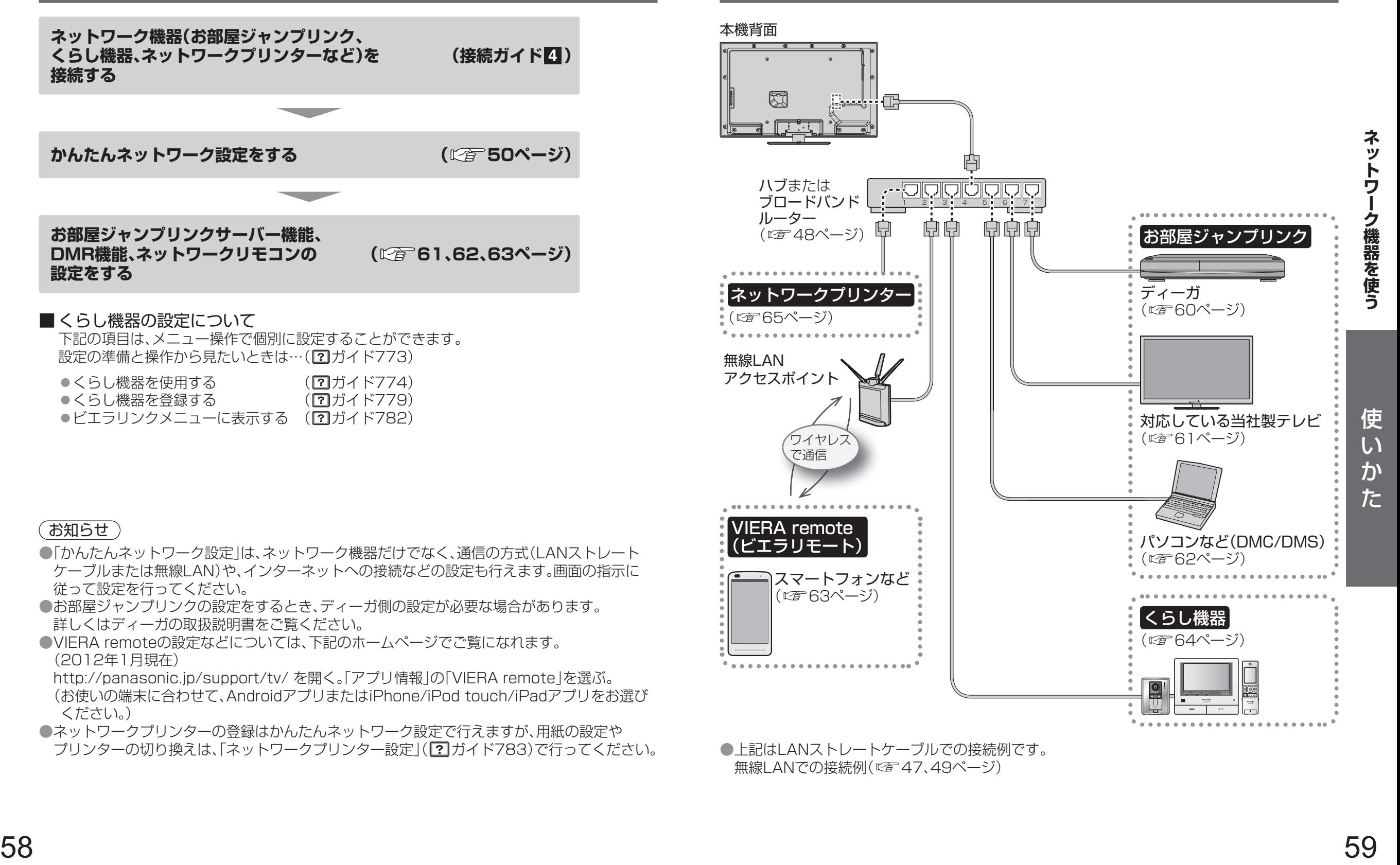

●上記はLANストレートケーブルでの接続例です。 無線LANでの接続例( 22 47、49ページ)

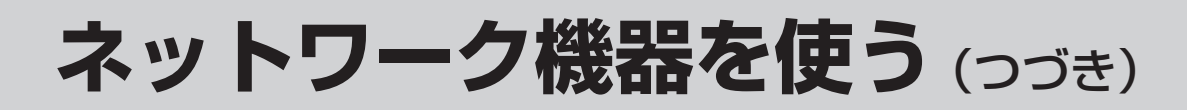

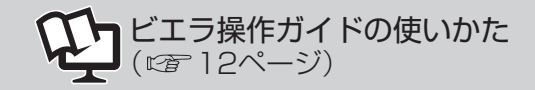

## **お部屋ジャンプリンクの操作**

### **ディーガなどのコンテンツを再生する(DMP機能)※**

#### $($   $7$   $7$   $7$   $+$   $536$ )

お部屋ジャンプリンクに対応したディーガやお部屋ジャンプリンクサーバー機能に対応した 当社製テレビのUSBハードディスクに録画した番組を、本機で視聴することができます。 ●ディーガに保存している映像を再生するには、ディーガへの登録が必要な場合があります。 詳しくはディーガの取扱説明書をご覧ください。

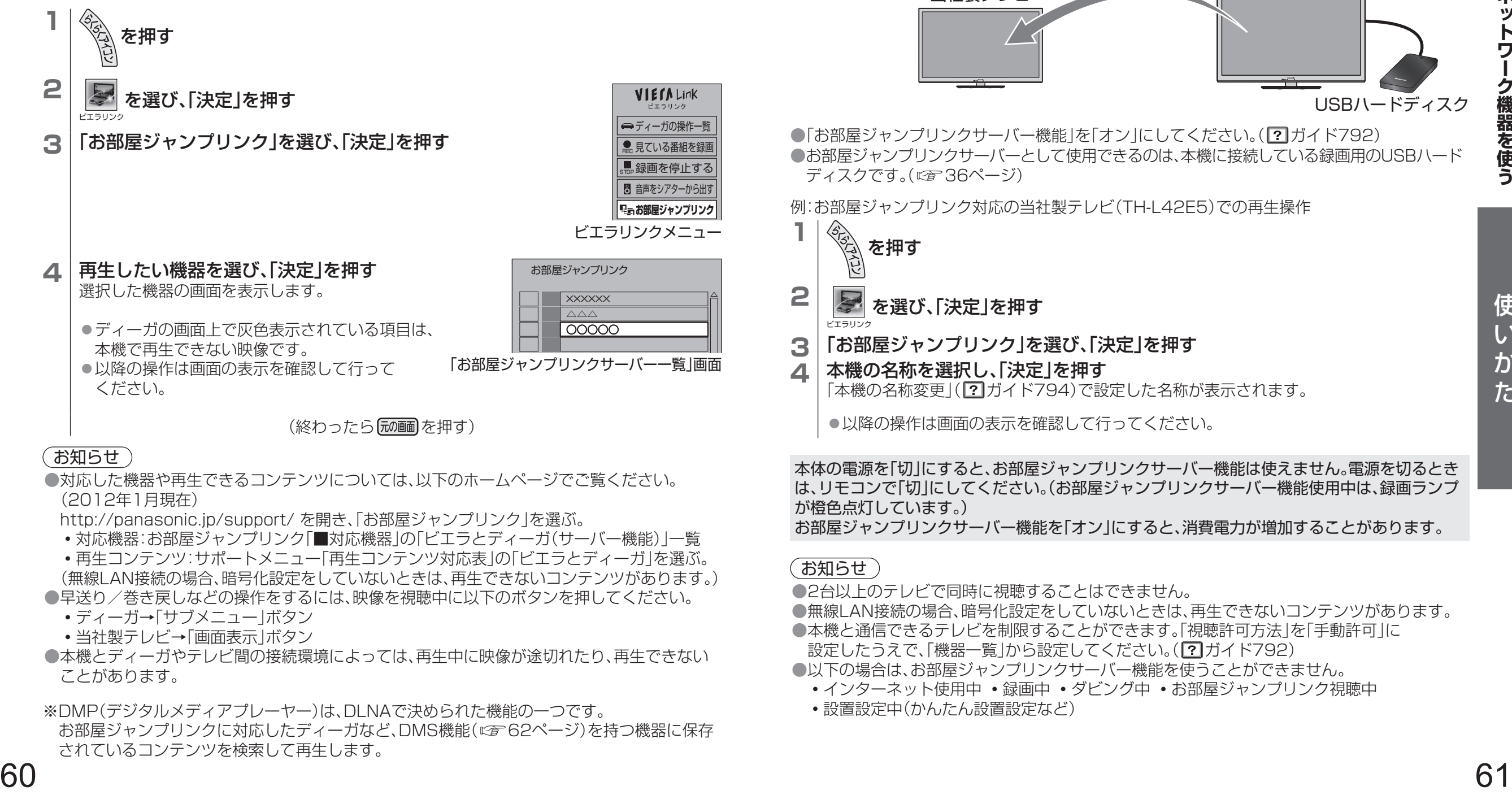

#### お知らせ)

- ●対応した機器や再生できるコンテンツについては、以下のホームページでご覧ください。 (2012年1月現在)
- http://panasonic.jp/support/ を開き、「お部屋ジャンプリンク」を選ぶ。
- •対応機器:お部屋ジャンプリンク「■対応機器|の「ビエラとディーガ(サーバー機能)|一覧 ◦再生コンテンツ:サポートメニュー「再生コンテンツ対応表」の「ビエラとディーガ」を選ぶ。 (無線LAN接続の場合、暗号化設定をしていないときは、再生できないコンテンツがあります。) ●早送り/巻き戻しなどの操作をするには、映像を視聴中に以下のボタンを押してください。
- ◦ディーガ→「サブメニュー」ボタン
- 当社製テレビ→「画面表示1ボタン
- ●本機とディーガやテレビ間の接続環境によっては、再生中に映像が途切れたり、再生できない ことがあります。

※DMP(デジタルメディアプレーヤー)は、DLNAで決められた機能の一つです。 お部屋ジャンプリンクに対応したディーガなど、DMS機能( 62ページ)を持つ機器に保存 されているコンテンツを検索して再生します。

## **本機で録画した内容を別のテレビなどで見る(お部屋ジャンプリンクサーバー機能)**

本機に接続したUSBハードディスクに録画した内容を、ネットワークに接続した別のテレビなど で視聴することができます。

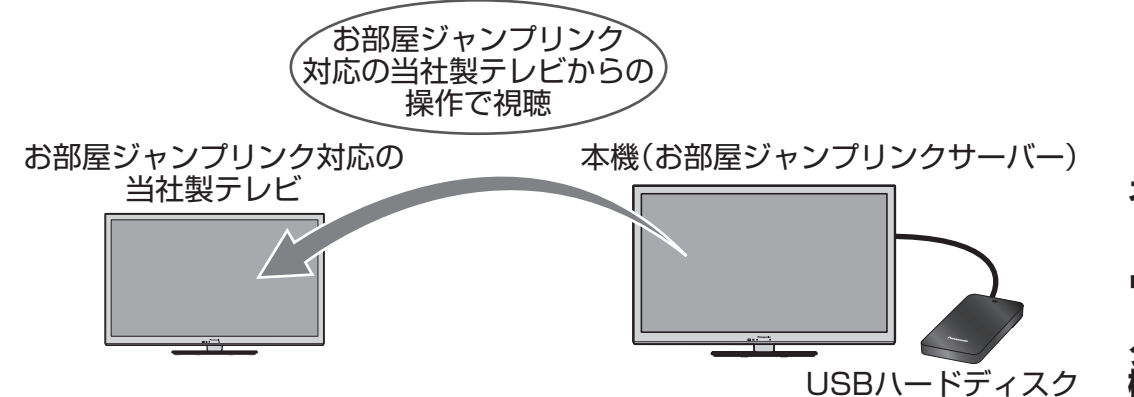

● 「お部屋ジャンプリンクサーバー機能 |を「オン |にしてください。( ? オイド792) ●お部屋ジャンプリンクサーバーとして使用できるのは、本機に接続している録画用のUSBハード ディスクです。( にず 36ページ)

例:お部屋ジャンプリンク対応の当社製テレビ(TH-L42F5)での再生操作

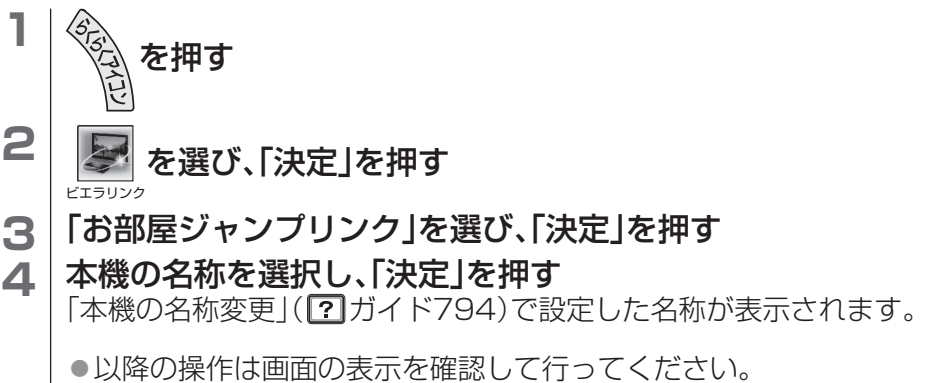

本体の電源を「切」にすると、お部屋ジャンプリンクサーバー機能は使えません。電源を切るとき は、リモコンで「切」にしてください。(お部屋ジャンプリンクサーバー機能使用中は、録画ランプ が橙色点灯しています。) お部屋ジャンプリンクサーバー機能を「オン」にすると、消費電力が増加することがあります。

#### (お知らせ )

●2台以上のテレビで同時に視聴することはできません。

●無線LAN接続の場合、暗号化設定をしていないときは、再生できないコンテンツがあります。

- ●本機と通信できるテレビを制限することができます。「視聴許可方法 |を「手動許可 |に 設定したうえで、「機器一覧」から設定してください。(?)ガイド792)
- ●以下の場合は、お部屋ジャンプリンクサーバー機能を使うことができません。
	- •インターネット使用中•録画中•ダビング中•お部屋ジャンプリンク視聴中
	- ◦設置設定中(かんたん設置設定など)

## ネットワーク機器を使う (つづき) コンプレントワーク機器を使う (つづき)

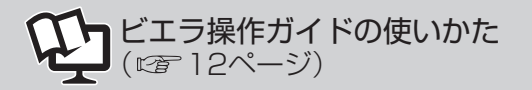

### **パソコンなどの操作で再生する(DMR機能)**

パソコン(DMC)※からの操作で、ネットワーク接続のハードディスクやパソコンなど(DMS)※に 保存している動画(ビデオ)や画像(写真)、音楽を本機で再生できます。

スマートフォンなどに保存している動画(ビデオ)や画像(写真)、音楽をコンテンツ連携(DMR 機能)※を使って本機で再生できます。

(お使いの端末によっては再生できない場合があります。)

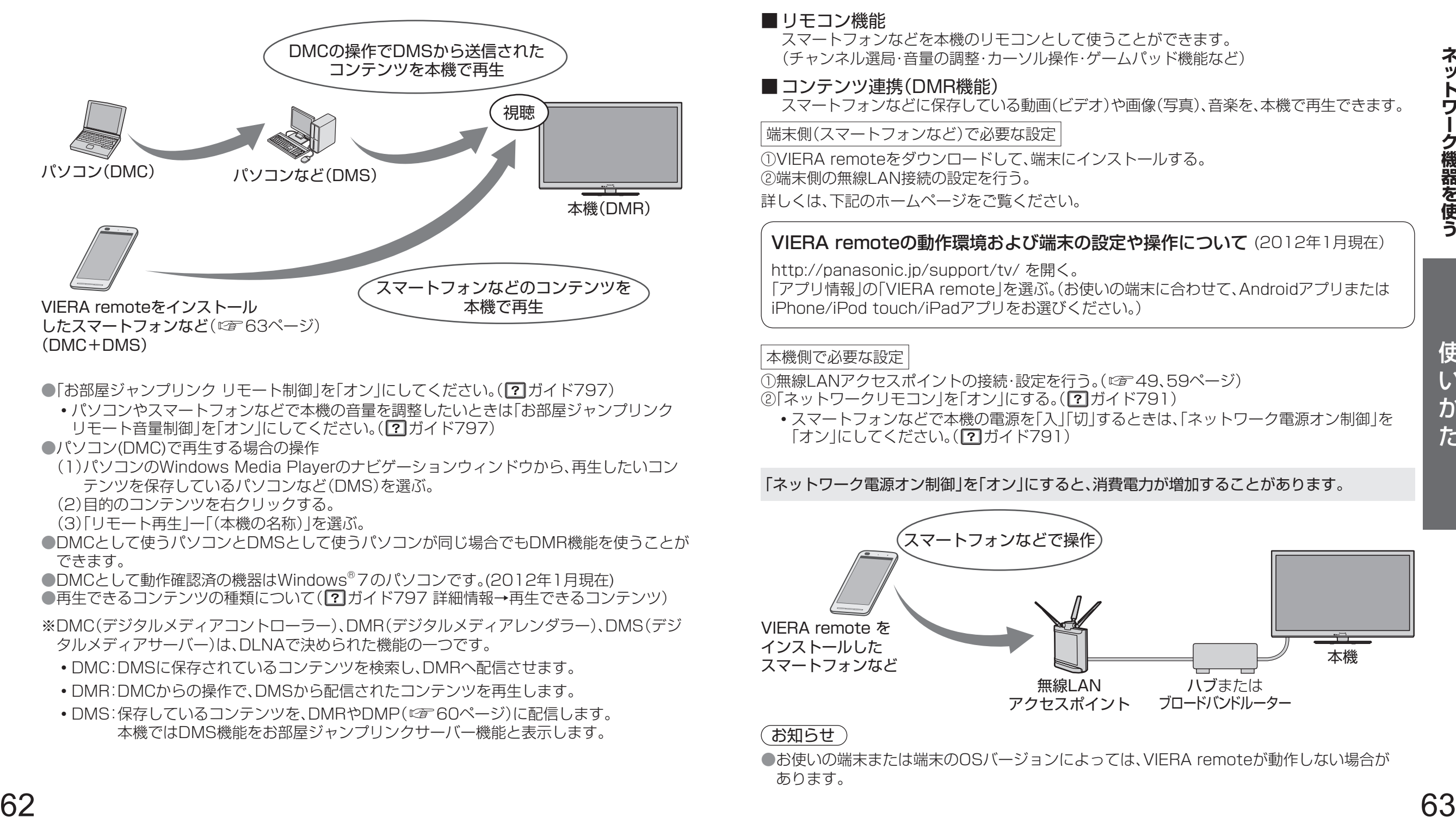

●「お部屋ジャンプリンク リモート制御 |を「オン |にしてください。( ?) ガイド797)

- ◦パソコンやスマートフォンなどで本機の音量を調整したいときは「お部屋ジャンプリンク リモート音量制御 |を「オン |にしてください。(?) ガイド797)
- ●パソコン(DMC)で再生する場合の操作
- (1)パソコンのWindowsMediaPlayerのナビゲーションウィンドウから、再生したいコン テンツを保存しているパソコンなど(DMS)を選ぶ。
- (2)目的のコンテンツを右クリックする。

(3)「リモート再生」ー「(本機の名称)」を選ぶ。

- ●DMCとして使うパソコンとDMSとして使うパソコンが同じ場合でもDMR機能を使うことが できます。
- ●DMCとして動作確認済の機器はWindows®7のパソコンです。(2012年1月現在) ●再生できるコンテンツの種類について(21ガイド797詳細情報→再生できるコンテンツ)
- ※DMC(デジタルメディアコントローラー)、DMR(デジタルメディアレンダラー)、DMS(デジ タルメディアサーバー)は、DLNAで決められた機能の一つです。
	- ◦DMC:DMSに保存されているコンテンツを検索し、DMRへ配信させます。
	- ◦DMR:DMCからの操作で、DMSから配信されたコンテンツを再生します。
	- ◦DMS:保存しているコンテンツを、DMRやDMP( 60ページ)に配信します。 本機ではDMS機能をお部屋ジャンプリンクサーバー機能と表示します。

## **VIERA remote(ビエラリモート)について**

VIERA remoteは本機の操作ができるスマートフォンなど(アンドロイド端末やiPhone/ iPod touch/iPad)のテレビリモコンアプリです。 上記のスマートフォンなどにVIERAremoteをインストールし、本機が接続されている ネットワークに無線LANで接続して、以下のようなことができます。

#### ■ リモコン機能

スマートフォンなどを本機のリモコンとして使うことができます。 (チャンネル選局・音量の調整・カーソル操作・ゲームパッド機能など)

#### ■コンテンツ連携(DMR機能)

スマートフォンなどに保存している動画(ビデオ)や画像(写真)、音楽を、本機で再生できます。

端末側(スマートフォンなど)で必要な設定

①VIERAremoteをダウンロードして、端末にインストールする。 ②端末側の無線LAN接続の設定を行う。 詳しくは、下記のホームページをご覧ください。

### VIERA remoteの動作環境および端末の設定や操作について (2012年1月現在)

http://panasonic.jp/support/tv/を開く。 「アプリ情報」の「VIERA remote」を選ぶ。(お使いの端末に合わせて、Androidアプリまたは iPhone/iPod touch/iPadアプリをお選びください。)

#### 本機側で必要な設定

①無線LANアクセスポイントの接続·設定を行う。( で 49、59ページ) ②「ネットワークリモコン」を「オン」にする。(?)ガイド791)

◦スマートフォンなどで本機の電源を「入」「切」するときは、「ネットワーク電源オン制御」を 「オン」にしてください。(?) ガイド791)

#### 「ネットワーク電源オン制御」を「オン」にすると、消費電力が増加することがあります。

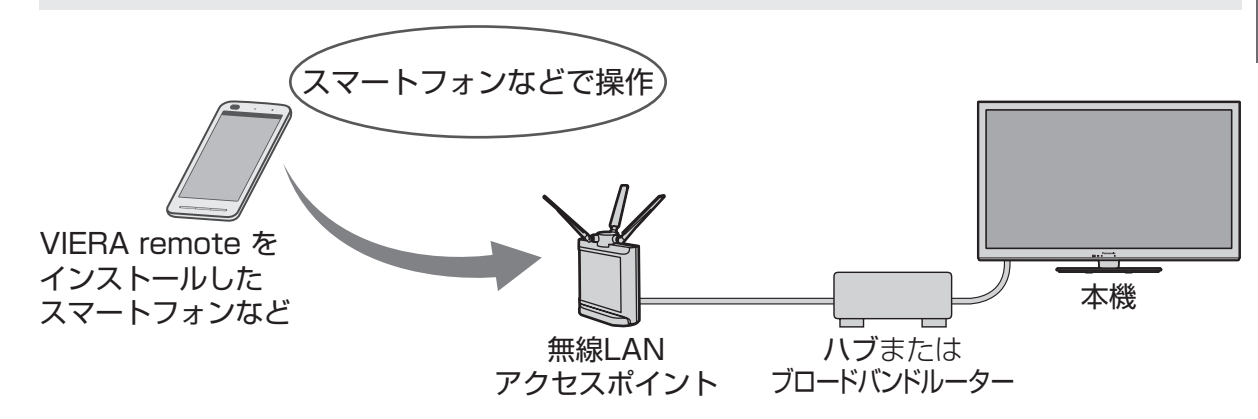

### (お知らせ )

●お使いの端末または端末のOSバージョンによっては、VIERA remoteが動作しない場合が あります。

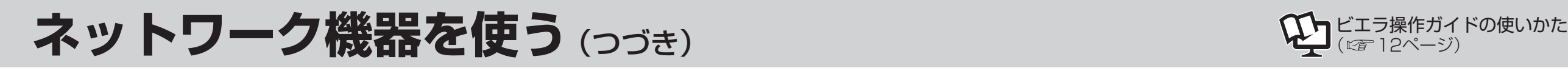

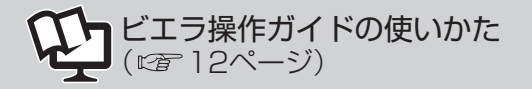

## **くらし機器の操作**

### **くらし機器からの通知を受ける**

### **1** 本機の視聴中にテレビドアホンなどからの通知が 表示されたら「決定」を押す

● 「くらし機器映像の自動表示 |を「する |に設定していると、 自動的に画像を表示します。(ワガイド773)

## <mark>2</mark> 確認したら ⌒ を押す

● べるを押さなかったときは、最大3分以内に表示が消えます。

# 通知

くらし機器の画像を表示 (「決定」を押すと拡大)

ドアホンからの来客通知です。 リモコンの「決定」で表示 「戻る」で表示消去

例:テレビドアホン

**ARRANCE AND ROOM** 

で表示消去

**AN ARANGE** 

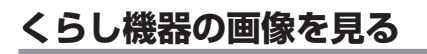

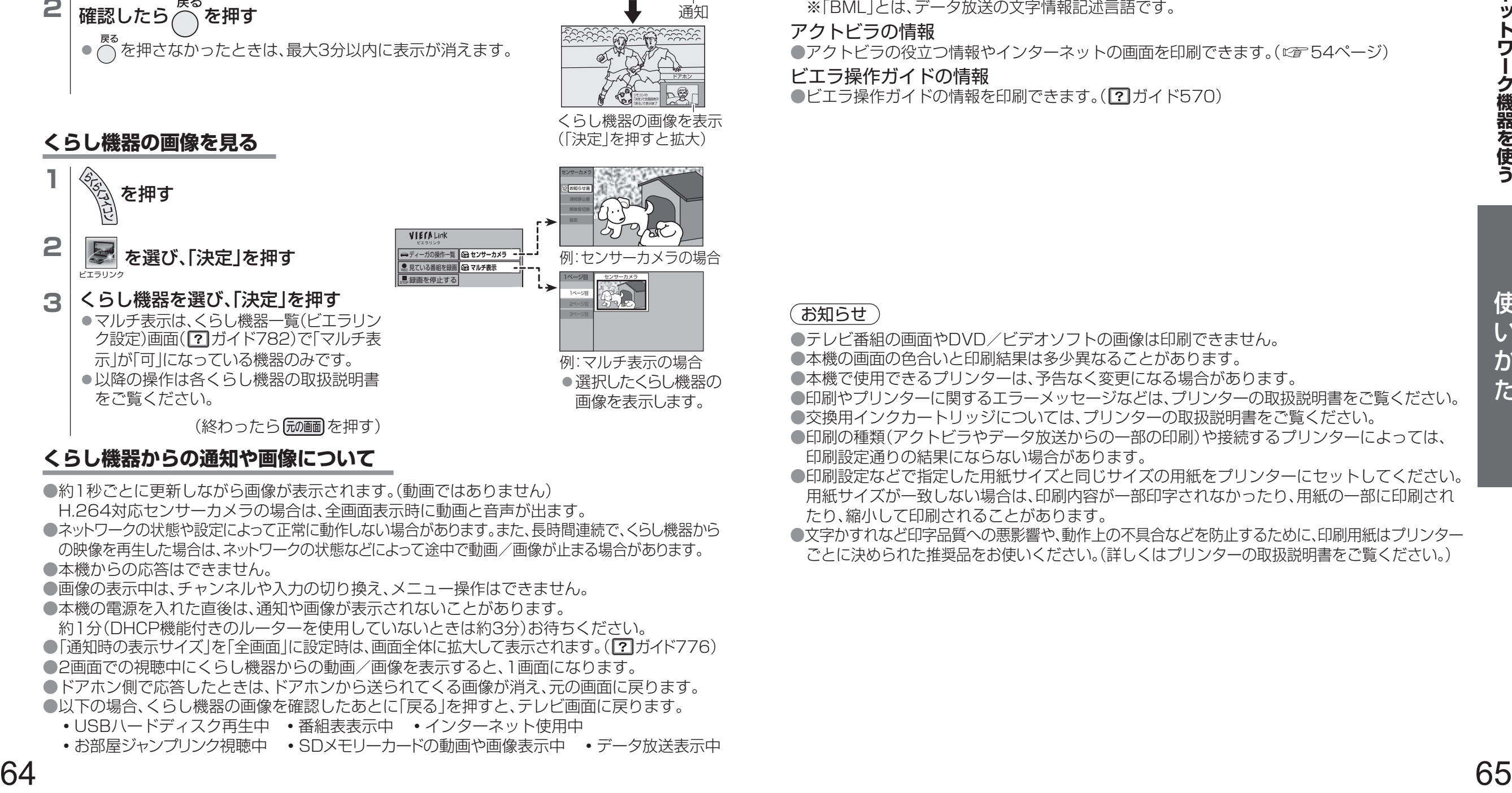

## **くらし機器からの通知や画像について**

●約1秒ごとに更新しながら画像が表示されます。(動画ではありません) H.264対応センサーカメラの場合は、全画面表示時に動画と音声が出ます。

●ネットワークの状態や設定によって正常に動作しない場合があります。また、長時間連続で、くらし機器から の映像を再生した場合は、ネットワークの状態などによって途中で動画/画像が止まる場合があります。 ●本機からの応答はできません。

●画像の表示中は、チャンネルや入力の切り換え、メニュー操作はできません。

- ●本機の電源を入れた直後は、通知や画像が表示されないことがあります。
- 約1分(DHCP機能付きのルーターを使用していないときは約3分)お待ちください。 ●「通知時の表示サイズ」を「全画面」に設定時は、画面全体に拡大して表示されます。( 【? ガイド776) ●2画面での視聴中にくらし機器からの動画/画像を表示すると、1画面になります。 ●ドアホン側で応答したときは、ドアホンから送られてくる画像が消え、元の画面に戻ります。
- ●以下の場合、くらし機器の画像を確認したあとに「戻る | を押すと、テレビ画面に戻ります。
	- ◦USBハードディスク再生中 ◦番組表表示中 ◦インターネット使用中
- •お部屋ジャンプリンク視聴中 •SDメモリーカードの動画や画像表示中 •データ放送表示中

## **ネットワークプリンターについて**

## **印刷できるもの**

#### SDメモリーカードの情報

●SDメモリーカードに保存された画像(写真)を印刷できます。( ?) ガイド575)

#### データ放送(BML※)の情報

●データ放送の番組によっては、印刷について表示される場合があります。そのときは、画面に 表示される説明や手順に従って操作すると、情報を印刷できます。 ※「BML」とは、データ放送の文字情報記述言語です。

#### アクトビラの情報

●アクトビラの役立つ情報やインターネットの画面を印刷できます。( 『す54ページ)

#### ビエラ操作ガイドの情報

●ビエラ操作ガイドの情報を印刷できます。(?)ガイド570)

#### (お知らせ )

●テレビ番組の画面やDVD/ビデオソフトの画像は印刷できません。

●本機の画面の色合いと印刷結果は多少異なることがあります。

●本機で使用できるプリンターは、予告なく変更になる場合があります。

●印刷やプリンターに関するエラーメッセージなどは、プリンターの取扱説明書をご覧ください。 ●交換用インクカートリッジについては、プリンターの取扱説明書をご覧ください。

- ●印刷の種類(アクトビラやデータ放送からの一部の印刷)や接続するプリンターによっては、 印刷設定通りの結果にならない場合があります。
- ●印刷設定などで指定した用紙サイズと同じサイズの用紙をプリンターにセットしてください。 用紙サイズが一致しない場合は、印刷内容が一部印字されなかったり、用紙の一部に印刷され たり、縮小して印刷されることがあります。
- ●文字かすれなど印字品質への悪影響や、動作上の不具合などを防止するために、印刷用紙はプリンター ごとに決められた推奨品をお使いください。(詳しくはプリンターの取扱説明書をご覧ください。)

# **文字入力について**

#### 文字入力方法には2種類あります。

#### ●「ア参加スルンロー・コード」の初の提供を提供している。「青」を押している「青」を押している」を選び (1)「客店の文字があるときに認定的な方式」(通常方式」の切り換えは 30 青」を押しているで漢字を選び (1)「客店」の「電話」が ま歴定の文字があるときに認定用されば まで (1)「客人の) こころ (1) 「その) こころ (1) 「その) こころ (1) 「その) こころ (1) 「その) こころ (1) 「その) こころ (  $\bigcirc$  $\bullet$  $\bullet$ ■ **文字入力のしかた** ○○○○ 「○○○○」配信中 ! ー 改行 空白 キーボード移動 人力业直修到 Ш ! ? ■ **文字入力のしかた** 例)「映画」と入力するとき (1) <del>\_\_</del> を押して入力文字を切り換える ●押すたびに切り換わります。 (2)…「かな」を選び、「決定」を押す (3)……入力画面で「えいが」と入力 ●次のように入力します。  $\lceil \bar{\lambda} \rfloor$ :  $\lceil \frac{\pi}{2} \rceil$  (4回) ▶  $\lceil \cup \rfloor$ :  $\lceil \frac{\pi}{2} \rceil$  (2回) 「が」:  $\boxed{2\frac{\hbar}{\rho}$  (1回)  $\rightarrow$   $\boxed{10}$ <sub> $\mathbb{R}$ </sub> $(1 \boxdot)$ (4) ▲▼で漢字を選び、「決定」を押す (5) 「決定」を押して確定する ●文節を分けて変換するとき ▲▼で変換中に◀▶で文節を切り換え、 ▲▼で変換する。 ●記号を入力するとき 「きごう」と入力して▲▼を押し、▲▼で記号 を選び、「決定」を押す。 ●「予測方式」のとき (「予測方式」/「通常方式」の切り換えは □ 67ページ) (1)…1文字入力すると候補を表示 (2)…▲▼で選び、「決定」を押す かな カナ 数字 英数 えいが 映画 栄華 英が 映画 カーソル えいが テレビ 天気 手 て ●「緑」ボタンを押すと、 一時的に通常方式の 変換に戻る。 リモコンの数字ボタンを使い、携帯電話と同じ ような操作で入力します。(工場出荷時) ●文字入力一覧表(12で67ページ) ●同じボタンの文 字を続けて入力 するには、▶で カーソルを右へ 移動させる。 **リモコンボタン方法**

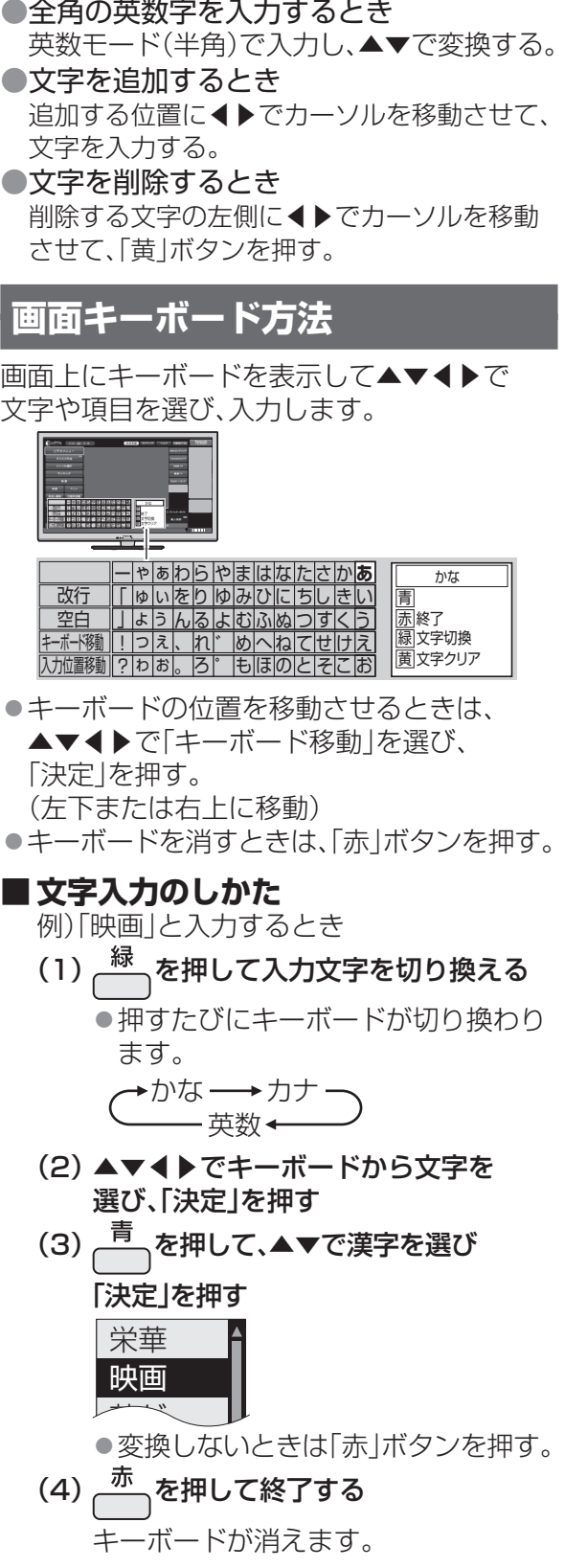

#### ●文節を分けて変換するとき

「青」ボタンで変換中に◀▶で文節を切り 換え、▲▼で変換する。 えいが

#### ●記号を入力するとき

- 「きごう」と入力して「青」ボタンを押し、 ▲▼で記号を選び、「決定」を押す。
- ●「予測方式」のとき(「予測方式」/「通常方式」 の切り換えは にず 右記)
- (1) 文字を選び、「決定」を押すと、 キーボード上に候補を表示

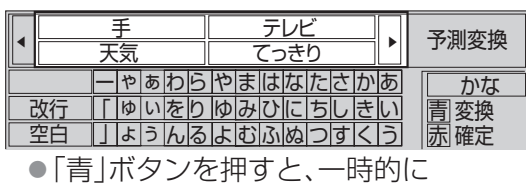

通常方式の変換に戻る。

#### (2) ▲▼ ◀ ▶ で選び、「決定」を押す ●全角の英数字を入力するとき

英数モード(半角)で入力し、「青」ボタンを 押して変換する。

#### ●文字を追加するとき

- (1) キーボードの「入力位置移動」を選び、 「決定」を押す
- (2) 追加する位置に ◀▶でカーソルを移動 させて、「決定」を押す

### (3)…文字を入力する

●文字を削除するとき 上記「文字を追加するとき」(1)のあと、削除 する文字の左側に◀▶でカーソルを移動さ せて、「黄」ボタンを押す。

## **文字の入力設定**

- **入力方法を選ぶ (リモコンボタン/画面キーボード)** (1)… を押す
	-
	- (2)…「設定する」を選び、「決定」を押す
	- (3)…「システム設定」を選び、「決定」を押す
	- (4)…「文字入力設定」を選び、「決定」を押す
	- (5)「入力方法」を選び、「リモコンボタン」 または「画面キーボード」を選ぶ

終わったら「戻る」を数回押す。

#### ■ **変換方式を選ぶ(予測方式/通常方式)**

- メニュー (1) 一を押す
- (2)…「設定する」を選び、「決定」を押す
- (3)…「システム設定」を選び、「決定」を押す
- (4)…「文字入力設定」を選び、「決定」を押す
- (5)「変換方式」を選び、「通常方式」または 「予測方式」を選ぶ
- 終わったら「戻る」を数回押す。

## **リモコンボタン方法での文字入力一覧表**

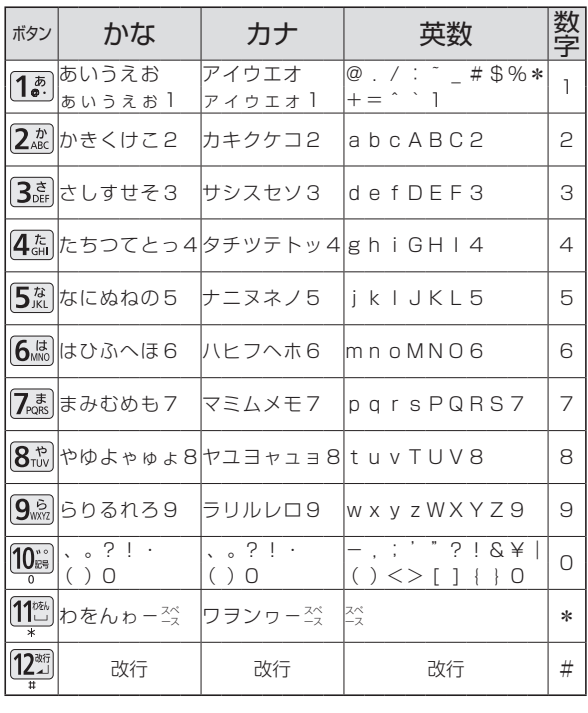

- ●ボタンを押すたびに、表の順に文字が変わり
- (例:「い」を入力するときは「お)を2回押す) 未確定の文字があるときに[12 あを押すと、 表の逆順で文字が変わります。

ます。

●濁点(゛)や半濁点(゜)を入力するときは、文字 に続けて10 を押す。

**メニュー一覧**

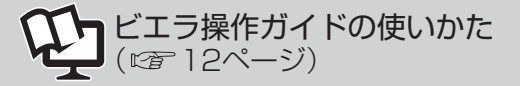

●本機のメニュー(^i | を押すと表示)は、下記のように構成されています。

●ビエラ操作ガイドのトップページで下記の3桁の数字(リモコンの数字ボタン)を押す、または こ希望のメニューが選択された状態で ? を押すと、詳細な説明を表示します。

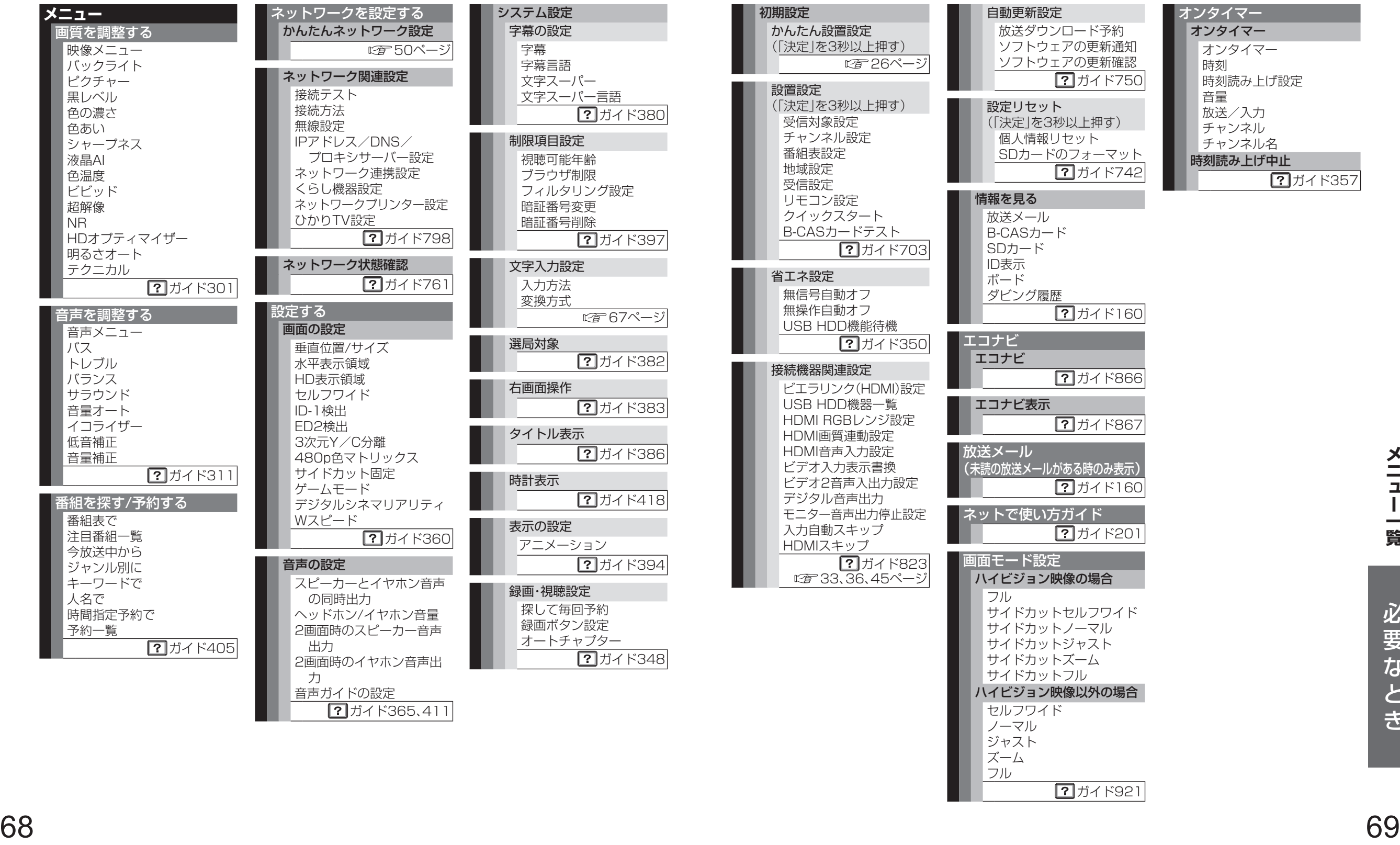

 $7777521$ 

## **故障かな⁉**

## ビエラ操作ガイドの「困ったとき」も<br>あわせてご覧ください。

### ●映像が出ないなど表示がおかしい、または急にリモコンが操作できなくなった

◦ 本機には非常に高度なソフトウェアが組み込まれております。 万が一「リモコンが操作できない」「表示が乱れる」など、何かおかしいと感じられたときは、 電源プラグをコンセントから抜き、約5秒以上後に再度電源プラグを差し込み、電源を入れ てください。

#### ●電源が入らない

- •雷源プラグがコンセントから抜けていませんか?(図字21ページ)
- •雷源コードが本体から抜けていませんか?(☞21ページ)
- リモコンの場合は、本体の電源が「入」になっていますか? (ロアフページ)
- •リモコンモードが違っていませんか? ( 2 71ページ)

#### ●リモコンを操作していないときに電源ランプが点滅する

◦電源プラグをコンセントから抜き、約5秒以上後に再度電源プラグを差し込み、 電源を入れてください。

上記の操作で直らないときは、故障の可能性があります。お買い上げの販売店または 82ページの連絡先にご相談ください。

#### ●リモコンで操作できない

- 雷池が消耗していたり、電池の極性が違っていませんか? (にず9ページ)
- •リモコン受信部に蛍光灯の光など強い照明が当たっていませんか?( にず6ページ)
- ◦受信異常により、本機の操作ができなくなる場合があります。 本体の電源を「切」にし、再度「入」にしてください。(ロアフページ)
- •リモコンモードが違っていませんか? ( 2 71ページ)

#### ●リモコンの数字ボタンで選局できない

◦選局時に「このボタンにチャンネルは設定されていません」というメッセージが表示された 場合は、放送切換ボタンを押してから、再度、数字ボタンを押してください。 (図8ページ)

#### ●音声ガイドが実際の読みかたと異なる読み上げを行う

◦機械による読み上げのため、実際の読みかたと異なる場合がありますが、故障ではありません。

#### ●インターネットに接続できない

- •有線、無線の切り換えはできていますか?(?ガイド763)
- ●設定したビエラ ワイヤレスアダプターを外して、別のビエラ ワイヤレスアダプターを接続 したときは、再度設定してください。

#### ●無線方式11n(5 GHz)対応のアクセスポイントを使用時、映像が途切れたり、接続が切れる

- ◦アクセスポイントの無線方式を11n(5GHz)に設定していますか? (詳しくはアクセスポイントの取扱説明書をご覧ください。)
- ◦電波を使う機器が近くにないか、確認してください。 (電子レンジ、デジタルコードレス電話機など)

デジタル放送からのダウンロードにより、常に制御プログラムを最新の状態にしてください。 テレビの視聴後は、リモコンで電源を「切」にすることにより、ダウンロードが可能になります。 リモコンで電源「切」の間に、最新の制御プログラムが自動受信されます。 (**?)** ガイド750)

## ヒエフ探作ガイドのIMつ/ことさ」セー リモコンモードについて 2010年 Vinder 使いかた( ☞ 12ページ)

## **リモコンモードの設定**

本機の近くに別の当社製テレビがあるとき、リモコンの操作をすると別のテレビが動作してしま うことがあります。

同時に動作することを防ぐには、下記の手順でリモコンモードを変更してください。  $(\sqrt{2} \pi)^{3/2}$ 

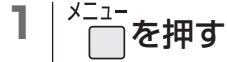

- **2** 「設定する」を選び、「決定」を押す
- **3** 「初期設定」を選び、「決定」を押す
- **4** 「設置設定」を選び、「決定」を3秒以上押す
- **5** 「リモコン設定」を選び、「決定」を押す

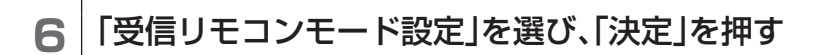

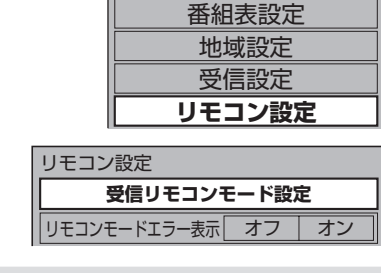

設置設定

受信対象設定 チャンネル設定

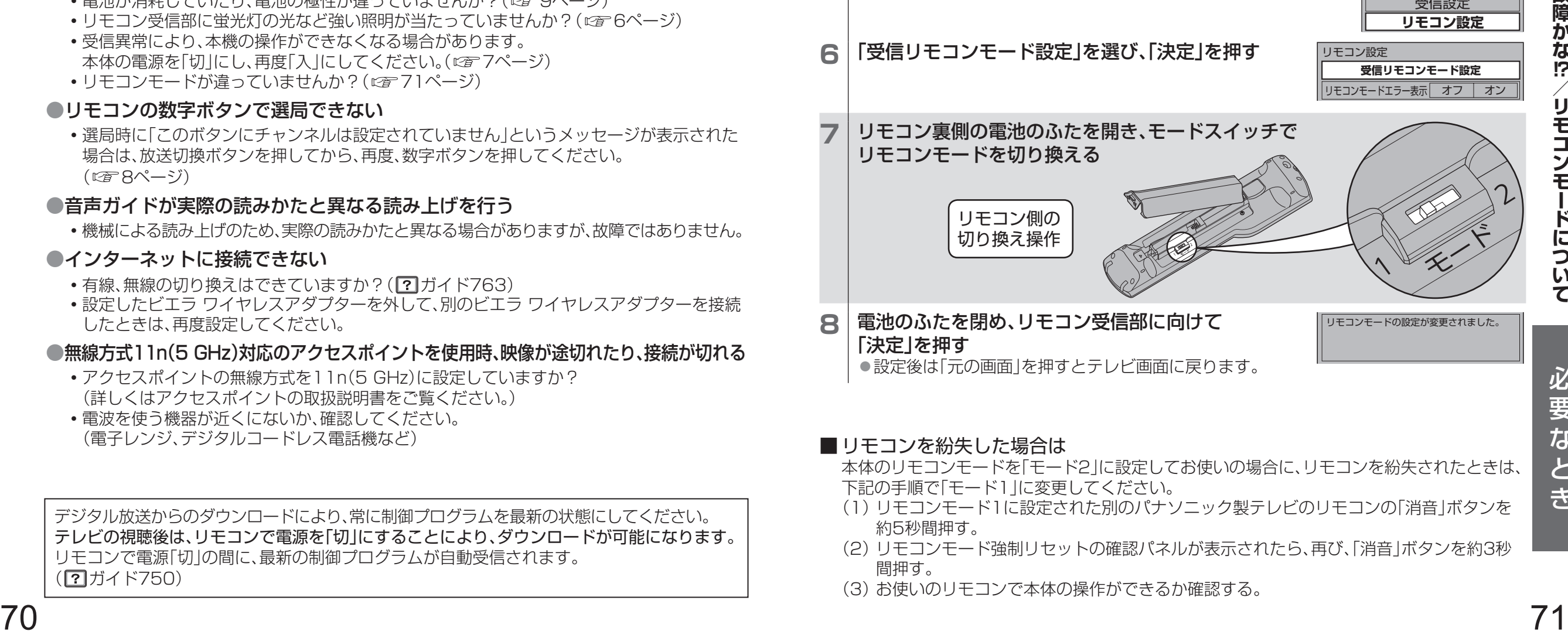

8 | 電池のふたを閉め、リモコン受信部に向けて 「決定」を押す ●設定後は「元の画面」を押すとテレビ画面に戻ります。

#### ■ リモコンを紛失した場合は

本体のリモコンモードを「モード2」に設定してお使いの場合に、リモコンを紛失されたときは、 下記の手順で「モード1」に変更してください。

- (1)リモコンモード1に設定された別のパナソニック製テレビのリモコンの「消音」ボタンを 約5秒間押す。
- (2)リモコンモード強制リセットの確認パネルが表示されたら、再び、「消音」ボタンを約3秒 間押す。
- (3)お使いのリモコンで本体の操作ができるか確認する。

# **商標などについて**

![](_page_36_Picture_1.jpeg)

●SDXCロゴはSD-3C,LLCの商標です。

●HDAVI Control™は商標です。

●HDMI、HDMIロゴ、およびHigh-Definition Multimedia Interfaceは、HDMI Licensing LLCの商標 または、登録商標です。

 $\bigcirc$ DLNA®, the DLNA Logo and DLNA CERTIFIED<sup>™</sup> are trademarks, service marks, or certification marks of the Digital Living Network Alliance.

● "AVCHD"および "AVCHD" ロゴはパナソニック株式会社とソニー株式会社の商標です。

●ドルビーラボラトリーズからの実施権に基づき製造されています。 Dolby、ドルビーはドルビーラボラトリーズの商標です。

- ●本製品は、AVC Patent Portfolio Licenseに基づきライセンスされており、お客様が個人的かつ 非営利目的において以下に記載する行為に係る個人使用を除いてはライセンスされておりません。
	- ◦AVC規格に準拠する動画(以下、AVCビデオ)を記録する場合
- ◦個人的かつ非営利的活動に従事する消費者によって記録されたAVCビデオを再生する場合
- ◦ライセンスをうけた提供者から入手されたAVCビデオを再生する場合

詳細については米国法人MPEG LA,LLC(http://www.mpegla.com)を参照ください。

- ●ロヴィ、Rovi、Gガイド、G-GUIDE、およびGガイドロゴは、米国Rovi Corporationおよび/または その関連会社の日本国内における商標または登録商標です。
- ●Gガイドは、米国Rovi Corporationおよび/またはその関連会社のライセンスに基づいて生産して おります。
- ●米国Rovi Corporationおよびその関連会社は、Gガイドが供給する放送番組内容および番組 スケジュール情報の精度に関しては、いかなる責任も負いません。また、Gガイドに関連する情報・機器・ サービスの提供または使用に関わるいかなる損害、損失に対しても責任を負いません。

●天災、システム障害その他の事由により、テレビ番組ガイド(EPG)が使用できない場合があります。 当社はテレビ番組ガイド(EPG)の使用に関わるいかなる損害、損失に対しても責任を負いません。

●日本語変換はオムロンソフトウェア(株)のモバイルWnnを使用しています。 "Mobile Wnn"ⒸOMRON SOFTWARE Co.,Ltd. 1999-2002 All Rights Reserved.

●富士通株式会社のInspirium音声合成ライブラリを使用しています。 Inspirium音声合成ライブラリ Copyright FUJITSU LIMITED 2010-2012

- ●Microsoft、Windowsは、米国 Microsoft Corporationの米国およびその他の国における商標または 登録商標です。
- ●Skype、関連する商標とロゴおよび「S マークは、Skype Limited社の商標です。

●デジタルアーツ/i-フィルターは、デジタルアーツ株式会社の登録商標です。

●AOSS™は株式会社バッファローの商標です。

●iPhone、iPod touchは、米国および他の国々で登録されたApple Inc.の商標です。iPadは、Apple Inc.の 商標です。

なお、各社の商標および製品商標に対しては特に注記のない場合でも、これを十分尊重いたします。

本製品には、以下のソフトウェアが含まれています。 (1)The Independent JPEGが開発したソフトウェア (2)FreeType Projectが開発したソフトウェア (3)GNU LESSER GENERAL PUBLIC LICENSE (「LGPL」) に基づいてライセンスされたソフトウェア (4)LGPL以外に基づいてライセンスされたオープンソースソフトウェア

上記(3)に分類されるソフトウェアについては、それぞれ、以下のLGPL所定の条件をご参照ください。 LGPL:http://www.gnu.org/licenses/old-licenses/lgpl-2.1.html また、上記(3)に分類されるソフトウェアについては、多数の人が著作権を保有しています。 これらの著作権者の著作権表示については、以下をご参照ください。 http://www.am-linux.jp/dl/JPDTV12/ LGPLに基づきライセンスされるソフトウェア(「LGPLソフト」)は、有用であることを願って頒布されます が、全くの無保証です。商業可能性があることや特定の目的に適合していることについては、黙示的保証も 含め、一切保証されません。

製品発売から少なくとも3年間、以下の問い合わせ窓口にご連絡いただいた全ての方に対して、ソースコー ドの提供に必要な物理的コストを上回らない程度の料金と引き換えに、LGPLソフトに対応した完全かつ機 械で読み取り可能なソースコードを提供します。 問い合わせ窓口:cdrequest@am-linux.jp

また、上記のLGPLソフトに対応したソースコードは、以下のウェブサイトで、誰でも自由に入手することが できます。 http://www.am-linux.jp/dl/JPDTV12/

上記(3)および(4)に分類されるソフトウェアについては、それぞれ、製品の「ID表示」(2)ガイド160)の - HID こうこと、アログスロールで、アコンコンについては、これは、<br>- ソフト情報表示 文章6/6 に記載の所定の条件をご参照ください。

This product incorporates the following software or technology:

(1) the software based in part on the work of the Independent JPEG Group,

(2) the software developed by the FreeType Project,

(3) the software licensed under the GNU LESSER GENERAL PUBLIC LICENSE (LGPL) and/or, (4) open sourced software other than the software licensed under the LGPL.

For the software categorized as (3), please refer to the terms and conditions of LGPL, as the case may be at http://www.gnu.org/licenses/old-licenses/lgpl-2.1.html

In addition, the software categorized as (3) are copyrighted by several individuals.

Please refer to the copyright notice of those individuals at

http://www.am-linux.jp/dl/JPDTV12/

"International and control international and control international and and control international and and control international and control international and control international and control international and control in The LGPL software is distributed in the hope that it will be useful, but WITHOUT ANY WARRANTY, without even the implied warranty of MERCHANTABILITY or FITNESS FOR A PARTICULAR PURPOSE. At least three (3) years from delivery of products, we will give to any third party who contact us at the contact information provided below, for a charge no more than our cost of physically performing source code distribution, a complete machine-readable copy of the corresponding source code covered under LGPL. Contact Information

cdrequest@am-linux.jp

Source code covered under LGPL is also freely available to you and any other member of the public via our website below.

http://www.am-linux.jp/dl/JPDTV12/

For the software categorized as (3) and (4), please refer to the applicable license terms included in the "「ID表示 (ID display)」(? E-Guide 160)ソフト情報表示 (Software information display) 文章 (Text)  $6/6$ " menu on product.

# **取り扱いについて**

## **お手入れについて**

- ■キャビネットや液晶パネル表面の汚れ は柔らかい布(綿・ネル地・クリーニング クロスなど)で軽くふき取ってください。
	- ●化学ぞうきんは使用しないでください。 ●市販のクリーニングクロス(テレビ用)をご使用の 際、下に記載したものは使用しないでください。 ひび割れなどの原因になることがあります。 ※成分表示に流動パラフィンや界面活性剤と 記載のあるもの、ウェットタイプ、 クリーニング液を使うもの
	- ●ひどい汚れは、ほこりを はらったあと、水で100倍 程度に薄めた中性洗剤に ひたした布を、かたく絞っ てふき取り、乾いた布で 仕上げてください。
- ■スプレー洗剤などは直接かけないで ください。

水などの液体が内部に入ると、 故障の原因になります。

## キャビネットについて

#### ■殺虫剤、ベンジン、シンナーなど揮発性 のものをかけないでください。 ●また、ゴムやビニール製品などを長時間接触 させないでください。 キャビネットの変質や塗装がはがれる原因に なります。

### 液晶パネルについて

#### ■液晶パネル表面は特殊な加工をしてい ます。

●かたい布でふいたり、強くこすったりすると 表面に傷がつく原因になります。

## **設置するとき**

■直射日光を避け、熱器具から離す ●キャビネットの変形や  $\mathbb{E}$ 故障の原因になります。

![](_page_37_Picture_14.jpeg)

![](_page_37_Picture_15.jpeg)

■接続は電源を"切"にしてから行う

●各機器の説明書に従って、接続してください。 オーディオ機器、録画機器、ゲーム機器、 (オーディオアンプなど ブロック)

#### ■アンテナは定期的に点検を行う

●風雨にさらされたり、ばい煙の 多い所、潮風にさらされる所は 早く傷みます。 映りが悪くなったら、お買い 上げの販売店にご相談を。

## ■良好な画面で見るために

#### ■運搬するときは、倒れないように注意 する

●引っ越しや修理などで本機を運搬

![](_page_37_Picture_24.jpeg)

## **ご使用になるとき**

## ■適度の音量にして隣近所へ

配慮する ●特に夜間は、窓を閉めたり

ヘッドホンの使用をおす すめします。 ●音量を下げると、消費電力

や音のひずみも少なくなります。

#### ■見る距離と部屋の明るさは

●画面の縦の長さの約3倍程度、また新聞が楽に 読める明るさで。

■本機を寒い場所から暖かい場所へ移動 させたときや、暖房を入れて急に部屋 の温度が上がったりした場合、温度差 により本機の表面や内部に結露が 起こることがあります。 そのままご使用になると故障の原因に

## なります。

- ●部屋の温度になじむまで本体の電源を「切」に しておいてください。(約2~3時間)
- 温度変化が起こりやすい場所や湿度が高い場所 (湯気が立ち込めている場所など)には設置しな いでください。

#### ■…テレビの上部や液晶パネル面の温度が 高くなることがあります。

●本体天面や液晶パネル面の温度が高くなります が、性能・品質には問題ありません。 (本体の通風孔はふさがないように、ご使用くだ さい)

#### ■テレビ本体や内部から音が聞こえる 場合があります。

●テレビから時々、「ピシッ」と音がする 画面や音声に異常がない場合、室温の変化に より、キャビネットがわずかに伸縮する音です。 性能その他に影響ありません。

- ●テレビ内部から「カチッ」と音がする 番組表などの情報を送受信するため、本機内部 の回路が自動的に動作する音です。 デジタル放送を録画予約したときなど、予約に従 い本機内部の回路が自動的に動作する音です。
- 液晶パネルが動く、「カタカタ」と音がする 液晶パネルに力が加わらないように遊びを設け ていますので、故障ではありません。

## **長時間使用しないときは**

## ■電源プラグをコンセントから抜いて

![](_page_37_Picture_44.jpeg)

 $\mathbf{L}^{\mathbf{C}}$ 

◦リモコンで電源を切った 場合は約0.1W、 本体の電源を切った場合は 約0.1Wの電力を消費 します。

![](_page_37_Picture_46.jpeg)

## **液晶パネルについて**

#### ■画面に赤い点、青い点または緑の点が あるのは、液晶パネル特有の現象で 故障ではありません。

●液晶パネルは非常に精密な技術で作られて おり、99.99パーセント以上の有効画素があり ますが、0.01パーセントの画素欠けや常時点灯 するものがありますのでご了承ください。

#### ■残像が発生する場合があります。

●静止画を継続的に表示した場合、残像を生じる ことがありますが、時間の経過とともに残像は 消えます。

![](_page_37_Picture_56.jpeg)

●アンテナ線は、同軸ケーブルのご使用を。

## 安全上のご注意 (必ずお守りください)

人への危害、財産の損害を防止するため、必ずお守りいただくことを説明しています。 ■誤った使い方をしたときに生じる危害や損害の程度を区分して、説明しています。

![](_page_38_Figure_2.jpeg)

![](_page_38_Picture_3.jpeg)

## 安全上のご注意 (必ずお守りください)

![](_page_39_Figure_2.jpeg)

## **Quick Reference Guide**

### **Basic Operations**

●For more detailed instructions on the operation, points of caution, maintenance, what to do in case of malfunction, please contact the place of purchase.

![](_page_40_Figure_3.jpeg)

#### ●このテレビを使用できるのは日本国内のみで、外国では放送方式および電源電圧が異なりますので使用できません。 (This television set is designed for use in Japan only and can not be used in any other country.)

![](_page_40_Picture_405.jpeg)

## 保証とアフターサービス **よくお読みください**

![](_page_41_Picture_165.jpeg)

![](_page_41_Picture_166.jpeg)

合わせは、ご相談いただきました窓口にご連絡ください。

の機能を維持するための部品)を、製造打ち 切り後8年保有しています。

#### ■転居や贈答品などでお困りの場合は、次の窓口にご相談ください

ご使用の回線(IP電話やひかり電話など)によっては、回線の混雑時に数分で切れる場合があります。

![](_page_41_Figure_6.jpeg)

![](_page_41_Picture_167.jpeg)